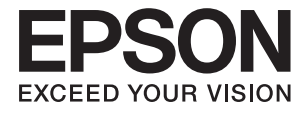

# **DS-30000 Przewodnik użytkownika**

**[Podstawowe informacje o skanerze](#page-12-0) [Dane techniczne i maksymalna liczba](#page-23-0) [oryginałów](#page-23-0) [Umieszczanie oryginałów](#page-32-0) [Skanowanie](#page-68-0) [Konserwacja](#page-97-0)**

**[Rozwiązywanie problemów](#page-112-0)**

# <span id="page-1-0"></span>**Prawa autorskie**

Żadnej części tej publikacji nie można powielać, przechowywać w systemach wyszukiwania ani przesyłać w jakiejkolwiek formie lub w jakikolwiek sposób elektronicznie, mechanicznie, przez fotokopiowanie, nagrywanie lub inny sposób bez uprzedniej pisemnej zgody firmy Seiko Epson Corporation. Nie przewiduje się odpowiedzialności z tytułu naruszenia praw patentowych w związku z wykorzystaniem informacji zawartych w niniejszym dokumencie. Firma nie przyjmuje też odpowiedzialności za szkody wynikające z użycia informacji zawartych w niniejszym dokumencie. Informacje w tej publikacji są przeznaczone wyłącznie do użycia wraz z produktami firmy Epson. Firma Epson nie ponosi odpowiedzialności za użycie tych informacji względem innych produktów.

Firma Seiko Epson Corporation ani jej podmioty powiązane nie ponoszą odpowiedzialności wobec kupującego lub podmiotów trzecich z tytułu szkód, strat, kosztów lub wydatków poniesionych przez kupującego lub podmioty trzecie w wyniku wypadku, niewłaściwego użycia lub nadużycia tego produktu lub niezatwierdzonych modyfikacji, napraw lub zmian tego produktu lub (wykluczając Stany Zjednoczone) nieprzestrzegania instrukcji obsługi i konserwacji firmy Seiko Epson Corporation.

Firma Seiko Epson Corporation i jej podmioty powiązane nie ponoszą odpowiedzialności za jakiekolwiek szkody lub problemy wynikające z użycia wyposażenia opcjonalnego lub materiałów eksploatacyjnych innych niż te oznaczone jako oryginalne produkty firmy Epson lub produkty dopuszczone przez firmę Seiko Epson Corporation.

Firma Seiko Epson Corporation nie ponosi odpowiedzialności za jakiekolwiek szkody spowodowane zakłóceniami elektromagnetycznymi, które wynikają z użycia kabli interfejsu innych niż te oznaczone jako produkty dopuszczone przez firmę Seiko Epson Corporation.

© 2019 Seiko Epson Corporation

Zawartość tej instrukcji obsługi i dane techniczne tego produktu mogą zostać zmienione bez uprzedniego powiadomienia.

# <span id="page-2-0"></span>**Znaki towarowe**

- ❏ EPSON, EPSON EXCEED YOUR VISION, EXCEED YOUR VISION i ich logo są zarejestrowanymi znakami towarowymi lub znakami towarowymi firmy Seiko Epson.
- ❏ Microsoft®, Windows®, Windows Server®, and Windows Vista® are registered trademarks of Microsoft Corporation.
- ❏ Apple, macOS, and OS X are registered trademarks of Apple, Inc.
- ❏ Adobe, Adobe Reader, and Acrobat are either registered trademarks or trademarks of Adobe Systems Incorporated in the United States and/or other countries.
- ❏ Intel® is a registered trademark of Intel Corporation.
- ❏ The SuperSpeed USB Trident Logo is a registered trademark of USB Implementers Forum, Inc.
- ❏ Uwaga ogólna: Inne nazwy produktów zostały użyte w niniejszej dokumentacji wyłącznie w celach identyfikacyjnych i mogą być znakami towarowymi odpowiednich właścicieli. Firma Epson nie rości sobie żadnych praw do tych znaków.

## *Spis treści*

## *[Prawa autorskie](#page-1-0)*

## *[Znaki towarowe](#page-2-0)*

## *[Informacje o tym podręczniku](#page-6-0)*

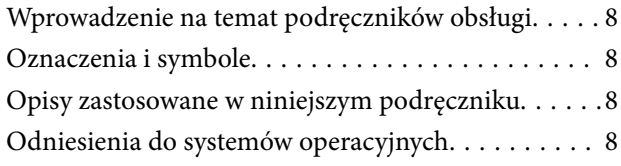

## *[Ważne instrukcje](#page-9-0)*

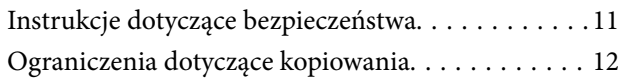

## *[Podstawowe informacje o skanerze](#page-12-0)*

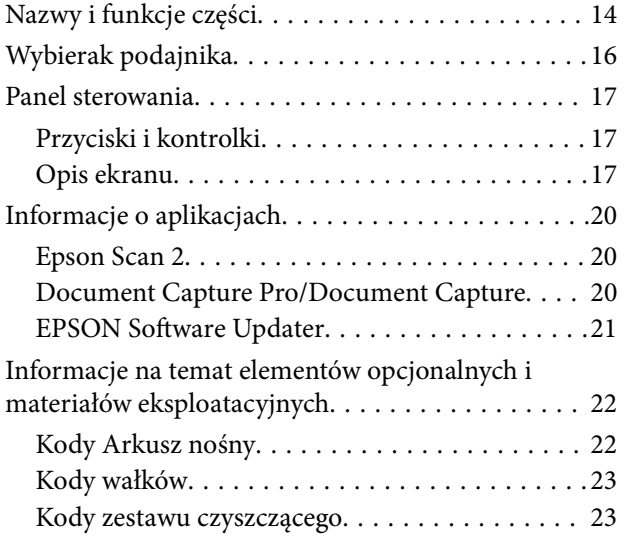

## *[Dane techniczne i maksymalna liczba](#page-23-0)  [oryginałów](#page-23-0)*

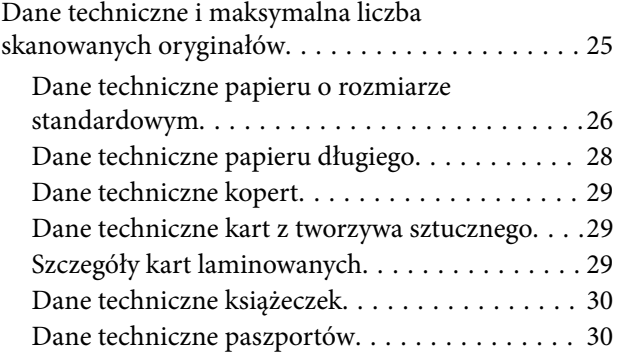

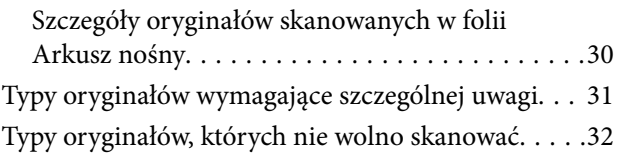

## *[Umieszczanie oryginałów](#page-32-0)*

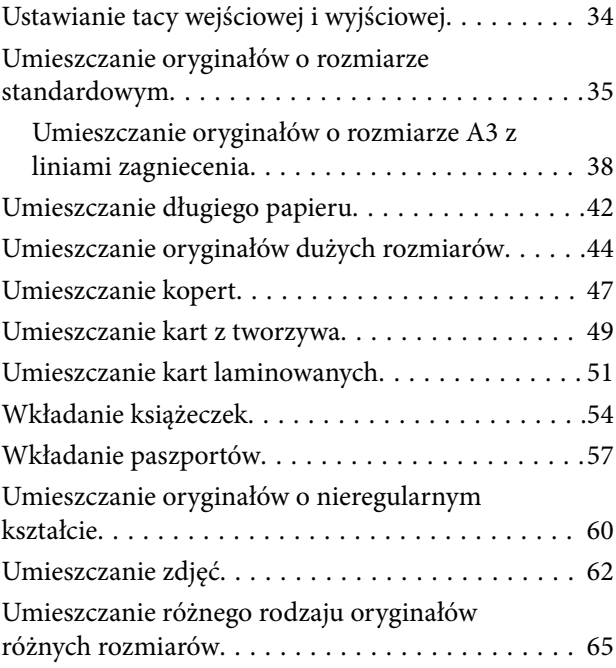

### *[Skanowanie](#page-68-0)*

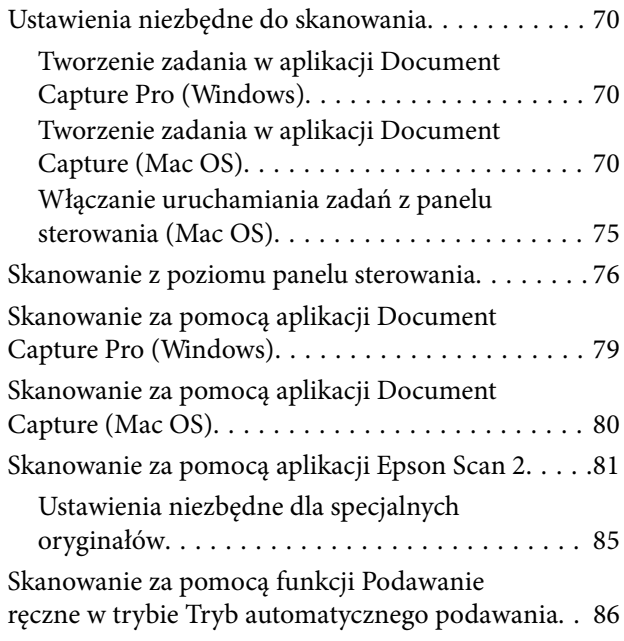

### *[Opcje menu na panelu sterowania](#page-88-0)*

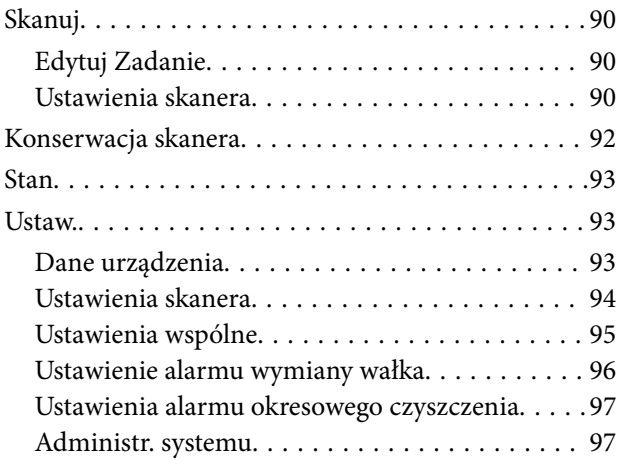

### *[Konserwacja](#page-97-0)*

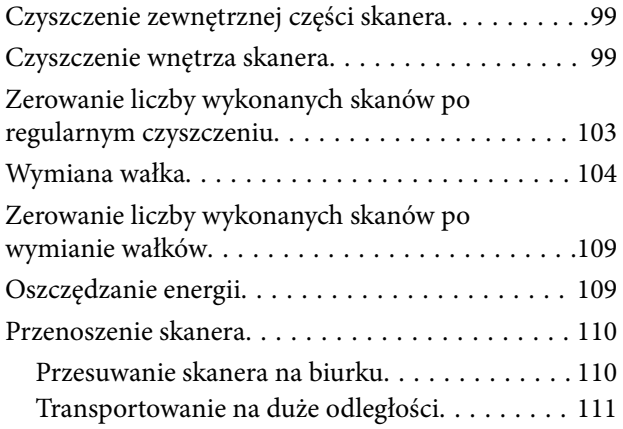

## *[Rozwiązywanie problemów](#page-112-0)*

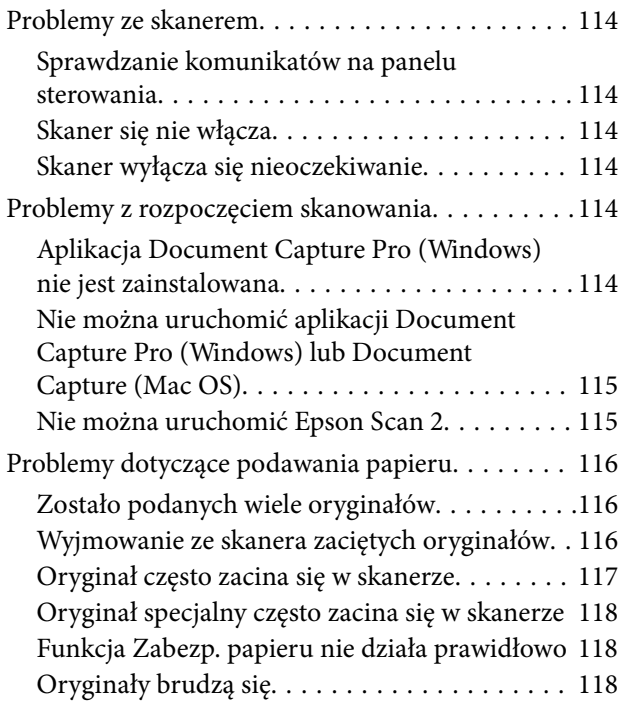

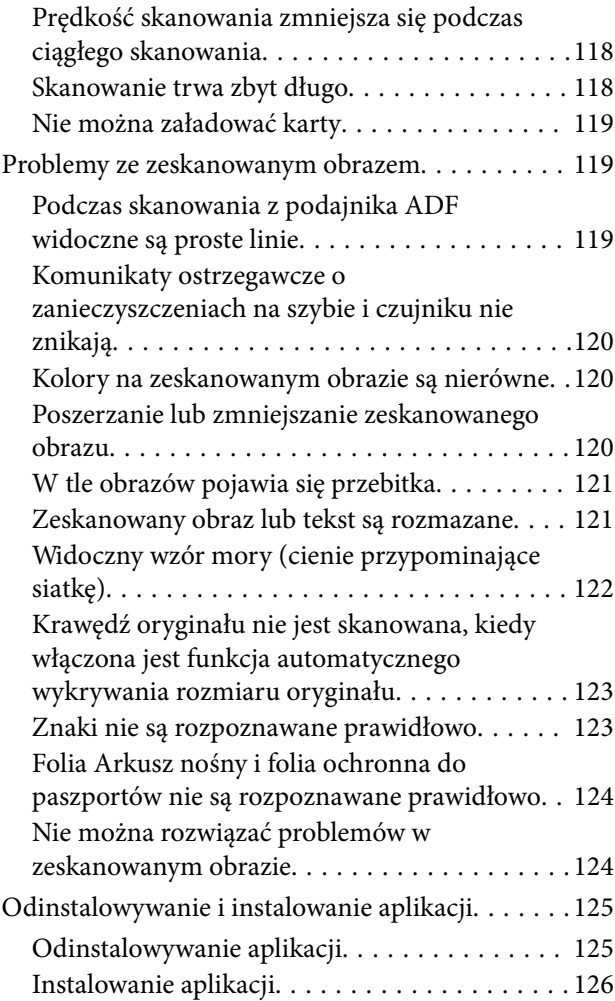

## *[Parametry techniczne](#page-127-0)*

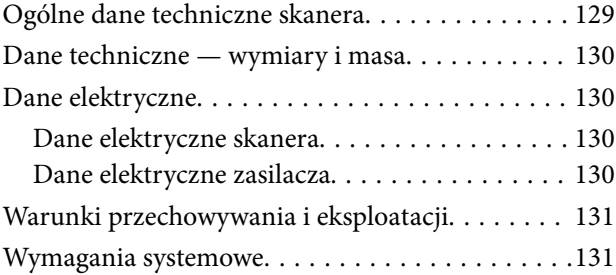

## *[Standardy i normy](#page-132-0)*

[Normy i zatwierdzenia dla modelu europejskiego. .134](#page-133-0) [Normy i aprobaty dla modeli australijskich. . . . . . 134](#page-133-0)

## *[Gdzie uzyskać pomoc](#page-134-0)*

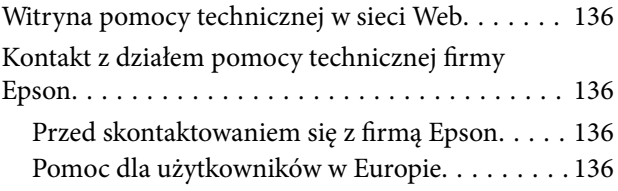

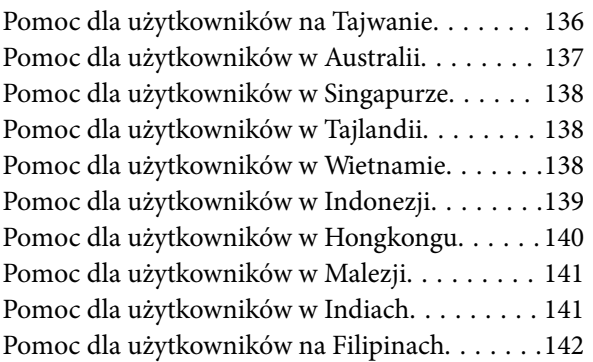

# <span id="page-6-0"></span>**Informacje o tym podręczniku**

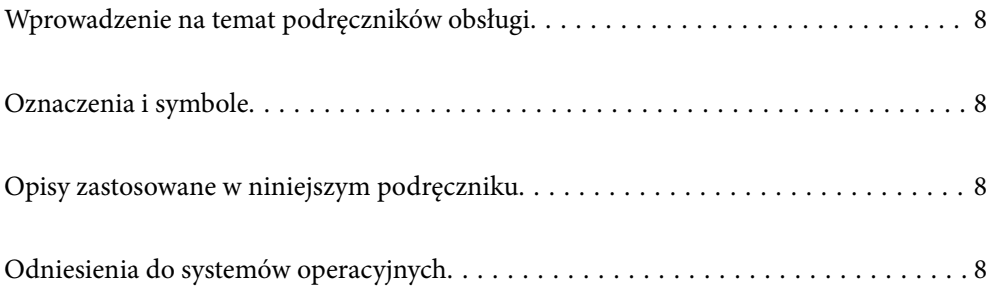

## <span id="page-7-0"></span>**Wprowadzenie na temat podręczników obsługi**

Najnowsze wersje poniższych podręczników są dostępne w witrynie pomocy technicznej firmy Epson.

<http://www.epson.eu/Support> (Europa)

<http://support.epson.net/> (poza Europą)

❏ Rozpocznij tutaj (podręcznik papierowy)

Zawiera informacje o konfiguracji produktu i instalacji aplikacji.

❏ Przewodnik użytkownika (elektroniczny)

Zawiera instrukcje użytkowania produktu, konserwacji oraz rozwiązywania problemów.

Podobnie jak w powyższych instrukcjach, dodatkowe informacje można znaleźć w plikach pomocy różnych aplikacji Epson.

## **Oznaczenia i symbole**

!*Przestroga:*

Instrukcje, których należy dokładnie przestrzegać w celu uniknięcia obrażeń ciała.

**c** *Ważne*:

Instrukcje, których należy przestrzegać w celu uniknięcia uszkodzenia sprzętu.

#### *Uwaga:*

Znajdują się tu informacje dodatkowe i referencyjne.

#### **Powiązane informacje**

& Łącza do części powiązanych.

## **Opisy zastosowane w niniejszym podręczniku**

- ❏ Zdjęcia ekranów aplikacji pochodzą z Windows 10 lub macOS High Sierra. Treść wyświetlana na ekranach jest różna, zależnie od modelu i sytuacji.
- ❏ Ilustracje zamieszczone w podręczniku mają wyłącznie charakter poglądowy. Chociaż mogą się one różnić nieznacznie od rzeczywistego produktu, sposoby obsługi są identyczne.

## **Odniesienia do systemów operacyjnych**

#### **Windows**

W tej instrukcji obsługi terminy, takie jak "Windows 10", "Windows 8.1", "Windows 8", "Windows 7", "Windows Vista", "Windows XP", "Windows Server 2019", "Windows Server 2016", "Windows Server 2012 R2", "Windows Server 2012", "Windows Server 2008 R2", "Windows Server 2008", "Windows Server 2003 R2" oraz "Windows

Server 2003" odnoszą się do niżej wymienionych systemów operacyjnych. Dodatkowo "Windows" odnosi się do wszystkich wersji, a "Windows Server" odnosi się do wersji " Windows Server 2016", "Windows Server 2012 R2", "Windows Server 2012", "Windows Server 2008 R2", "Windows Server 2008", "Windows Server 2003 R2" i "Windows Server 2003".

- ❏ System operacyjny Microsoft® Windows® 10
- ❏ System operacyjny Microsoft® Windows® 8.1
- ❏ System operacyjny Microsoft® Windows® 8
- ❏ System operacyjny Microsoft® Windows® 7
- ❏ System operacyjny Microsoft® Windows Vista®
- ❏ Dodatek Service Pack 3 do systemu operacyjnego Microsoft® Windows® XP
- ❏ Dodatek Service Pack 2 do systemu operacyjnego Microsoft® Windows® XP Professional x64 Edition
- ❏ System operacyjny Microsoft® Windows Server® 2019
- ❏ System operacyjny Microsoft® Windows Server® 2016
- ❏ System operacyjny Microsoft® Windows Server® 2012 R2
- ❏ System operacyjny Microsoft® Windows Server® 2012
- ❏ System operacyjny Microsoft® Windows Server® 2008 R2
- ❏ System operacyjny Microsoft® Windows Server® 2008
- ❏ System operacyjny Microsoft® Windows Server® 2003 R2
- ❏ Dodatek Service Pack 2 do systemu operacyjnego Microsoft® Windows Server® 2003

#### **Mac OS**

W tej instrukcji obsługi termin "Mac OS" odnosi się do systemów macOS Catalina, macOS Mojave, macOS High Sierra, macOS Sierra, OS X El Capitan, OS X Yosemite, OS X Mavericks, OS X Mountain Lion, Mac OS X v10.7.x i Mac OS X v10.6.8.

# <span id="page-9-0"></span>**Ważne instrukcje**

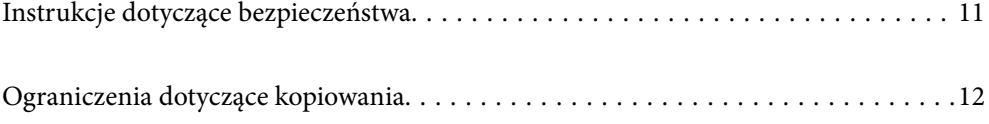

## <span id="page-10-0"></span>**Instrukcje dotyczące bezpieczeństwa**

Należy przeczytać te instrukcje i przestrzegać ich, co zagwarantuje bezpieczne użytkowanie urządzenia i elementów opcjonalnych. Zachować tę instrukcję obsługi do wykorzystania w przyszłości. Przestrzegać wszystkich ostrzeżeń i instrukcji umieszczonych na urządzeniu i elementach opcjonalnych.

❏ Niektóre symbole widniejące na urządzeniu i elementach opcjonalnych mają pomóc w jego bezpiecznym i właściwym użytkowaniu. Na wskazanej poniżej witrynie znajduje się objaśnienie symboli.

<http://support.epson.net/symbols>

- ❏ Umieścić urządzenie i elementy opcjonalne na płaskiej, stabilnej powierzchni, w każdą stronę szerszej niż podstawa urządzenia i elementów opcjonalnych. Jeżeli urządzenie i elementy opcjonalne ustawiane są przy ścianie, pozostawić 10 cm odstępu między nią a tyłem urządzenia.
- ❏ Urządzenie i elementy opcjonalne należy umieścić wystarczająco blisko komputera, aby można było bez trudu podłączyć kabel interfejsu. Urządzenia i elementów opcjonalnych nie należy umieszczać ani przechowywać na zewnątrz pomieszczeń, w miejscach zabrudzonych, zakurzonych lub wilgotnych, w pobliżu źródeł ciepła lub w miejscach, które mogłyby być poddane działaniu wstrząsów, wibracji, wysokiej temperatury lub wilgotności, bezpośredniego światła słonecznego lub innego silnego światła albo gwałtownym zmianom temperatury lub wilgotności.
- ❏ Skanera nie należy obsługiwać mokrymi rękoma.
- ❏ Umieścić urządzenie i elementy opcjonalne blisko gniazda elektrycznego, aby można było łatwo odłączyć zasilacz.
- ❏ Przewód zasilania należy umieścić tak, aby nie był narażony na przetarcia, przecięcia, strzępienie, zginanie i zaplątanie. Nie należy umieszczać żadnych przedmiotów na przewodzie ani umieszczać kabla i zasilacza w taki sposób, aby były narażone na nadepnięcie lub przejechanie. Należy szczególnie zadbać o to, aby końcówka przewodu była prosta.
- ❏ Korzystać z przewodu zasilania dołączonego do produktu i nie używać przewodu z jakimkolwiek innym sprzętem. Korzystanie z tego produktu z innymi przewodami lub z dołączonego przewodu z innym sprzętem może doprowadzić do pożaru lub porażenia prądem.
- ❏ Należy używać wyłącznie zasilacza dostarczonego z urządzeniem. Użycie innego zasilacza może spowodować pożar, porażenie prądem elektrycznym lub obrażenia ciała.
- ❏ Zasilacz jest przeznaczony do pracy z urządzeniem, z którym został dostarczony. Nie należy używać go w celu zasilania innych urządzeń elektrycznych, chyba że zostało to wyraźnie określone.
- ❏ Należy korzystać wyłącznie ze źródła zasilania wskazanego na etykiecie zasilacza i pobierać prąd bezpośrednio ze standardowego gniazda elektrycznego w pomieszczeniu za pośrednictwem zasilacza, który spełnia lokalne standardy bezpieczeństwa.
- ❏ Podczas podłączania urządzenia i elementów opcjonalnych do komputera lub innego urządzenia za pomocą kabla należy sprawdzić, czy położenie złączy jest prawidłowe. Każde złącze ma tylko jedno prawidłowe położenie. Wkładanie złącza w nieprawidłowym kierunku może spowodować uszkodzenie obu urządzeń połączonych za pomocą kabla.
- ❏ Należy unikać korzystania z gniazd elektrycznych, do których podłączone są często włączane i wyłączane kserokopiarki lub klimatyzatory.
- ❏ Jeżeli urządzenie jest podłączone do przedłużacza, należy upewnić się, że łączny pobór prądu podłączonych do tego przedłużacza urządzeń nie przekracza wartości prądu znamionowego. Ponadto należy sprawdzić, czy całkowite natężenie prądu pobieranego przez urządzenia podłączone do gniazda nie przekracza wartości znamionowej gniazda elektrycznego.
- ❏ Nie należy samodzielnie demontować, modyfikować ani podejmować prób naprawy zasilacza, urządzenia i jego elementów opcjonalnych, z wyjątkiem czynności opisanych w podręcznikach użytkownika.
- <span id="page-11-0"></span>❏ Nie należy wkładać żadnych przedmiotów do jakichkolwiek otworów, ponieważ mogą one dotknąć miejsc będących pod wysokim napięciem lub wywołać zwarcie elementów. Należy pamiętać o zagrożeniu porażeniem prądem elektrycznym.
- ❏ Jeżeli wtyczka uległa uszkodzeniu, należy wymienić zestaw przewodu lub skontaktować się z wykwalifikowanym elektrykiem. Jeżeli we wtyczce znajdują się bezpieczniki, należy pamiętać, aby wymieniać je na bezpieczniki o odpowiednim rozmiarze i prądzie znamionowym.
- ❏ Odłączyć produkt, elementy opcjonalne i zasilacz oraz skontaktować się z wykwalifikowanym personelem serwisu w następujących sytuacjach: uszkodzenie zasilacza lub wtyczki, do produktu, elementów opcjonalnych lub zasilacza dostała się ciecz, produkt lub zasilacz upadł lub jego obudowa została uszkodzona; produkt, elementy opcjonalne lub zasilacz nie działają normalnie lub występują widoczne zmiany w działaniu. (W takich przypadkach nie używać elementów sterujących opisanych w instrukcji obsługi.)
- ❏ Przed czyszczeniem należy odłączyć urządzenie i zasilacz od źródła zasilania. Należy czyścić je wyłącznie wilgotną szmatką. Nie używać środków czyszczących w płynie lub aerozolu, chyba że zgodnie z konkretnymi zaleceniami podanymi w podręcznikach użytkownika.
- ❏ Jeżeli produkt nie będzie używany przez dłuższy czas, należy pamiętać, aby odłączyć zasilacz sieciowy od gniazdka elektrycznego.
- ❏ Po wymianie materiałów eksploatacyjnych należy je poprawnie zutylizować zgodnie z lokalnymi przepisami. Nie wolno ich rozmontowywać.
- ❏ W przypadku uszkodzenia ekranu LCD skontaktuj się ze sprzedawcą. Jeśli roztwór ciekłych kryształów zetknie się ze skórą rąk, należy dokładnie je umyć wodą z mydłem. Jeśli roztwór ciekłych kryształów dostanie się do oczu, należy natychmiast przemyć je wodą. Jeżeli po przemyciu oczu występują dolegliwości lub problemy z widzeniem, należy natychmiast skontaktować się z lekarzem.

# **Ograniczenia dotyczące kopiowania**

Odpowiedzialne i zgodne z prawem korzystanie z tego urządzenia wiąże się z przestrzeganiem następujących ograniczeń.

Kopiowanie następujących elementów jest zabronione przez prawo:

- ❏ Banknoty, monety, rządowe papiery wartościowe, obligacje rządowe i obligacje komunalne
- ❏ Nieużywane znaczki pocztowe, pocztówki z nadrukowanymi znaczkami i inne oficjalne poświadczenia pocztowe, które umożliwiają wysłanie
- ❏ Rządowe znaczki opłat skarbowych i papiery wartościowe wydane zgodnie z procedurami prawnymi

Należy zachować ostrożność podczas skanowania następujących elementów:

- ❏ Prywatne papiery wartościowe (świadectwa udziałowe, weksle zbywalne, czeki itp.), bilety miesięczne, bilety ulgowe itp.
- ❏ Paszporty, prawa jazdy, zaświadczenia o sprawności technicznej pojazdów, winiety drogowe, talony żywnościowe, bilety itp.

#### *Uwaga:*

Kopiowanie tych elementów może być zakazane przez prawo.

Odpowiedzialne korzystanie z materiałów chronionych prawami autorskimi:

Urządzenia są wykorzystywane niezgodnie z przeznaczeniem w przypadku kopiowania materiałów chronionych prawami autorskimi. Jeśli te czynności nie są wykonywane na podstawie porady prawnej udzielonej przez kompetentnego prawnika, użytkownik jest odpowiedzialny i zobowiązany do uzyskania zgody właściciela praw autorskich przed skopiowaniem opublikowanych materiałów.

# <span id="page-12-0"></span>**Podstawowe informacje o skanerze**

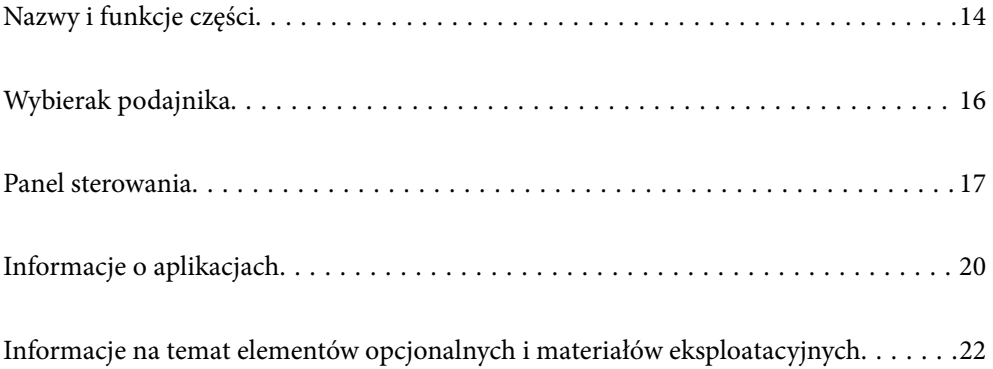

# <span id="page-13-0"></span>**Nazwy i funkcje części**

**Przód**

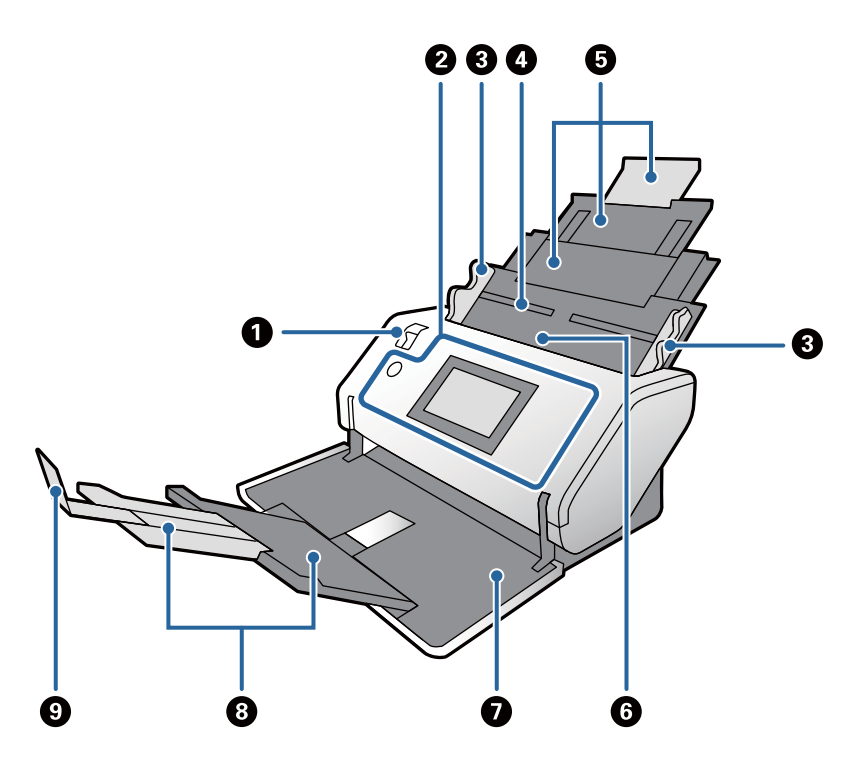

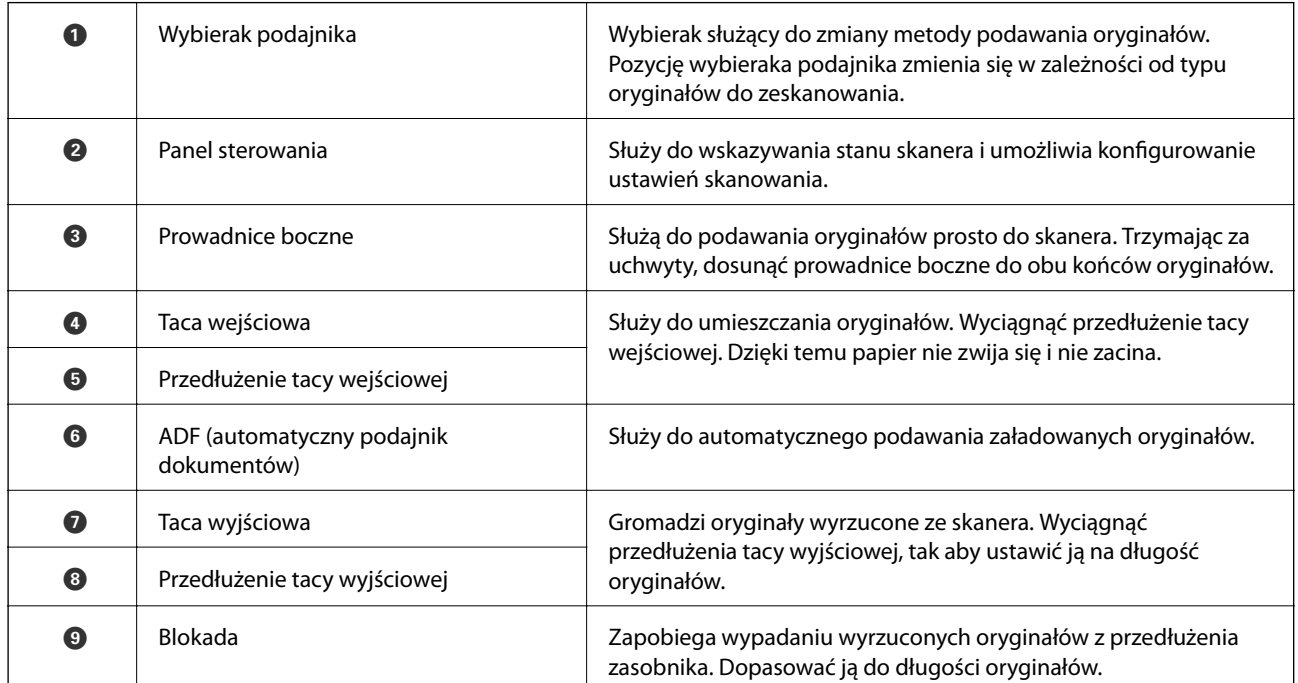

**Tył**

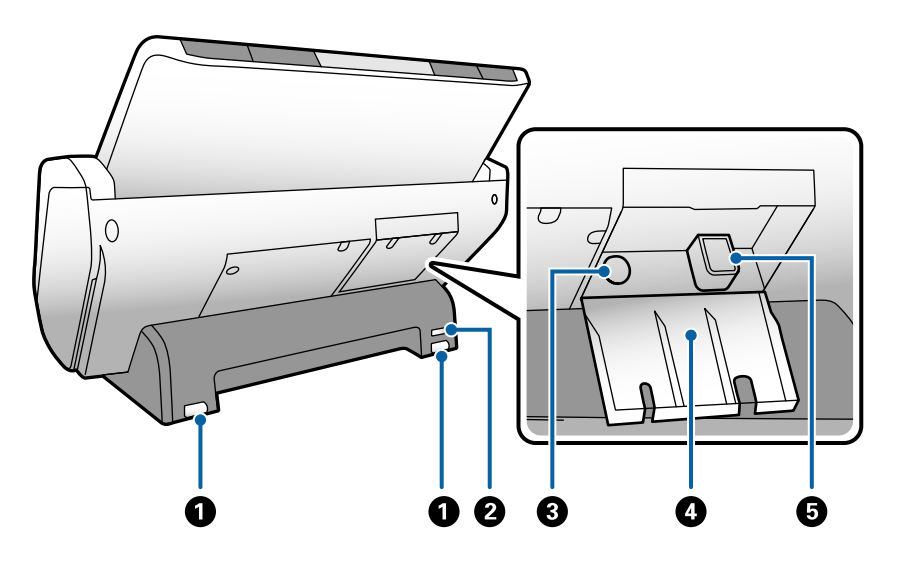

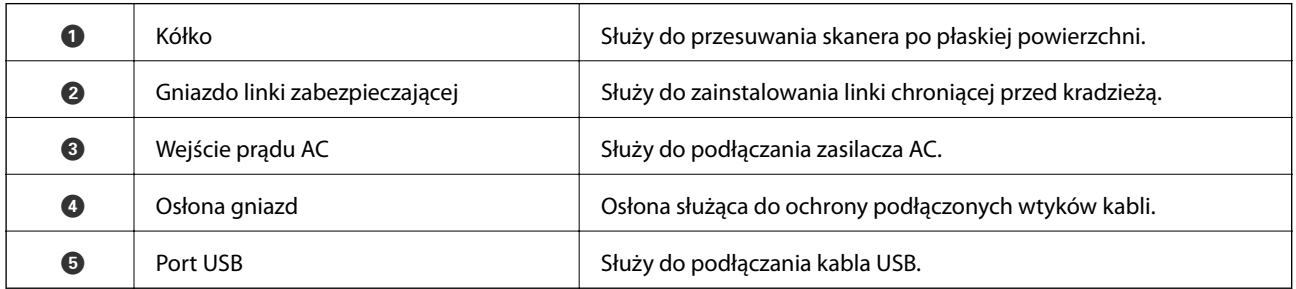

#### **Wewnątrz**

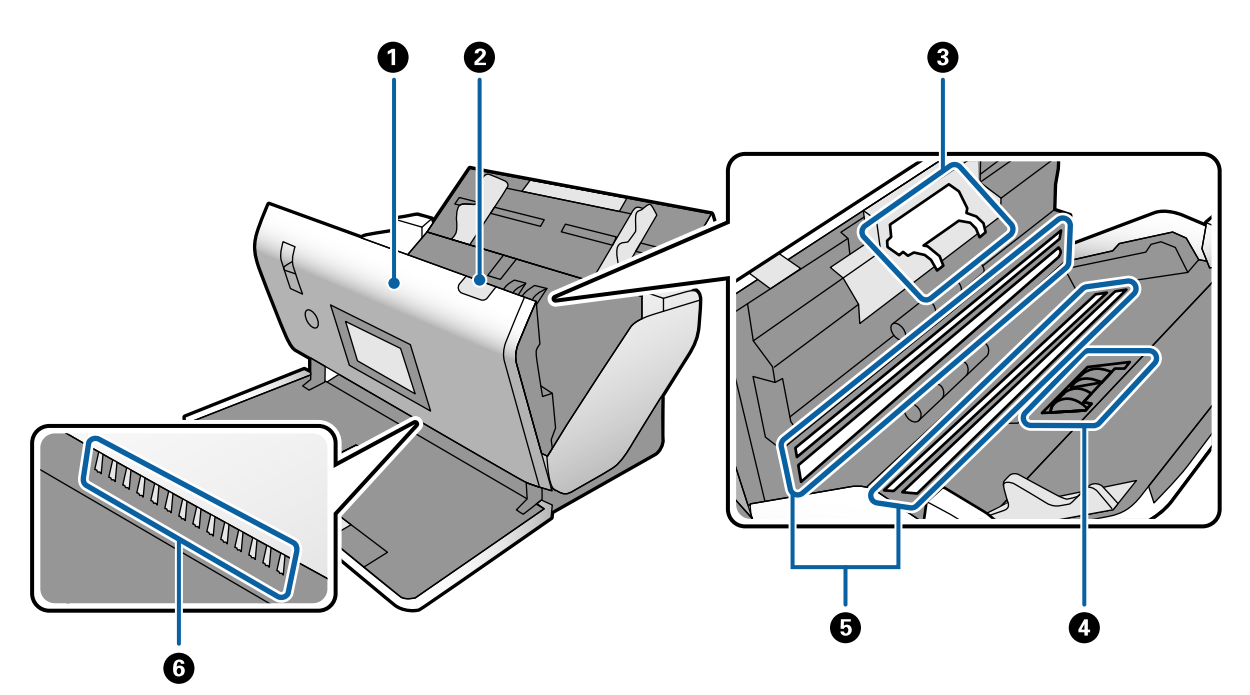

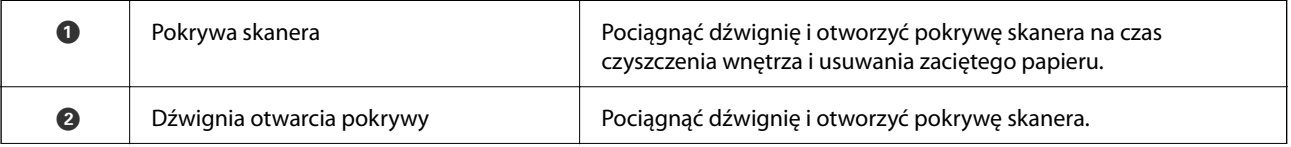

<span id="page-15-0"></span>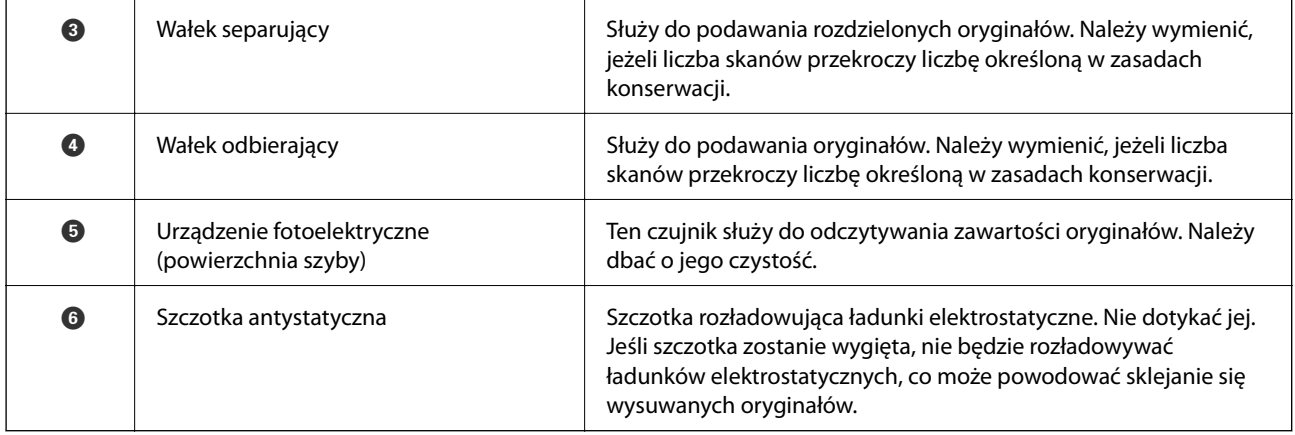

#### **Powiązane informacje**

- $\blacklozenge$  ["Czyszczenie wnętrza skanera" na stronie 99](#page-98-0)
- $\blacktriangleright$  ["Wymiana wałka" na stronie 104](#page-103-0)

# **Wybierak podajnika**

Pozycję wybieraka podajnika zmienia się w zależności od typu oryginałów do zeskanowania.

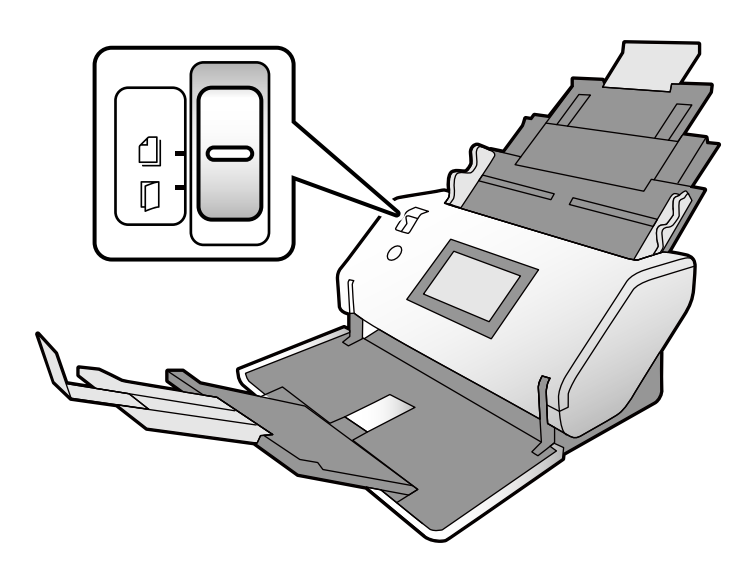

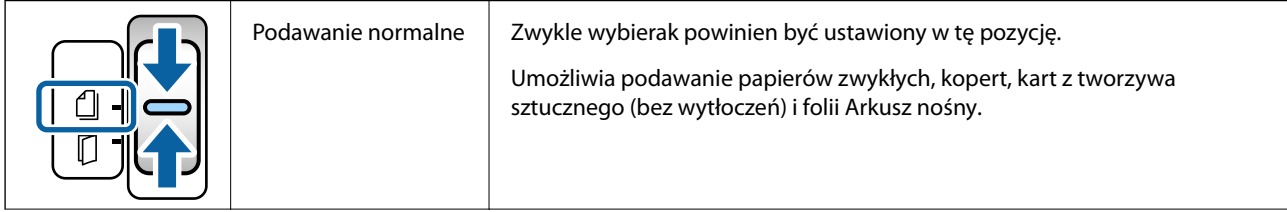

<span id="page-16-0"></span>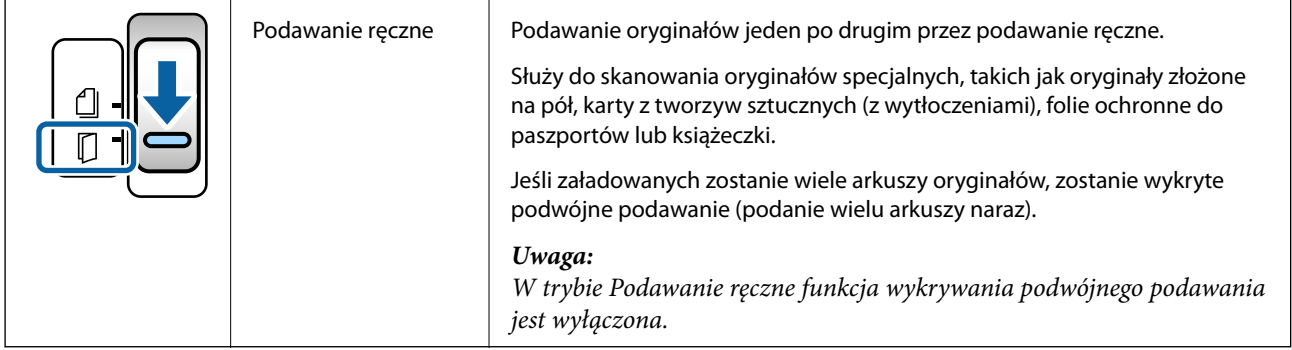

# **Panel sterowania**

## **Przyciski i kontrolki**

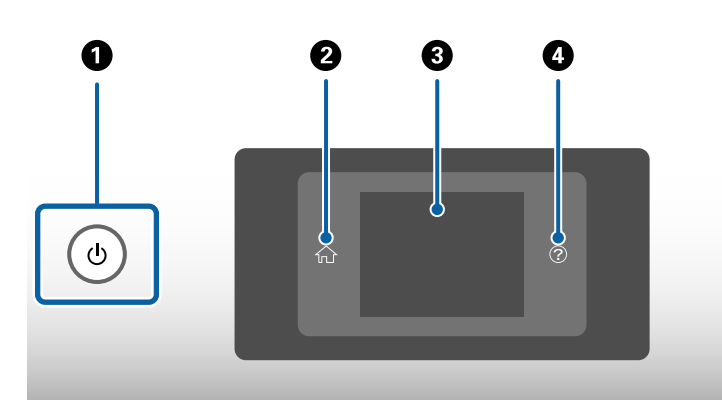

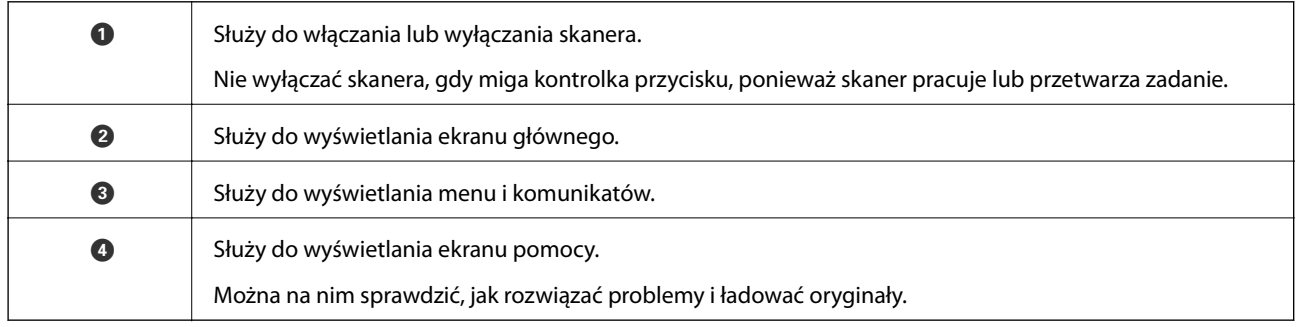

## **Opis ekranu**

Na ekranie skanera wyświetlane są różne pozycje i komunikaty.

### **Ikony wyświetlane na ekranie LCD**

Na ekranie LCD wyświetlane są następujące ikony w zależności od stanu skanera.

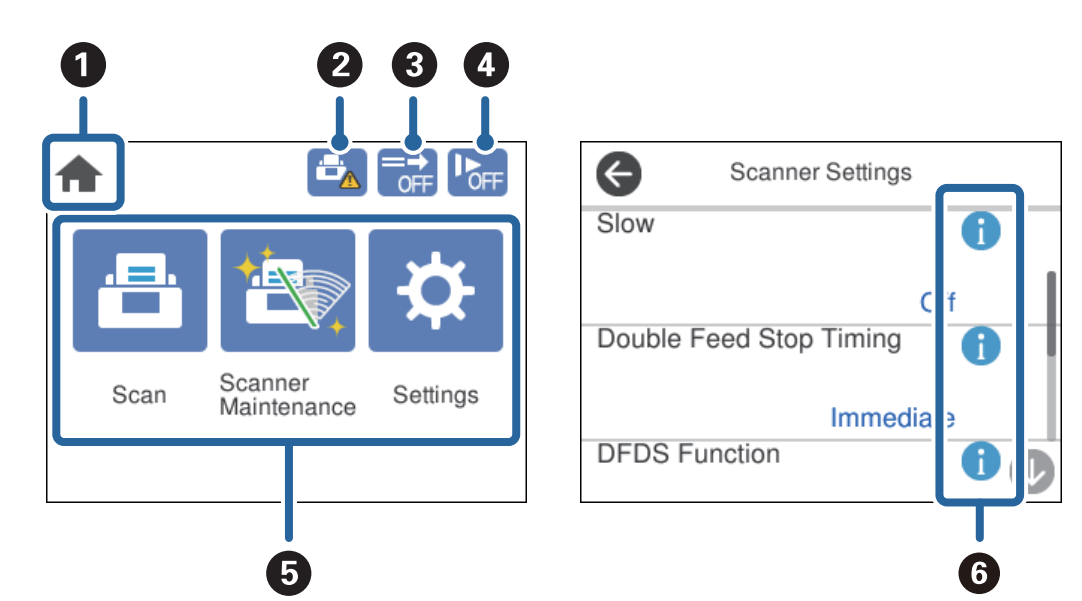

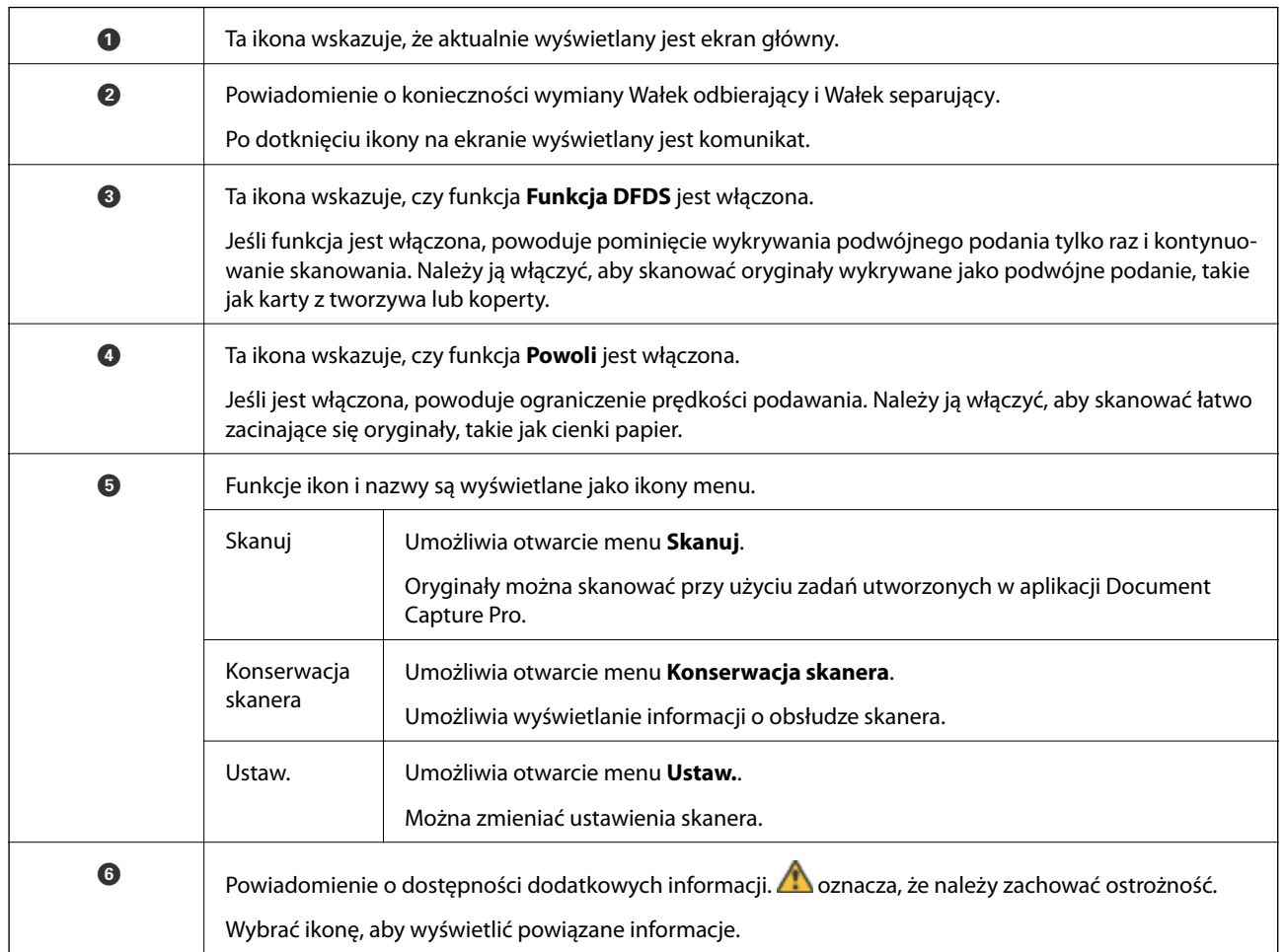

#### **Obsługa za pomocą ekranu dotykowego**

Ekran dotykowy obsługuje następujące operacje.

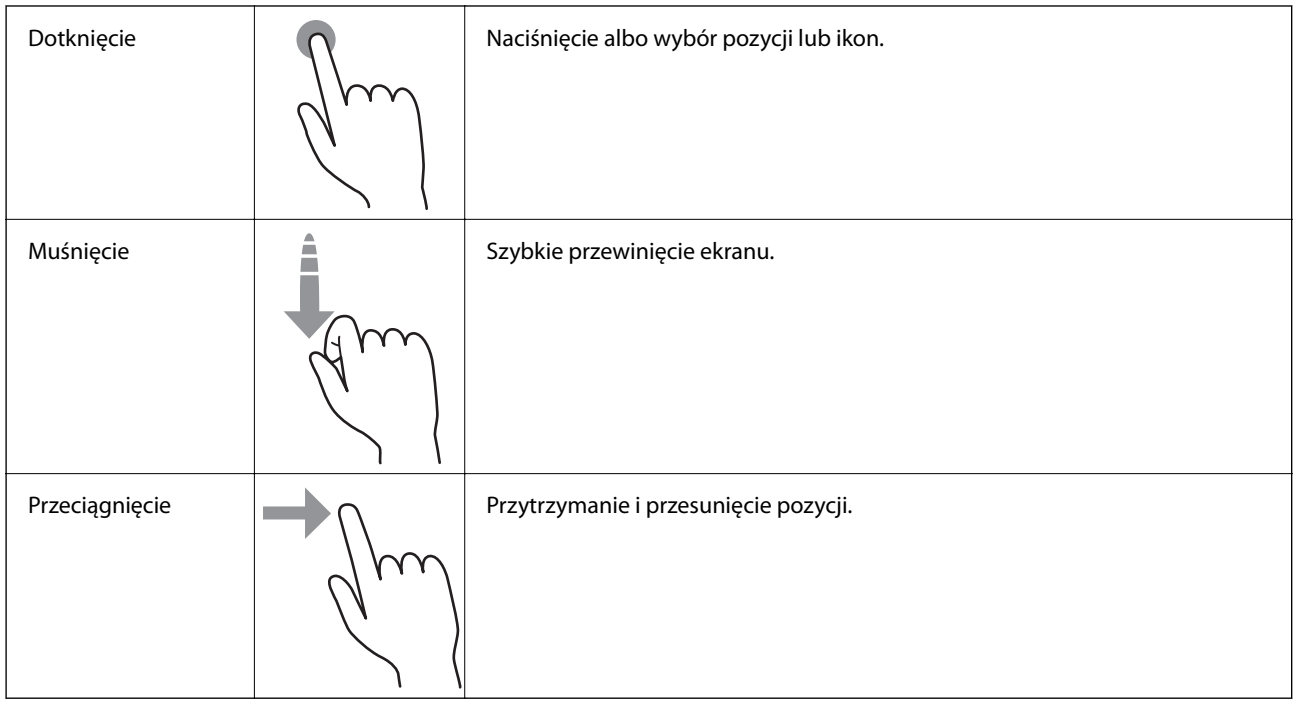

### **Wyświetlanie animacji pomocy**

Można ładować różne rodzaje oryginałów, wyświetlając animacje pomocy na panelu sterowania.

❏ Na panelu sterowania dotknąć pozycji : Służy do wyświetlania ekranu pomocy. Dotknąć pozycji **Sposób obsługi**, aby wyświetlić animacje, a następnie wybrać pozycje, które mają być wyświetlone.

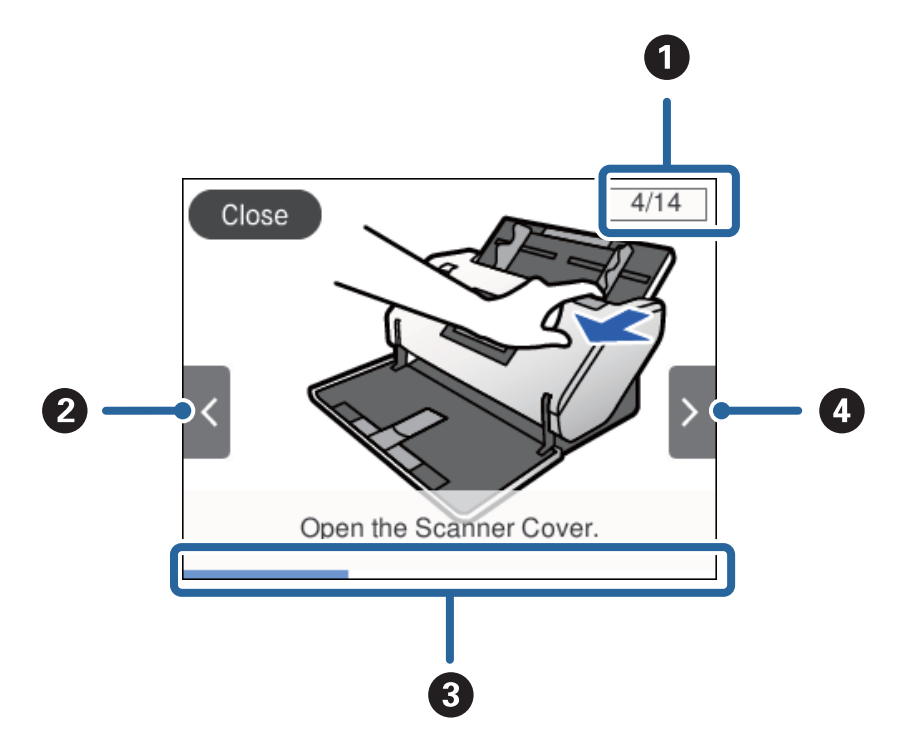

<span id="page-19-0"></span>❏ Dotknąć pozycji **Sposób obsługi** na dole ekranu obsługi: Służy do wyświetlania animacji kontekstowych.

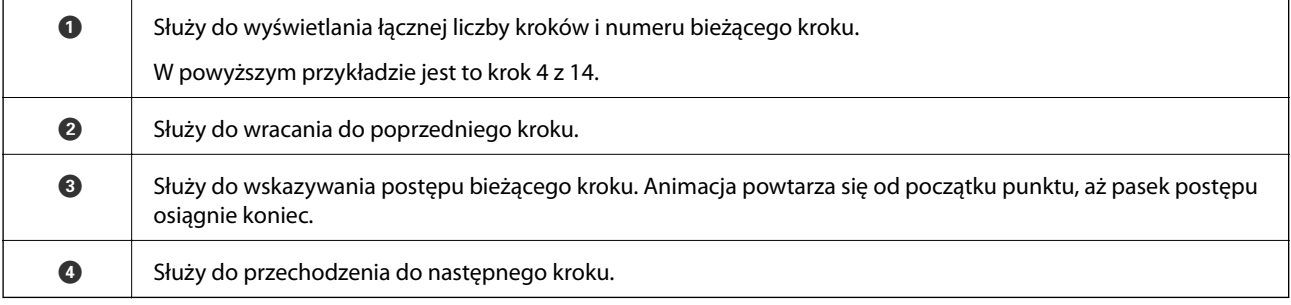

# **Informacje o aplikacjach**

W tej części wprowadzone są aplikacje dostępne dla skanera. Najnowsze aplikacje można zainstalować z witryny firmy Epson.

## **Epson Scan 2**

Epson Scan 2 to sterownik kontrolujący skaner i pozwalający na zastosowanie najróżniejszych ustawień skanowania. Pozwala także na uruchomienie jako samodzielnej aplikacji lub przy wykorzystaniu oprogramowania aplikacji zgodnego z systemem TWAIN.

Informacje szczegółowe na temat korzystania z aplikacji zawiera system pomocy programu Epson Scan 2.

## **Document Capture Pro/Document Capture**

Document Capture Pro jest aplikacją, która umożliwia łatwe przekształcanie oryginałów, takich jak dokumenty i formularze, w wersje cyfrowe.

<span id="page-20-0"></span>Możliwe jest zapisywanie zeskanowanych obrazów do określonego folderu, wysyłanie ich pocztą e-mail i realizowanie funkcji kopiowania przez połączenie z drukarką. Dokumenty można też dzielić przy użyciu informacji o rozdzielaniu, takich jak kody kreskowe, i automatycznie tworzyć nowe pliki. Pozwala to uprościć sposób obsługi dokumentów elektronicznych, np. czytanie dużych dokumentów i optymalizowanie funkcji sieciowych.

Aplikacja Document Capture Pro przeznaczona jest wyłącznie do systemu Windows. W przypadku systemu Mac OS można użyć aplikacji Document Capture, natomiast w przypadku systemu Windows Server — Document Capture Pro Server.

Informacje szczegółowe na temat korzystania z aplikacji można znaleźć w pomocy aplikacji Document Capture Pro (Windows) lub Document Capture (Mac OS).

Jeśli aplikacja Document Capture Pro nie jest zainstalowana, należy zainstalować najnowszą wersję za pomocą aplikacji EPSON Software Updater.

#### *Uwaga:*

Aplikacja Document Capture Pro nie jest obsługiwana w systemach Windows Vista/Windows XP.

#### **Zadanie:**

Jeśli operacje skanowania, zapisywania i wysyłania są wykonywane w tej kolejności, są określane mianem zadania.

Rejestrując uprzednio serię operacji jako zadanie, można wykonać wszystkie operacje przez wybranie zadania. Zadania można przydzielać do panelu sterowania skanera, aby uruchamiać je z poziomu panelu sterowania.

#### **Funkcja rozdzielania:**

Możliwe jest automatyczne przetwarzanie złożonych operacji sortowania lub porządkowania przy użyciu różnych metod wykrywania, takich jak puste strony z kodami kreskowymi lub bez nich, które są włożone między oryginały, lub kody kreskowe na oryginałach.

Używając tych metod lub określając konkretne strony, można też rozdzielać wiele zeskanowanych obrazów na osobne pliki i zapisywać poszczególne pliki w konkretnych folderach.

#### **Powiązane informacje**

 $\rightarrow$  "Instalowanie najnowszych wersji aplikacji" na stronie 21

## **EPSON Software Updater**

Aplikacja EPSON Software Updater sprawdza, czy w Internecie są nowe lub zaktualizowane aplikacje i instaluje je.

Można również zaktualizować cyfrową instrukcję obsługi skanera.

```
Uwaga:
Nie są obsługiwane systemy operacyjne Windows Server.
```
#### **Instalowanie najnowszych wersji aplikacji**

Należy korzystać z najnowszych wersji aplikacji.

1. Użytkownik powinien upewnić się, że skaner i komputer są połączone i że komputer jest podłączony do Internetu.

- <span id="page-21-0"></span>2. Uruchom EPSON Software Updater i zaktualizuj aplikacje.
	- ❏ Windows 8.1/Windows 8

Wpisać nazwę aplikacji w panelu wyszukiwania, po czym wybrać wyświetloną ikonę.

❏ Z wyjątkiem Windows 8.1/Windows 8

Kliknij przycisk Start i wybierz **Wszystkie programy** lub **Programy** > **Epson Software** > **EPSON Software Updater**.

❏ Mac OS

Wybrać polecenia **Idź** > **Aplikacje** > **Epson Software** > **EPSON Software Updater**.

#### **T** *Ważne:*

Podczas aktualizacji oprogramowania nie należy wyłączać komputera ani skanera.

#### *Uwaga:*

Jeżeli na liście aplikacji nie możesz znaleźć aplikacji, którą chcesz zaktualizować, nie będzie można jej zaktualizować za pomocą programu EPSON Software Updater. Sprawdzić na lokalnym portalu Epson, czy są dostępne najnowsze wersje aplikacji.

[http://www.epson.com](http://www.epson.com/)

# **Informacje na temat elementów opcjonalnych i materiałów eksploatacyjnych**

## **Kody Arkusz nośny**

Folia Arkusz nośny umożliwia skanowanie oryginałów lub zdjęć o nieregularnym kształcie, które można łatwo porysować. Można skanować oryginały o rozmiarze większym niż A4, składając je na pół i wkładając do folii Arkusz nośny. Jest to przydatne podczas skanowania wielu oryginałów, ponieważ do skanera można włożyć do 10 folii Arkusz nośny.

Dostępna jest też folia Arkusz nośny do paszportu do małych książeczek, takich jak paszporty.

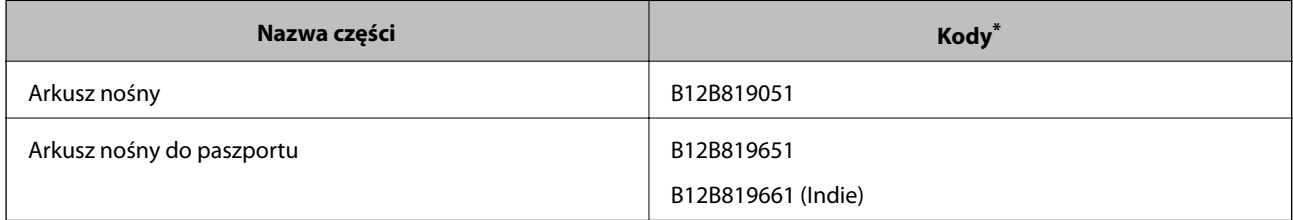

Folii Arkusz nośny można używać wyłącznie z tym kodem.

#### **Powiązane informacje**

- $\blacktriangleright$  ["Szczegóły oryginałów skanowanych w folii Arkusz nośny" na stronie 30](#page-29-0)
- & ["Umieszczanie oryginałów dużych rozmiarów" na stronie 44](#page-43-0)
- & ["Wkładanie paszportów" na stronie 57](#page-56-0)
- $\rightarrow$  ["Umieszczanie oryginałów o nieregularnym kształcie" na stronie 60](#page-59-0)
- $\blacktriangleright$  ["Umieszczanie zdjęć" na stronie 62](#page-61-0)

## <span id="page-22-0"></span>**Kody wałków**

Części (Wałek odbierający i Wałek separujący) należy wymienić, jeżeli liczba skanów przekroczy liczbę określoną w zasadach konserwacji. Bieżącą liczbę skanów można sprawdzić na panelu sterowania.

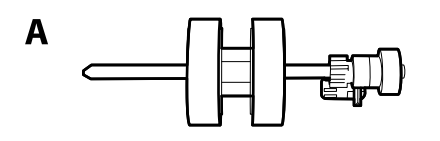

B

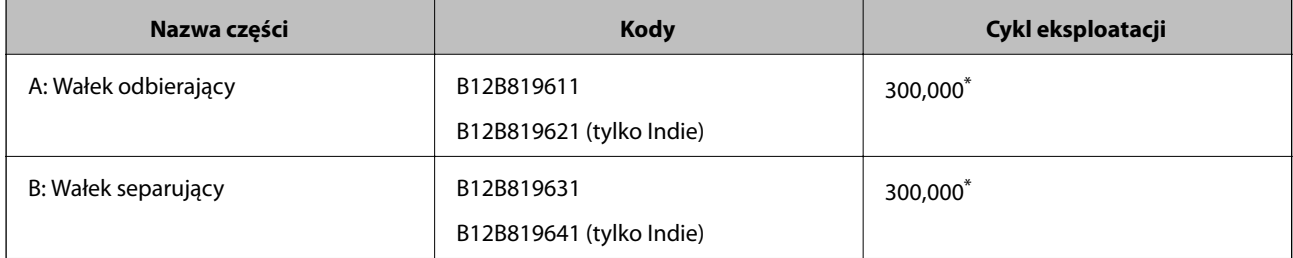

Liczbę tę osiągnięto kolejno w trakcie skanowania z użyciem oryginalnego papieru testowego firmy Epson i służy ona jako wskazówka w odniesieniu do cyklu wymiany. Cykl wymiany może różnić się w zależności od typów papieru np. takiego, który wytwarza dużo kurzu lub papieru z chropowatą powierzchnią, który może skrócić cykl eksploatacji.

#### **Powiązane informacje**

- $\blacktriangleright$  ["Wymiana wałka" na stronie 104](#page-103-0)
- $\rightarrow$  ["Zerowanie liczby wykonanych skanów po wymianie wałków" na stronie 109](#page-108-0)

### **Kody zestawu czyszczącego**

Do czyszczenia wnętrza skanera. Ten zestaw składa się z płynu czyszczącego i szmatki do czyszczenia.

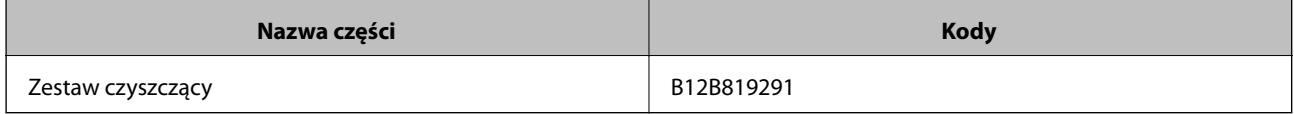

#### **Powiązane informacje**

& ["Czyszczenie wnętrza skanera" na stronie 99](#page-98-0)

# <span id="page-23-0"></span>**Dane techniczne i maksymalna liczba oryginałów**

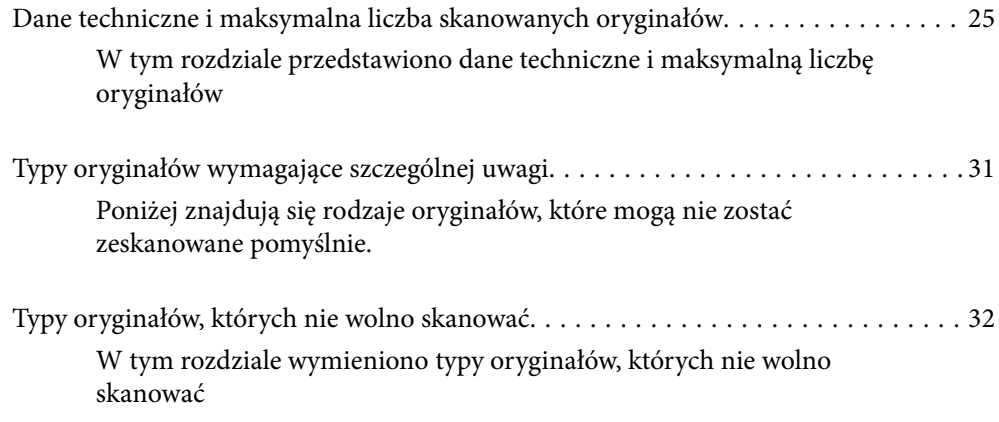

# <span id="page-24-0"></span>**Dane techniczne i maksymalna liczba skanowanych oryginałów**

W tym rozdziale przedstawiono dane techniczne i maksymalną liczbę oryginałów

#### **Powiązane informacje**

- $\blacklozenge$  <sub>"</sub>Dane techniczne papieru o rozmiarze standardowym" na stronie 26
- & ["Dane techniczne papieru długiego" na stronie 28](#page-27-0)
- & ["Dane techniczne kopert" na stronie 29](#page-28-0)
- $\rightarrow$  ["Dane techniczne kart z tworzywa sztucznego" na stronie 29](#page-28-0)
- & ["Szczegóły kart laminowanych" na stronie 29](#page-28-0)
- & ["Dane techniczne książeczek" na stronie 30](#page-29-0)
- $\blacktriangleright$  ["Dane techniczne paszportów" na stronie 30](#page-29-0)
- & ["Szczegóły oryginałów skanowanych w folii Arkusz nośny" na stronie 30](#page-29-0)

## <span id="page-25-0"></span>**Dane techniczne papieru o rozmiarze standardowym**

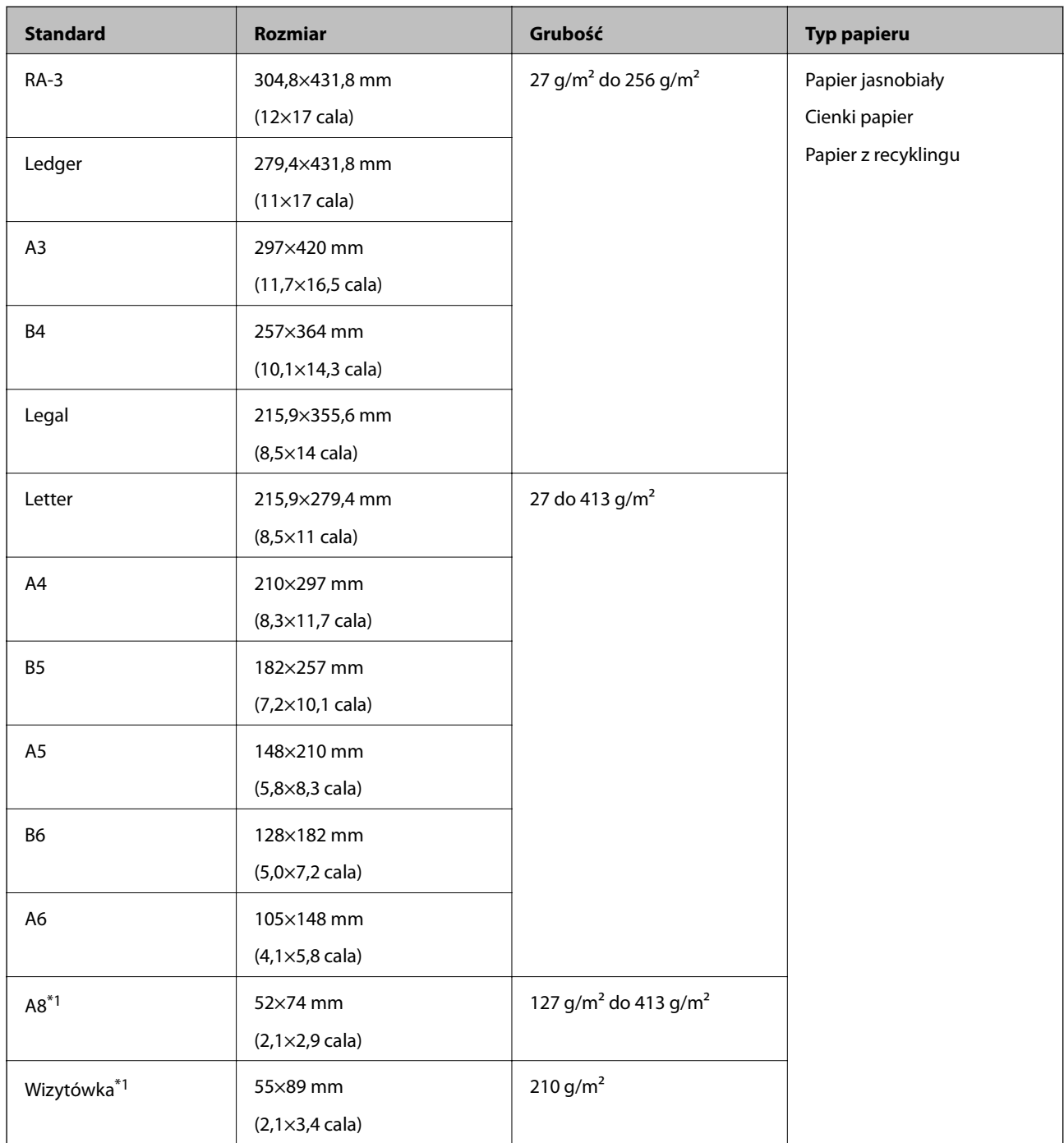

\*1 W przypadku wizytówek o rozmiarze A8 jedyny dostępny kierunek podawania to pionowy. Minimalna wysokość wynosi 69 mm (2,7 cala).

*Uwaga:*

- ❏ Oryginały o rozmiarze większym niż A3 (duże oryginały, aż do rozmiaru A2) można wkładać, składając je na pół. Takie oryginały skanuje się jeden po drugim w trybie (Podawanie ręczne).
- ❏ Umieścić wszystkie oryginały na płasko na krawędzi prowadzącej.
- ❏ Sprawdzić, czy zawinięcia krawędzi oryginałów mieszczą się w poniższych zakresach.

A musi wynosić maks. 3 mm.

Jeśli wymiar  $\Omega$  jest równy lub mniejszy niż wymiar  $\Omega$ , wymiar  $\Omega$  musi wynosić maks. 1 mm. Jeśli wymiar  $\Omega$  jest większy niż 1 mm, wymiar  $\bigcirc$  musi być równy lub większy niż 10-krotność wymiaru  $\bigcirc$ .

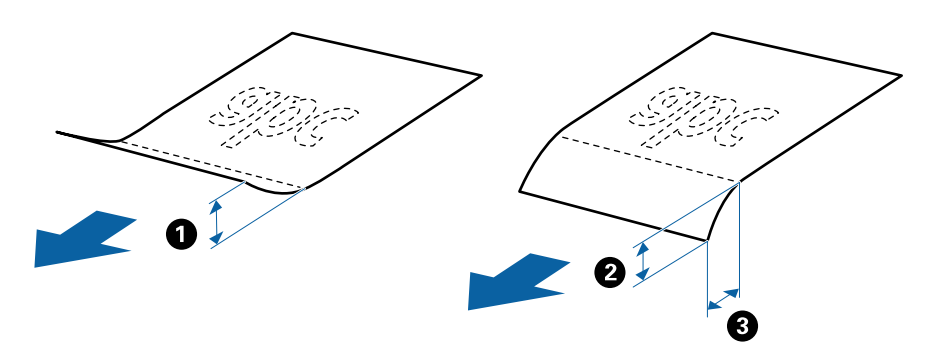

❏ Nawet jeśli oryginał jest zgodny z danymi technicznymi, jego podawanie może nie być możliwe w zależności od jego właściwości lub jakości. Ponadto niektóre oryginały mogą pogorszyć jakość skanów.

#### **Wytyczne dotyczące liczby oryginałów**

*Uwaga:*

❏ W tym rozdziale przedstawiono liczbę oryginałów obsługiwanych, gdy tryb podawania papieru jest ustawiony na (Podawanie normalne).

Opcja (Podawanie ręczne) umożliwia skanowanie tylko oryginałów jeden po drugim.

- ❏ Łączna grubość stosu wkładanych oryginałów wynosi 14 mm.
- ❏ Można włożyć do 36 wizytówek (210 g/m²) i do 39 pocztówek (190 g/m²).
- ❏ \* Podczas skanowania można dokładać oryginały do maksymalnej pojemności.

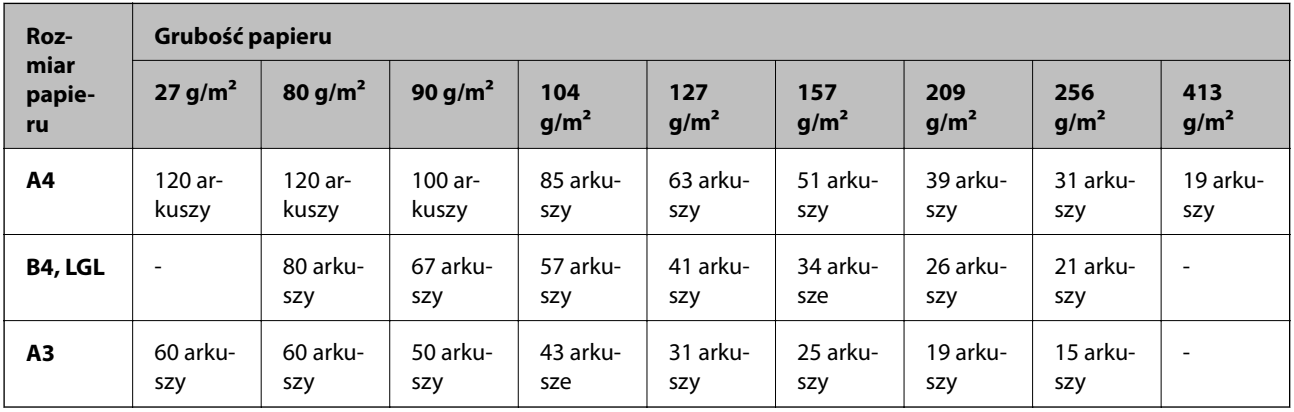

<span id="page-27-0"></span>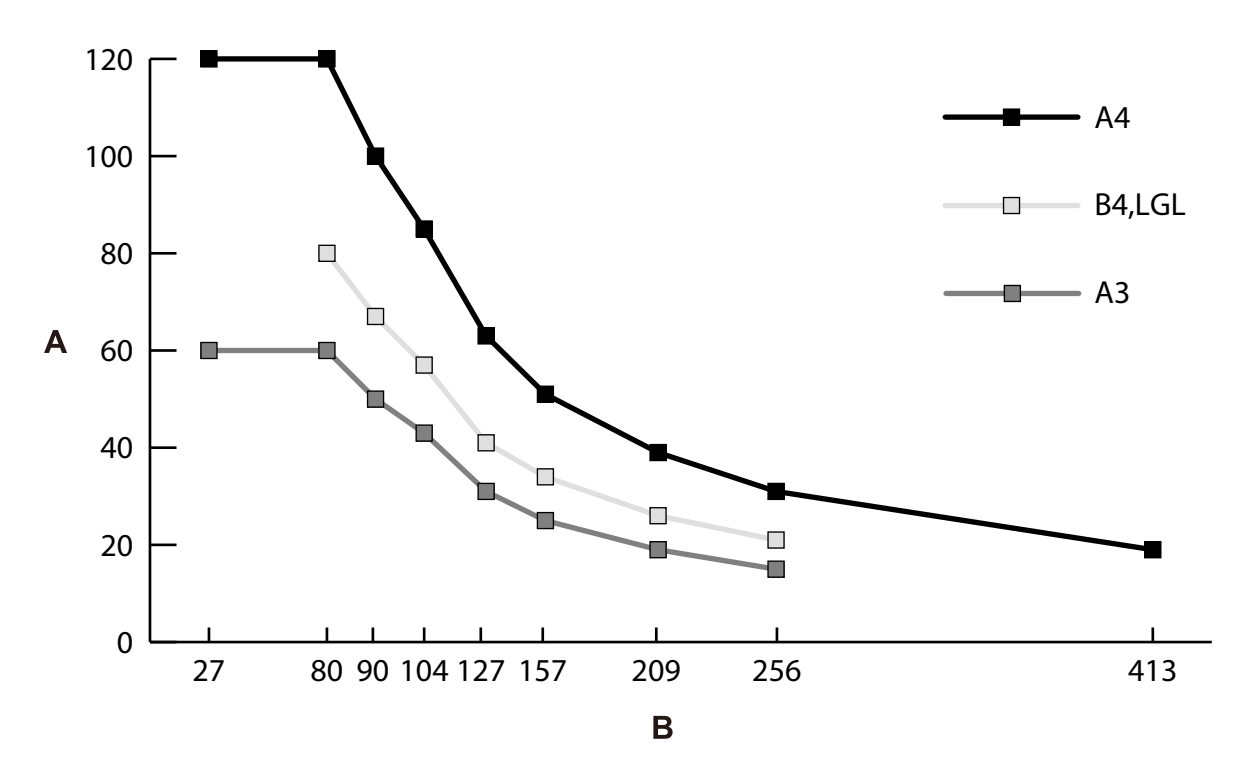

A: Liczba arkuszy

B: Grubość papieru (g/m²)

#### **Powiązane informacje**

- $\blacklozenge$  ["Umieszczanie oryginałów o rozmiarze standardowym" na stronie 35](#page-34-0)
- & ["Umieszczanie oryginałów dużych rozmiarów" na stronie 44](#page-43-0)

## **Dane techniczne papieru długiego**

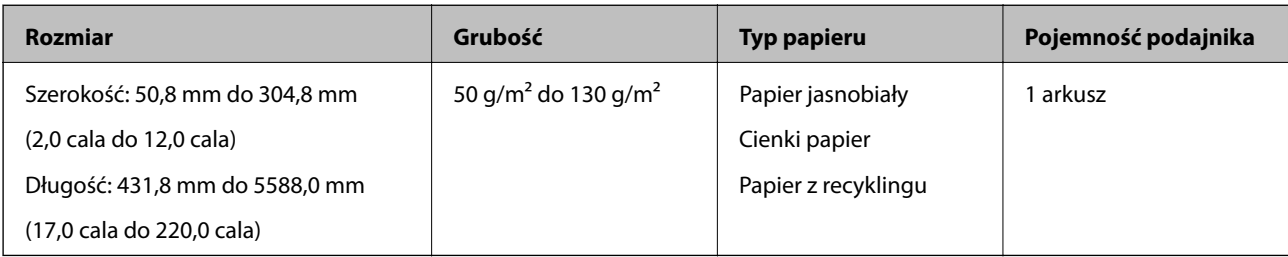

#### **Powiązane informacje**

& ["Umieszczanie długiego papieru" na stronie 42](#page-41-0)

## <span id="page-28-0"></span>**Dane techniczne kopert**

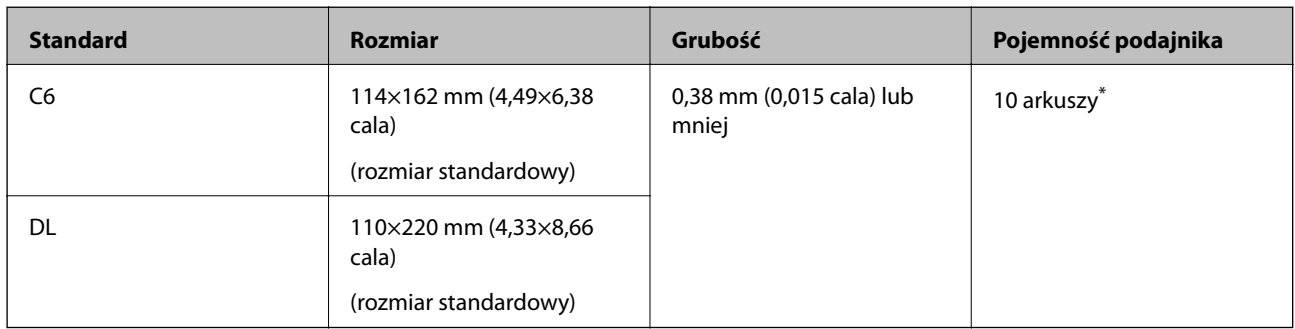

\* Opcja Podawanie ręczne ( ) umożliwia skanowanie tylko oryginałów jeden po drugim.

#### **Powiązane informacje**

 $\rightarrow$  ["Umieszczanie kopert" na stronie 47](#page-46-0)

### **Dane techniczne kart z tworzywa sztucznego**

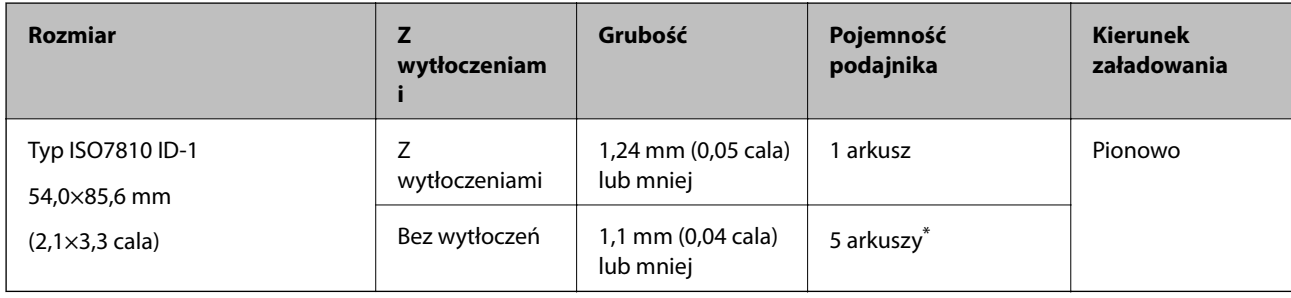

\* Opcja Podawanie ręczne ( ) umożliwia skanowanie tylko oryginałów jeden po drugim.

#### **Powiązane informacje**

 $\blacktriangleright$  ["Umieszczanie kart z tworzywa" na stronie 49](#page-48-0)

## **Szczegóły kart laminowanych**

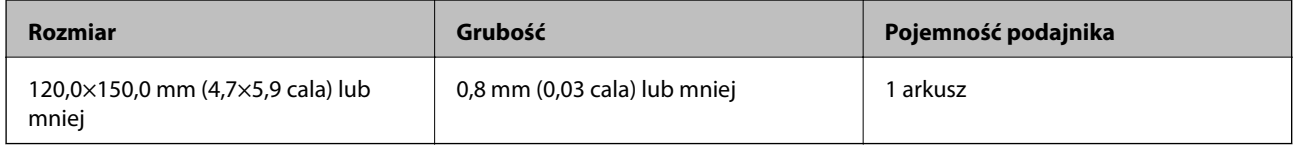

#### **Powiązane informacje**

 $\blacktriangleright$  ["Umieszczanie kart laminowanych" na stronie 51](#page-50-0)

## <span id="page-29-0"></span>**Dane techniczne książeczek**

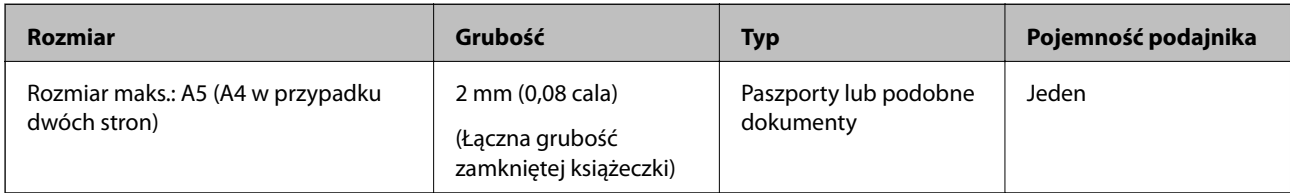

#### **Powiązane informacje**

& ["Wkładanie książeczek" na stronie 54](#page-53-0)

## **Dane techniczne paszportów**

Możliwe jest skanowanie paszportów przy użyciu osobno sprzedawanej folii ochronnej do paszportów.

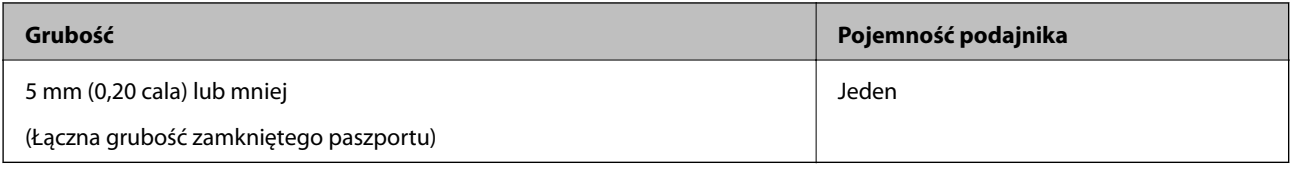

#### **Powiązane informacje**

- & ["Kody Arkusz nośny" na stronie 22](#page-21-0)
- & ["Wkładanie paszportów" na stronie 57](#page-56-0)

## **Szczegóły oryginałów skanowanych w folii Arkusz nośny**

Opcjonalna folia Arkusz nośny to arkusz, przy pomocy którego oryginały przechodzą przez skaner. Pozwala ona na skanowanie oryginałów ważnych dokumentów lub zdjęć, których pod żadnym pozorem nie można uszkodzić, cienkiego papieru, oryginałów o nieregularnych kształtach itd.

<span id="page-30-0"></span>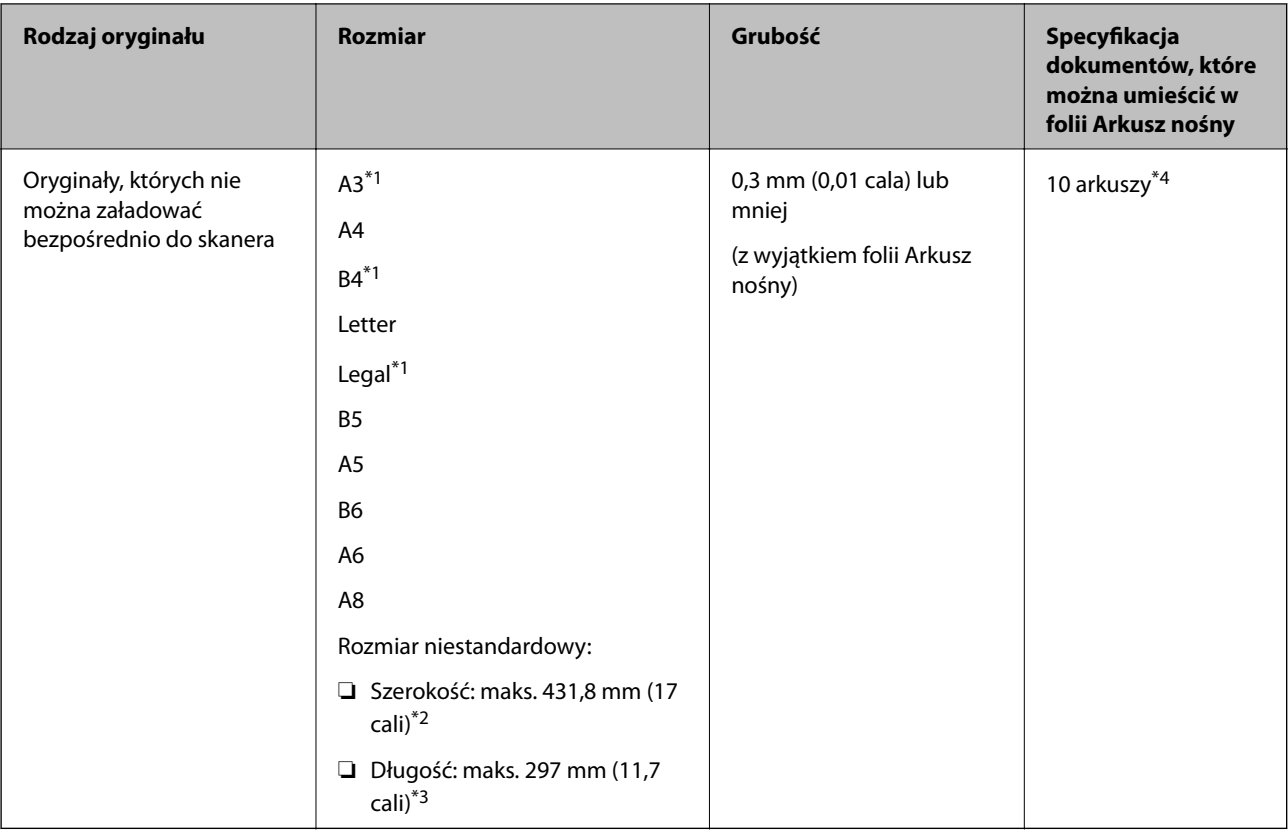

- \*1 W celu ustawienia złożyć na pół.
- \*2 Oryginały szersze niż 215,9 mm (8,5 cala) należy złożyć na pół.
- \*3 Aby zeskanować oryginał o długości około 297 mm, należy włożyć krawędź prowadzącą oryginału na pełną głębokość folii Arkusz nośny. Po ustawieniu w aplikacji opcji **Rozmiar dokumentu** na **Wykryj automatycznie** można skanować całą długość folii Arkusz nośny.
- \*4 Opcja Podawanie ręczne ( ) umożliwia skanowanie tylko oryginałów jeden po drugim.

#### **Powiązane informacje**

& ["Kody Arkusz nośny" na stronie 22](#page-21-0)

# **Typy oryginałów wymagające szczególnej uwagi**

Poniżej znajdują się rodzaje oryginałów, które mogą nie zostać zeskanowane pomyślnie.

- ❏ Oryginały z nierówną powierzchnią np. papier firmowy.
- ❏ Oryginały z zagnieceniami i pofałdowaniami
- ❏ Oryginały perforowane
- ❏ Oryginały z etykietami i nalepkami (w tym przyklejonymi małymi kawałkami papieru)
- ❏ Papier samokopiujący
- ❏ Zwinięte oryginały
- ❏ Papier powlekany

#### <span id="page-31-0"></span>**T** *Ważne:*

Papier samokopiujący zawiera substancje chemiczne, które mogą spowodować uszkodzenie wałków wewnątrz skanera. Skanując oryginały na papierze samokopiującym, należy przestrzegać poniższych zaleceń.

- ❏ Regularnie czyścić Wałek odbierający i Wałek separujący.
- ❏ Skanowanie papieru samokopiującego może skrócić okres eksploatacji wałków w porównaniu do skanowania papieru zwykłego.

#### *Uwaga:*

- ❏ Oryginały z zagnieceniami można skanować skuteczniej po zmniejszeniu prędkości podawania oryginałów podczas skanowania lub wygładzeniu nierówności przed załadowaniem oryginałów.
- ❏ Do skanowania oryginałów, które mogą się łatwo zniszczyć lub pozaginać, należy używać (sprzedawanej oddzielnie) folii Arkusz nośny.
- ❏ Aby skanować oryginały, które są błędnie rozpoznawane jako podane podwójnie, należy na panelu sterowania ustawić opcję *Funkcja DFDS* na *Wł.* przed wznowieniem skanowania lub wybrać ustawienie *Wyłączone* dla opcji *Wykryj podwójne podanie* na karcie *Ustawienia główne* w oknie Epson Scan 2. Więcej informacji o konfigurowaniu ustawień aplikacji Epson Scan 2 z poziomu aplikacji Document Capture Pro można znaleźć w pomocy Document Capture Pro.
- ❏ Etykiety lub naklejki muszą mocno przylegać do oryginałów i nie powinien wystawać z nich jakikolwiek klej.
- ❏ Przed skanowaniem spróbować wygładzić zwinięte oryginały.

# **Typy oryginałów, których nie wolno skanować**

- W tym rozdziale wymieniono typy oryginałów, których nie wolno skanować
- ❏ Zdjęcia
- ❏ Oryginały łączone\* (grubsze niż 2 mm (0,08 cala) po zamknięciu)
- ❏ Oryginały niepapierowe (takie jak teczki przezroczyste, tkaniny i folia metalowa)
- ❏ Oryginały z zszywkami i spinaczami do papieru
- ❏ Oryginały z klejem
- ❏ Podarte oryginały
- ❏ Oryginały bardzo mocno pogniecione lub zwinięte
- ❏ Oryginały, takie jak folia do rzutników
- ❏ Oryginały z kalką maszynową z tyłu
- ❏ Oryginały z mokrym tuszem
- ❏ Oryginały z karteczkami samoprzylepnymi

#### *Uwaga:*

- ❏ \* Można skanować łączone oryginały o łącznej grubości 2 mm (0,08 cala) lub mniejszej i rozmiarze A5 (A4 w przypadku dwóch stron).
- ❏ Nie wkładać bezpośrednio do skanera cennych zdjęć, dzieł sztuki lub ważnych dokumentów, które nie mogą zostać uszkodzone lub zniszczone. Skanowanie nieodpowiednich oryginałów może doprowadzić do ich pogięcia lub uszkodzenia. Do skanowania takich oryginałów używać (sprzedawanej oddzielnie) folii Arkusz nośny.
- ❏ Oryginały ze zmarszczeniami, zagnieceniami i zwinięte można również skanować przy pomocy (sprzedawanej oddzielnie) folii Arkusz nośny.

# <span id="page-32-0"></span>**Umieszczanie oryginałów**

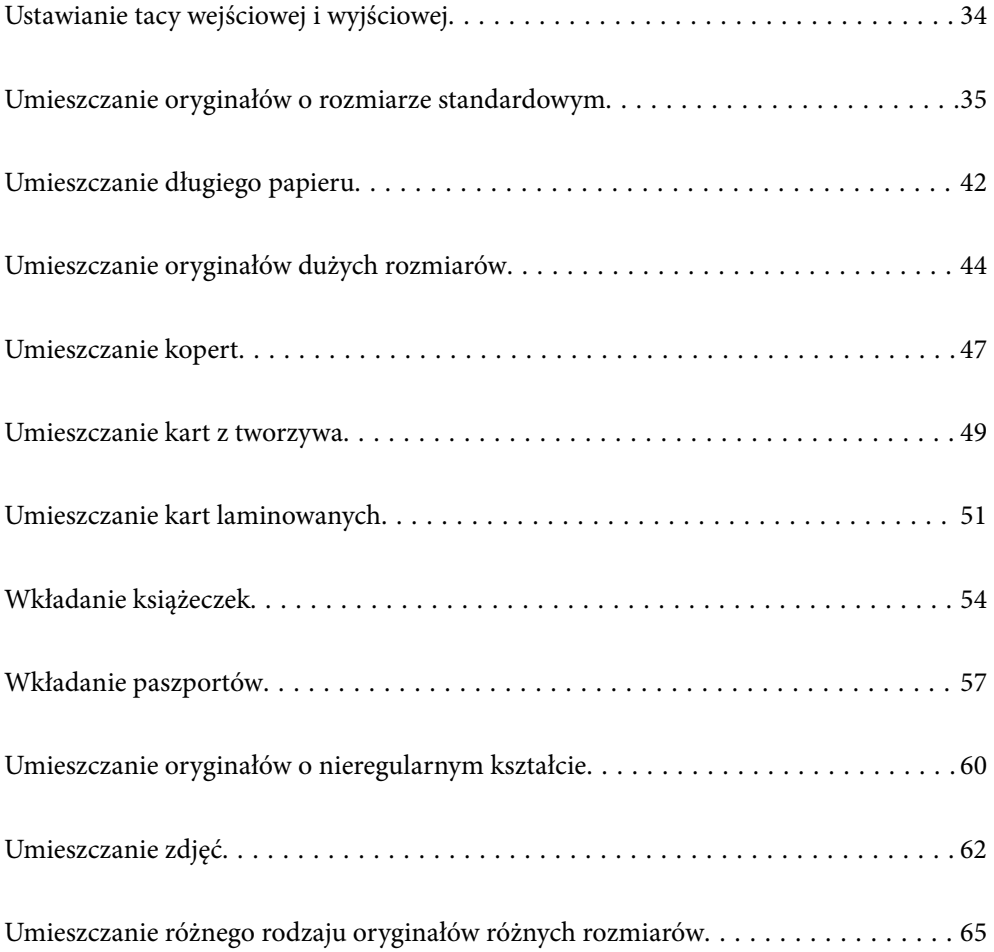

# <span id="page-33-0"></span>**Ustawianie tacy wejściowej i wyjściowej**

Tacę wejściową i wyjściową należy dopasować stosownie do długości oryginałów.

Więcej informacji można znaleźć w poniższej tabeli.

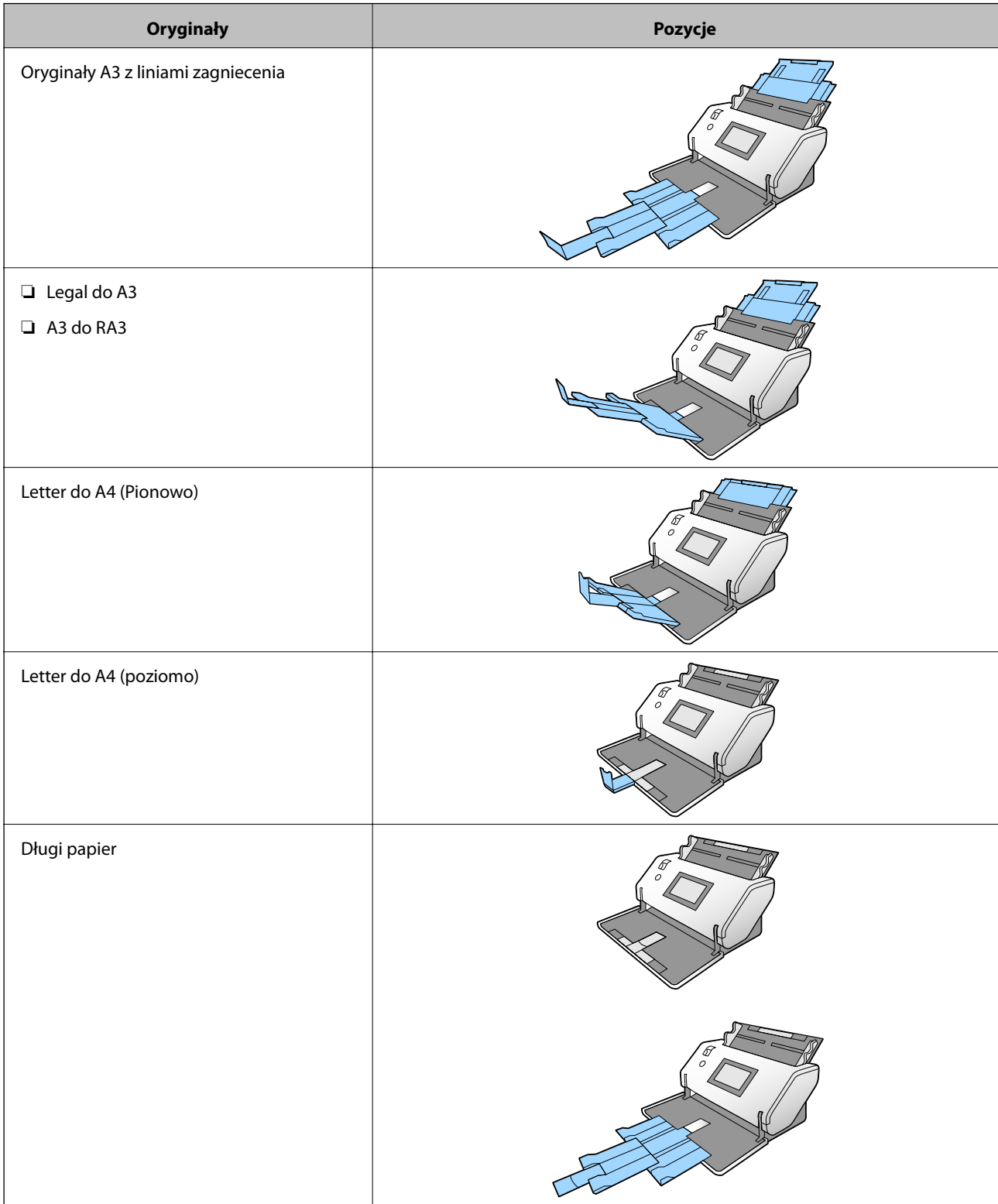

<span id="page-34-0"></span>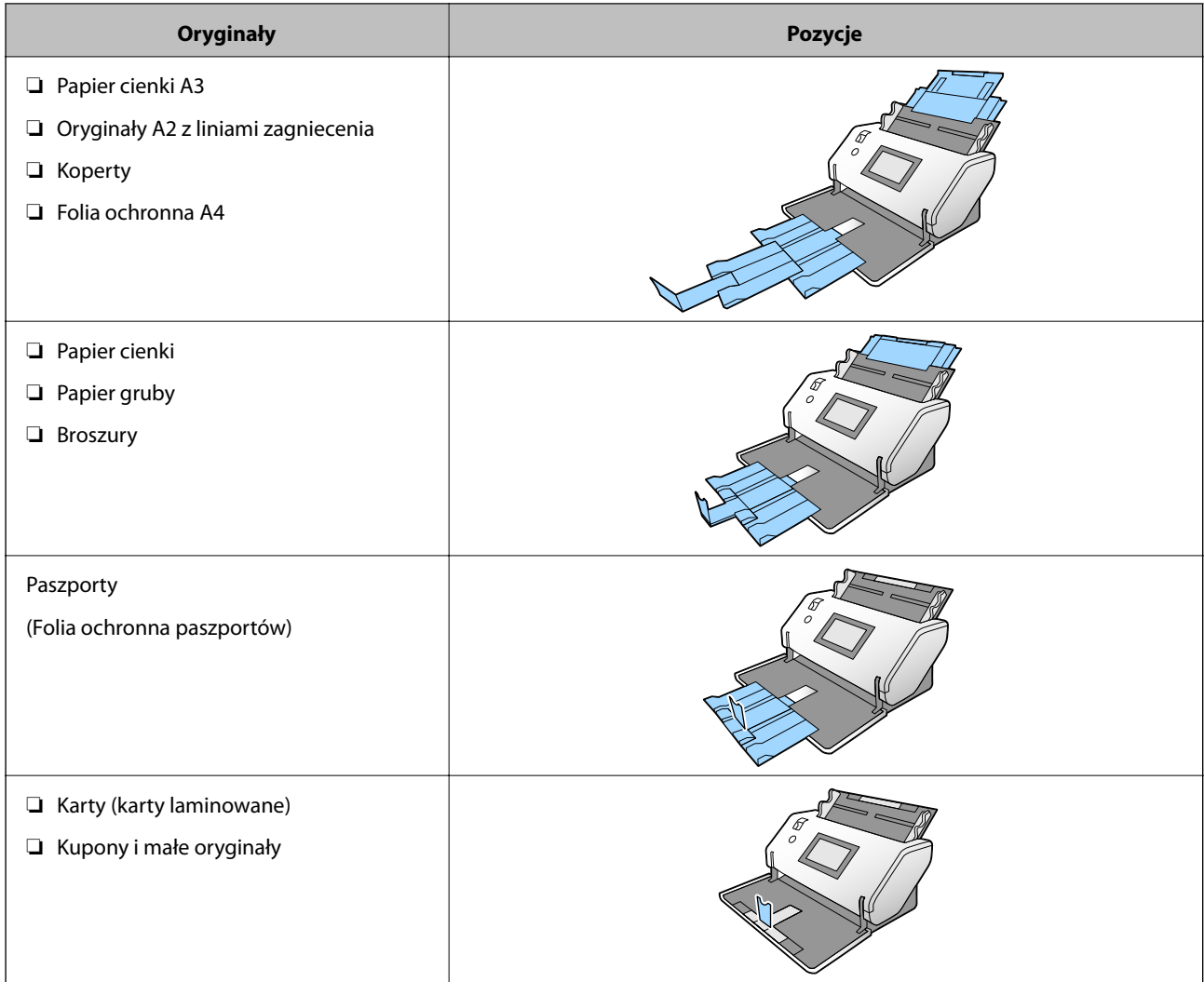

#### *Uwaga:*

- ❏ Podnieść ogranicznik, jeżeli oryginały spadają z tacy.
- ❏ Dopasować pozycję ogranicznika do długości oryginałów.

# **Umieszczanie oryginałów o rozmiarze standardowym**

W tym rozdziale opisano umieszczanie oryginałów, gdy tryb podawania papieru został ustawiony na Podawanie normalne.

1. Ustawić wybierak podajnika w pozycję (Podawanie normalne).

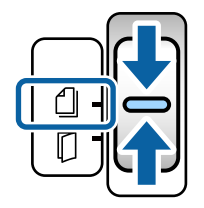

2. Wyciągnąć przedłużenie tacy wejściowej. Wyciągnąć przedłużenie tacy wyjściowej, tak aby ustawić ją na długość oryginałów. Podnieść ogranicznik w razie potrzeby.

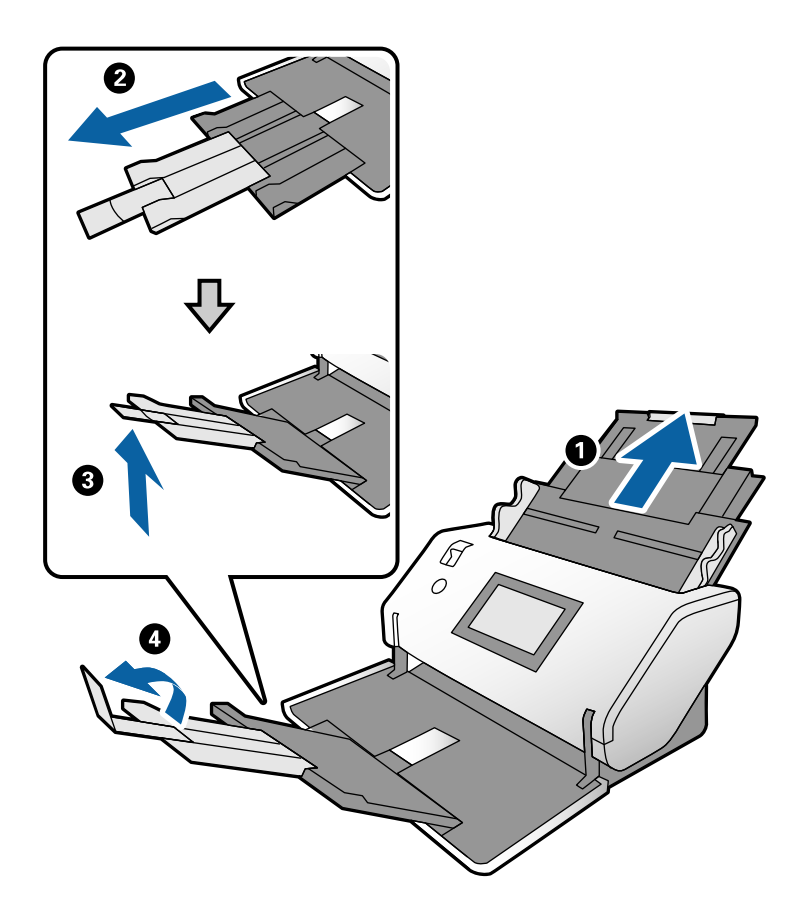

#### *Uwaga:*

- ❏ Aby umożliwić prawidłowe układanie oryginałów, należy wyciągnąć tacę wyjściową i jej przedłużenie, tak aby ustawić je na długość trochę większą od długości oryginałów.
- ❏ W przypadku pomiętych oryginałów nie należy wyciągać tacy wyjściowej.
- ❏ Jeśli grube oryginały odbijają się od tacy wyjściowej i z niej wypadają, należy zdjąć tacę i nie korzystać z niej. Wyrzucane oryginały będą układane w stos na stole lub biurku, na którym umieszczony jest skaner.
- ❏ Jeśli na jakość zeskanowanych obrazów wciąż mają wpływ wyrzucane oryginały spadające na powierzchnię pod skanerem, należy przesunąć skaner na brzeg stołu lub biurka, aby umożliwić swobodne spadanie oryginałów. Należy je potem łapać samodzielnie.
- 3. Trzymając za uchwyty, rozsunąć maksymalnie prowadnice boczne.

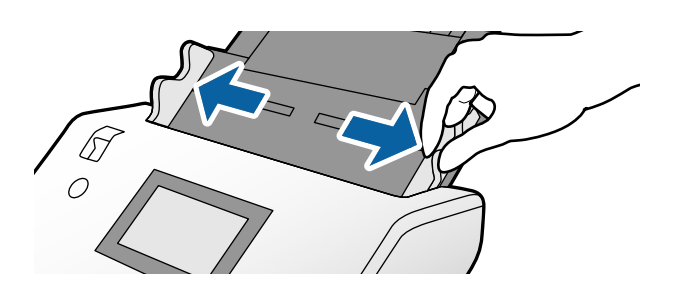
4. Przewertować oryginały.

Przytrzymać obie krawędzie oryginałów i kilkakrotnie je przewertować.

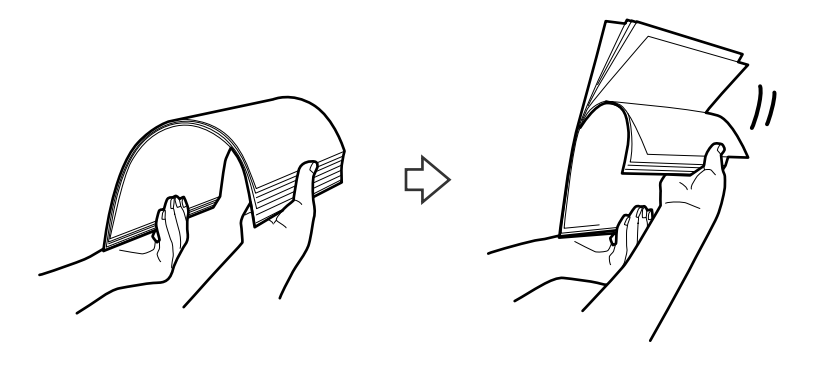

5. Wyrównać krawędzie oryginałów tak, aby strona do zeskanowania była skierowana w dół i ułożyć krawędzie prowadzące w klin.

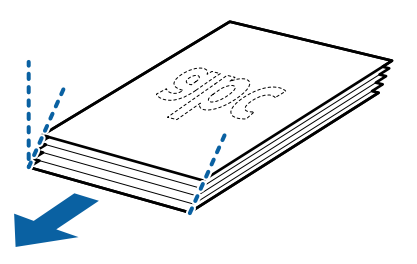

6. Umieścić oryginały ze stroną do zeskanowania skierowaną w dół i krawędzią prowadzącą w stronę podajnika ADF.

Włożyć oryginały do podajnika ADF aż do oporu.

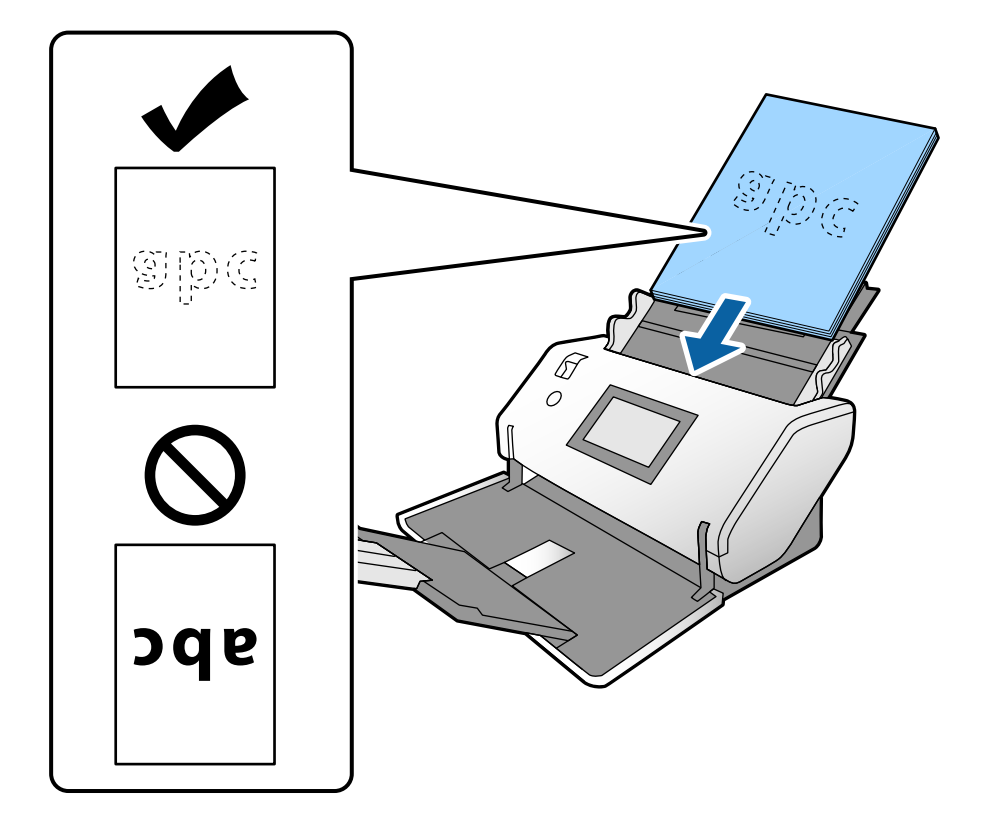

<span id="page-37-0"></span>7. Dosunąć prowadnice boczne do oryginałów. W przeciwnym razie oryginały mogą zostać podane krzywo.

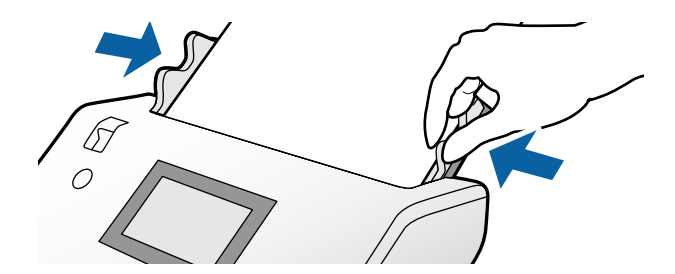

#### *Uwaga:*

❏ Aby zeskanować oryginały z otworami po dziurkaczu, takie jak luźne kartki, załadować oryginały tak, żeby otwory były z lewej lub prawej strony albo na dole. W 30 mm (1,2 calowym) pasku na środku oryginałów nie może być żadnych otworów. Jednak dopuszczalne są otwory w granicach 30 mm (1,2 cala) od krawędzi prowadzącej oryginałów. Sprawdzić, czy krawędzie otworów od dziurkacza nie są postrzępione lub zagięte.

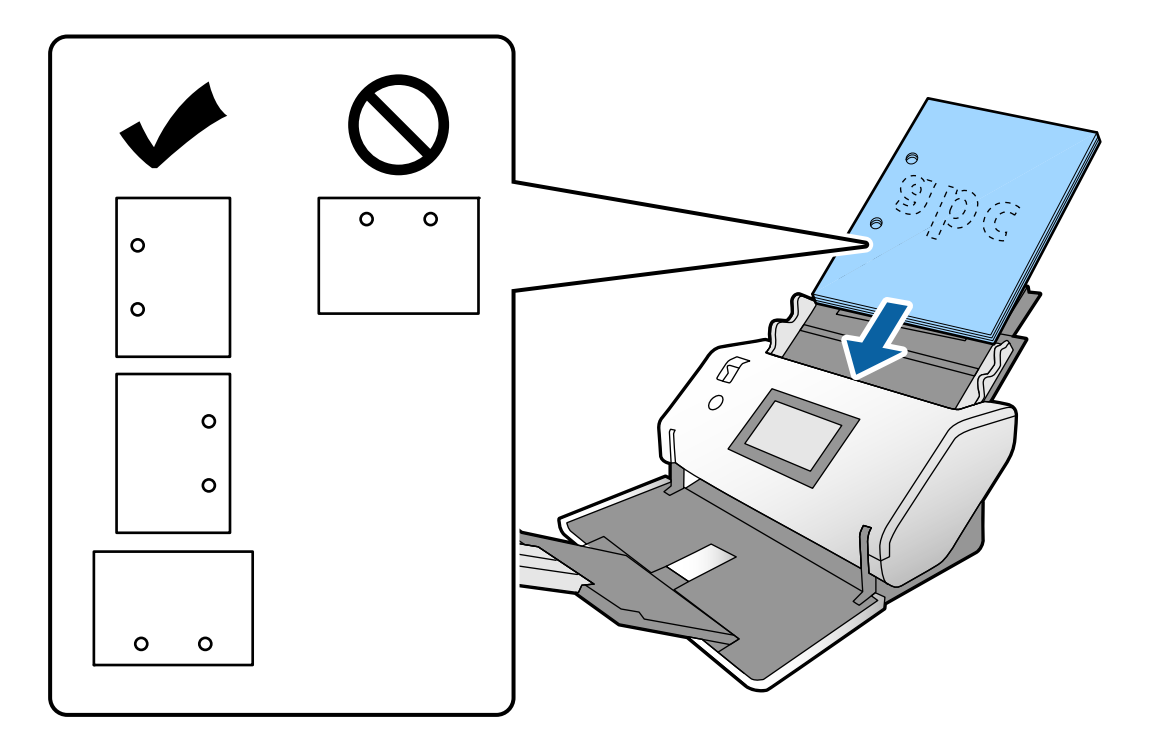

❏ Jeśli podczas skanowania pomarszczonego papieru często występują zacięcia papieru lub błędy podwójnego podawania, można włączyć funkcję *Powoli*, aby rozwiązać ten problem. Aby to zrobić, należy na panelu sterowania dotknąć pozycji *Ustaw.* > *Ustawienia skanera* > *Powoli* i ustawić na *Wł.* w celu zmniejszenia prędkości podawania.

### **Umieszczanie oryginałów o rozmiarze A3 z liniami zagniecenia**

1. Ustawić wybierak podajnika w pozycję (Podawanie normalne).

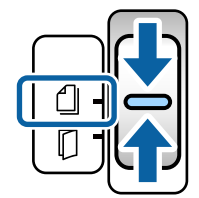

2. Wyciągnąć przedłużenie tacy wejściowej. Wyciągnąć przedłużenie tacy wyjściowej, tak aby ustawić ją na długość oryginałów. Podnieść ogranicznik w razie potrzeby.

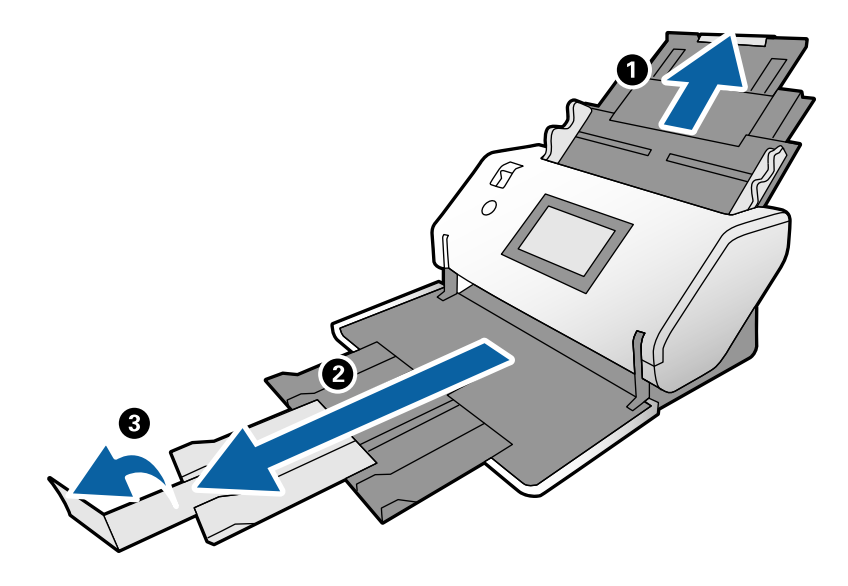

#### *Uwaga:*

- ❏ Aby umożliwić prawidłowe układanie oryginałów, należy wyciągnąć tacę wyjściową i jej przedłużenie, tak aby ustawić je na długość trochę większą od długości oryginałów.
- ❏ Jeśli grube oryginały odbijają się od tacy wyjściowej i z niej wypadają, należy zdjąć tacę i nie korzystać z niej. Wyrzucane oryginały będą układane w stos na stole lub biurku, na którym umieszczony jest skaner.
- ❏ Jeśli na jakość zeskanowanych obrazów wciąż mają wpływ wyrzucane oryginały spadające na powierzchnię pod skanerem, należy przesunąć skaner na brzeg stołu lub biurka, aby umożliwić swobodne spadanie oryginałów. Należy je potem łapać samodzielnie.
- 3. Trzymając za uchwyty, rozsunąć maksymalnie prowadnice boczne.

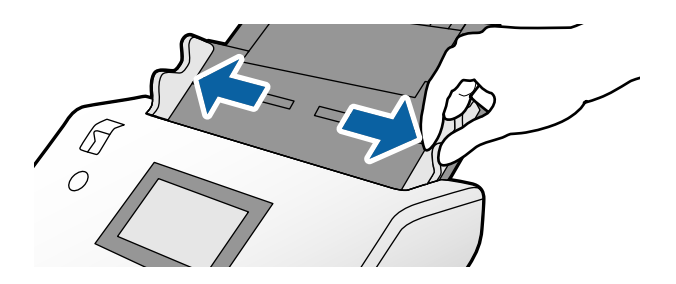

4. Postępować zgodnie z poniższymi instrukcjami, aby załadować oryginały z liniami zagniecenia.

#### *Uwaga:*

W zależności od stanu zagniecenia oryginału może nie być możliwe jego odpowiednie podawanie. W takim przypadku należy przytrzymać oba końce oryginałów rękami.

❏ Oryginały pofałdowane pośrodku

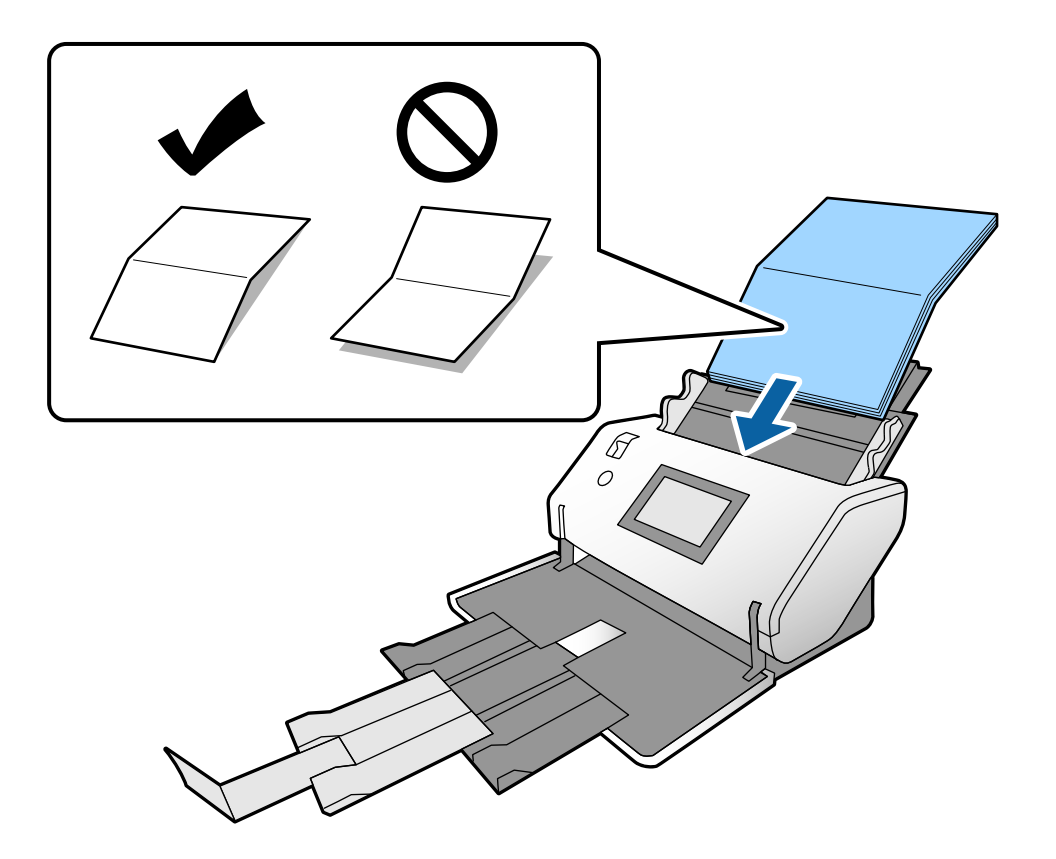

#### ❏ Oryginały ze złożeniem

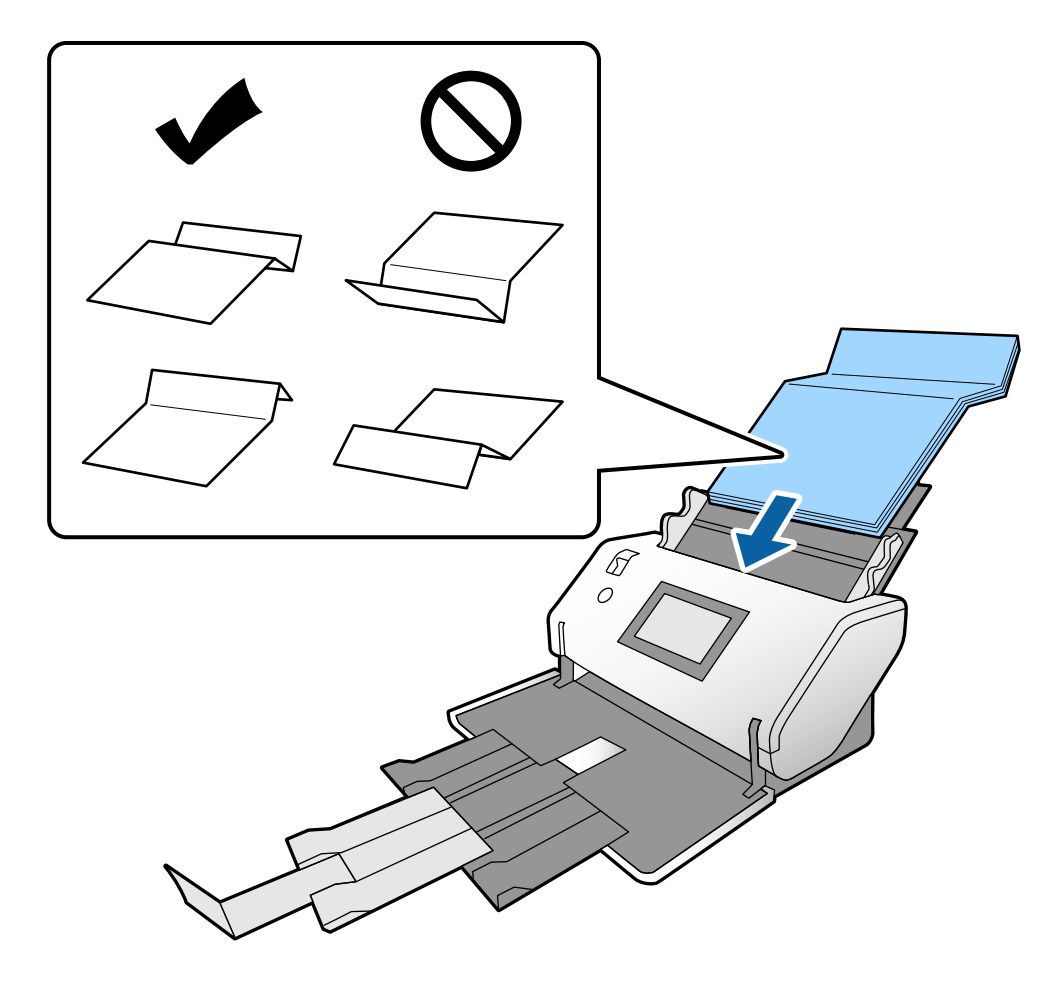

#### *Uwaga:*

Oryginały z liniami zagniecenia mogą nie być podawane prawidłowo. Należy uprzednio rozprostować takie oryginały, tak aby złożenie miało wysokość co najwyżej 15 mm.

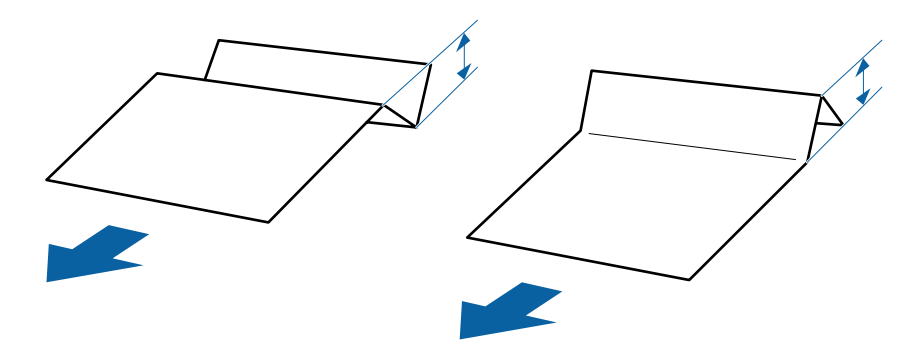

Włożyć papier do podajnika ADF aż do oporu.

<span id="page-41-0"></span>5. Dosunąć prowadnice boczne do oryginałów. W przeciwnym razie oryginały mogą zostać podane krzywo.

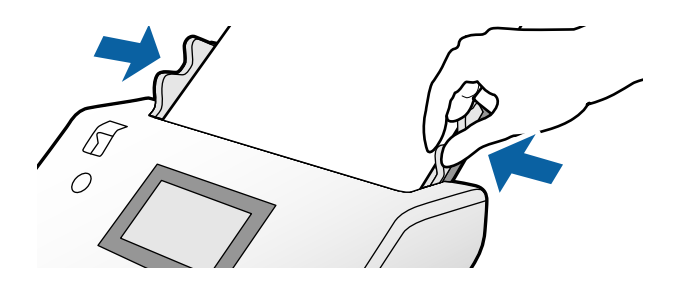

## **Umieszczanie długiego papieru**

1. Ustawić wybierak podajnika w pozycję (Podawanie ręczne).

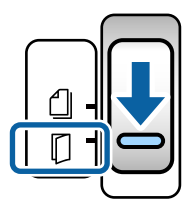

2. Wyciągnąć przedłużenie tacy wyjściowej, tak aby ustawić ją na długość oryginałów.

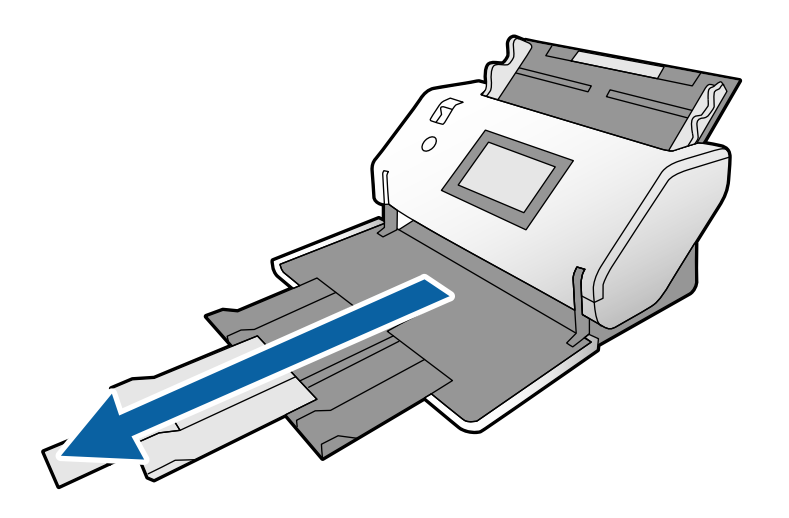

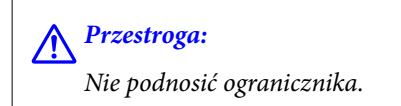

3. Trzymając za uchwyty, rozsunąć maksymalnie prowadnice boczne.

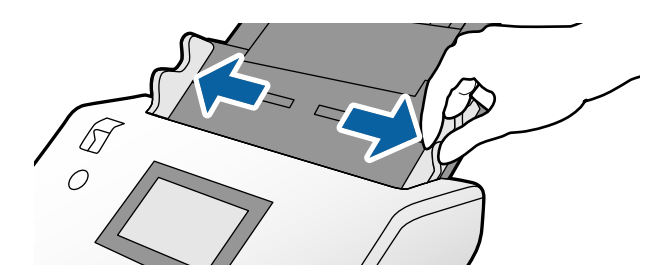

4. Umieścić oryginał prosto na tacy wejściowej ze stroną do zeskanowania skierowaną w dół i krawędzią prowadzącą w stronę podajnika ADF.

Włożyć oryginał do podajnika ADF aż do oporu.

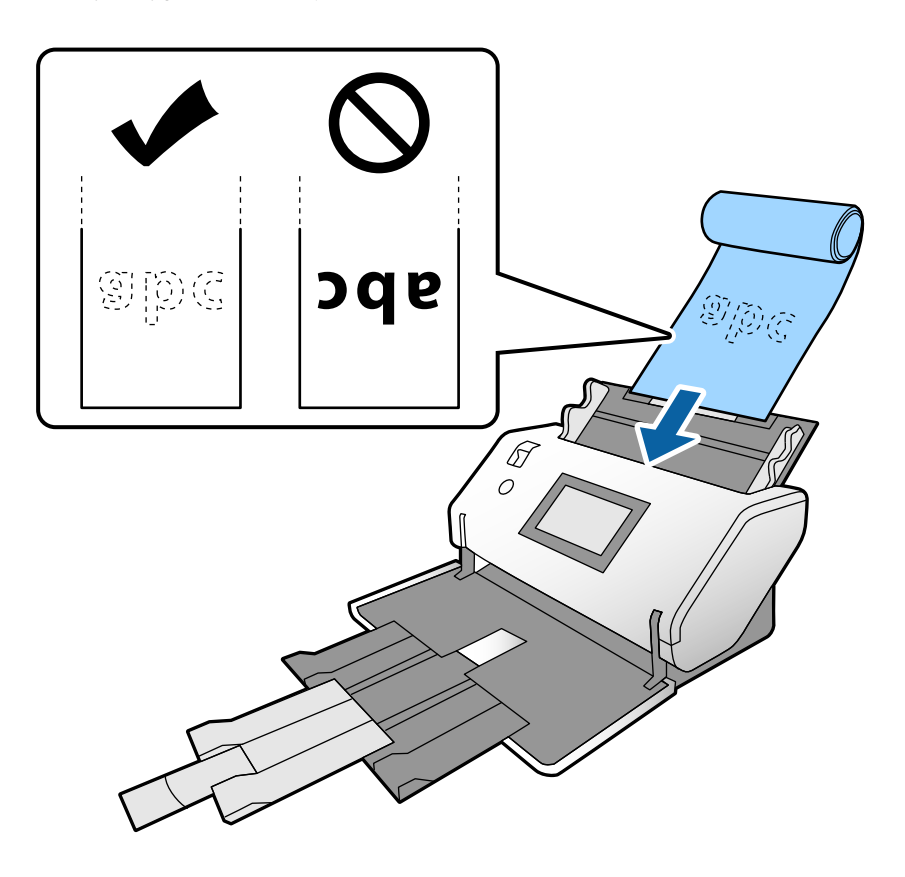

5. Dosunąć prowadnice boczne do oryginału. W przeciwnym razie oryginał może zostać podany krzywo.

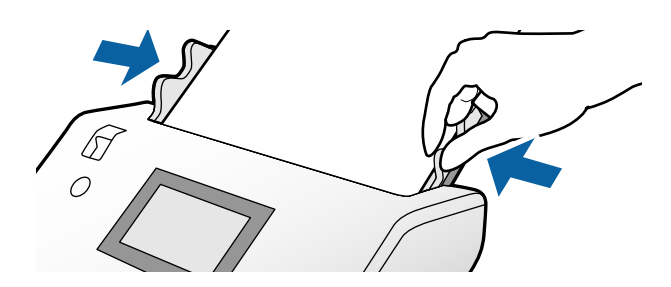

#### <span id="page-43-0"></span>*Uwaga:*

❏ Można skanować różne długie papiery w następujących rozdzielczościach.

Około 1346 mm (53 cale) lub mniej: do 600 dpi

Około 5461 mm (215 cali) lub mniej: do 300 dpi

Około 5588 mm (220 cali) lub mniej: do 200 dpi

❏ Należy określić rozmiar papieru długiego w aplikacji Epson Scan 2. Otworzyć okno aplikacji Epson Scan 2.

Rozmiar papieru długiego można określić za pomocą jednego z następujących trzech sposobów:

- Jeśli długość papieru wynosi 3048 mm (120 cali) lub mniej, można wybrać ustawienie *Wykryj autom. (dł. pap.)*, aby wykryć rozmiar automatycznie.

- Jeśli długość papieru przekracza 3048 mm (120 cali), wybrać ustawienie *Dostosuj* oraz określić długość i szerokość.

- Jeśli długość papieru wynosi 5461 mm (215 cali) lub mniej, można wybrać ustawienie *Wykryj długość papieru*, aby wykryć automatycznie tylko długość. Jeśli długość papieru przekracza 5461 mm (215 cali), należy określić zarówno długość, jak i szerokość papieru.

Więcej informacji o konfigurowaniu ustawień aplikacji Epson Scan 2 z poziomu aplikacji Document Capture Pro można znaleźć w pomocy Document Capture Pro.

❏ Przytrzymać oba końce długiego papieru rękami, aby zapobiec jego wypadnięciu z podajnika ADF, zwinięciu za wyjściem i zacięciu lub wypadnięciu z tacy wyjściowej.

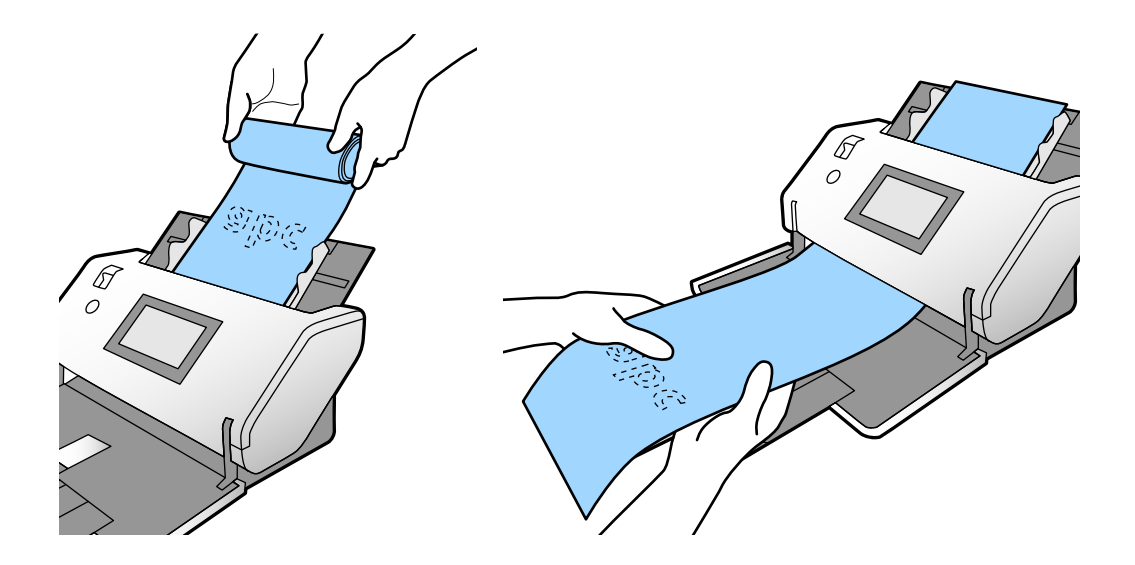

### **Umieszczanie oryginałów dużych rozmiarów**

Termin oryginały o dużym rozmiarze dotyczy oryginałów o rozmiarze co najmniej A3 lub równym lub mniejszym niż A2.

1. Ustawić wybierak podajnika w pozycję (Podawanie ręczne).

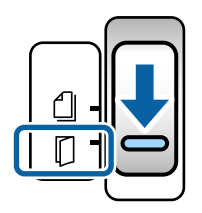

2. Wyciągnąć przedłużenie tacy wejściowej. Wyciągnąć przedłużenie tacy wyjściowej, tak aby ustawić ją na długość oryginałów. Podnieść ogranicznik w razie potrzeby.

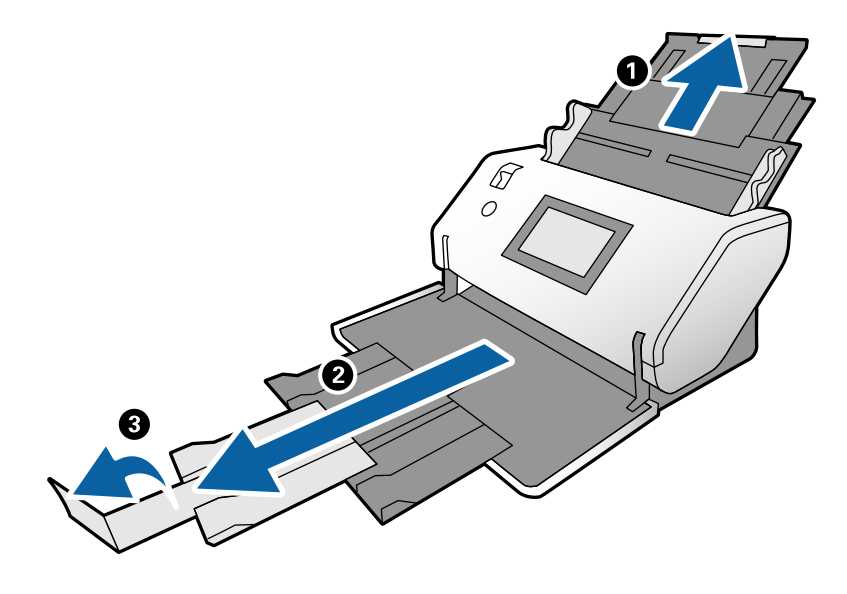

3. Trzymając za uchwyty, rozsunąć maksymalnie prowadnice boczne.

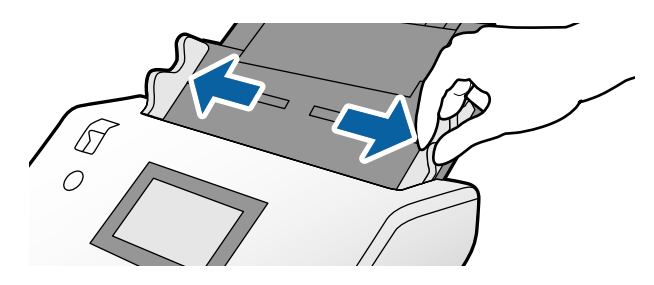

4. Złożyć oryginał na pół, tak aby strona do zeskanowania była skierowana na zewnątrz.

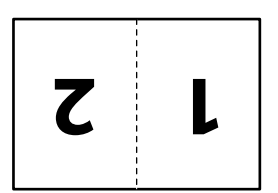

5. Umieścić oryginał na tacy wejściowej drugą stroną skierowaną w górę i krawędzią prowadzącą w stronę podajnika ADF.

Włożyć ją do podajnika ADF aż do oporu.

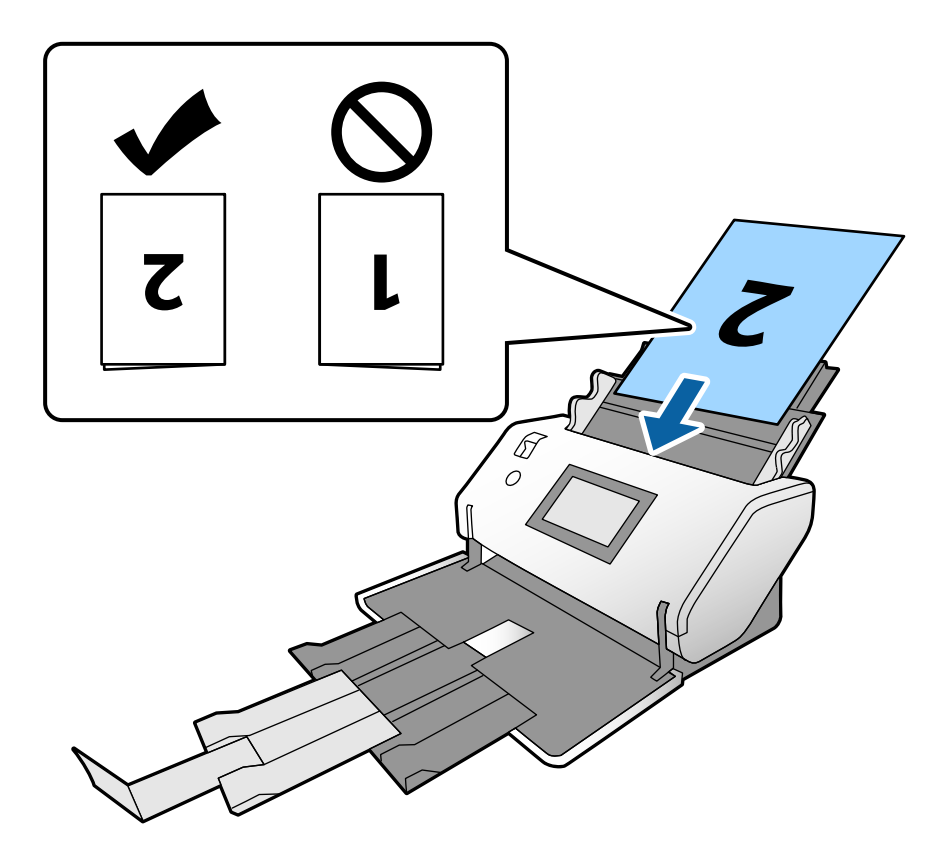

6. Dosunąć prowadnice boczne do oryginałów. W przeciwnym razie oryginały mogą zostać podane krzywo.

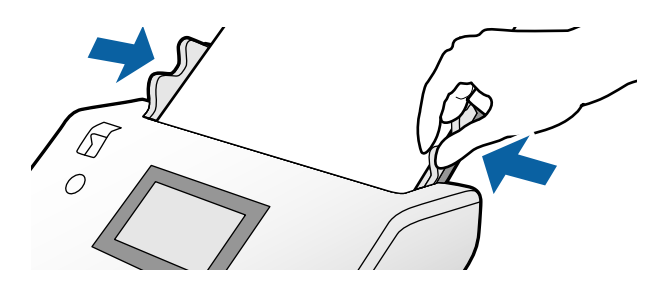

#### *Uwaga:*

- ❏ W przypadku korzystania z folii Arkusz nośny dosunąć prowadnice boczne do folii Arkusz nośny. W przeciwnym razie folia Arkusz nośny nie będzie rozpoznawana prawidłowo.
- ❏ Aby zeskanować oba rozmiary oryginału i połączyć zeskanowane obrazy, należy skonfigurować niezbędne ustawienia w oknie Epson Scan 2.

Otworzyć okno aplikacji Epson Scan 2. Ustawić opcję *Strona skanowania* na *Dwustronnie* oraz opcję *Składane obrazy* na *Lewo i prawo*. Szczegóły zawiera dokument pomocy do aplikacji Epson Scan 2. Więcej informacji o konfigurowaniu ustawień aplikacji Epson Scan 2 z poziomu aplikacji Document Capture Pro można znaleźć w pomocy Document Capture Pro.

## <span id="page-46-0"></span>**Umieszczanie kopert**

#### *Uwaga:*

- ❏ Wybrać odpowiedni kąt obrotu za pomocą opcji *Obróć* lub wybrać opcję *Automatyczny obrót* (albo *Automatycznie*) w aplikacji do skanowania.
- ❏ Aby zeskanować koperty, należy skonfigurować ustawienia w oknie aplikacji Epson Scan 2.

Otworzyć okno aplikacji Epson Scan 2. Wybrać kolejno pozycje *Ustawienia główne* > *Wykryj podwójne podanie* > *Wyłączone*. Szczegóły zawiera dokument pomocy do aplikacji Epson Scan 2.

Jeśli opcja *Wykryj podwójne podanie* jest włączona w oknie aplikacji Epson Scan 2 i występują błędy podwójnego podawania, należy wyjąć kopertę z podajnika ADF i włożyć ją ponownie. Na panelu sterowania ustawić opcję *Funkcja DFDS* na *Wł.*, aby wyłączyć funkcję *Wykryj podwójne podanie* tylko dla następnego skanowania, a następnie ponowić skanowanie. *Funkcja DFDS* umożliwia wyłączenie funkcji *Wykryj podwójne podanie* tylko dla jednej koperty. Więcej informacji o konfigurowaniu ustawień aplikacji Epson Scan 2 z poziomu aplikacji Document Capture Pro można znaleźć w pomocy Document Capture Pro.

W tym rozdziale opisano umieszczanie oryginałów, gdy tryb podawania papieru został ustawiony na Podawanie normalne.

1. Ustawić wybierak podajnika w pozycję (Podawanie normalne).

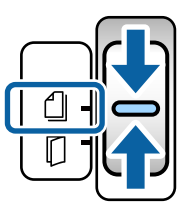

2. Wysunąć przedłużenie tacy wyjściowej i podnieść ogranicznik.

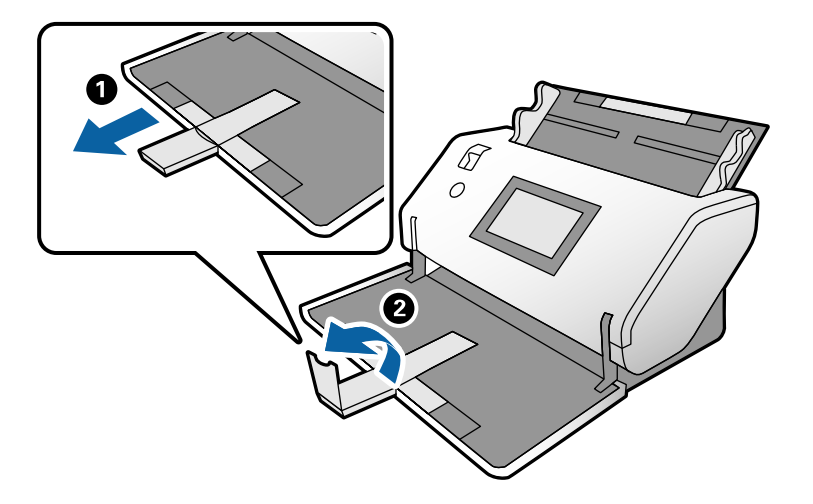

3. Trzymając za uchwyty, rozsunąć maksymalnie prowadnice boczne.

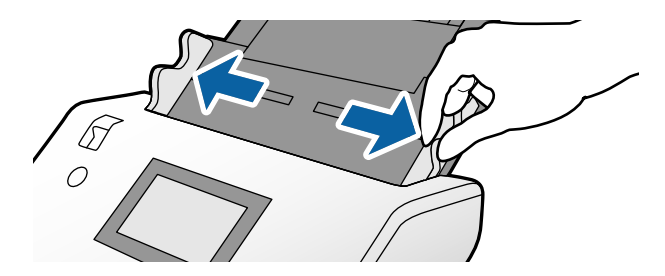

4. Umieścić koperty pionowo ze stroną do zeskanowania skierowaną w dół na tacy wejściowej. W przypadku kopert z otwartą krawędzią (klapka) po krótszej stronie można załadować kopertę z otwartym końcem na górze.

Włożyć kopertę do podajnika ADF aż do oporu.

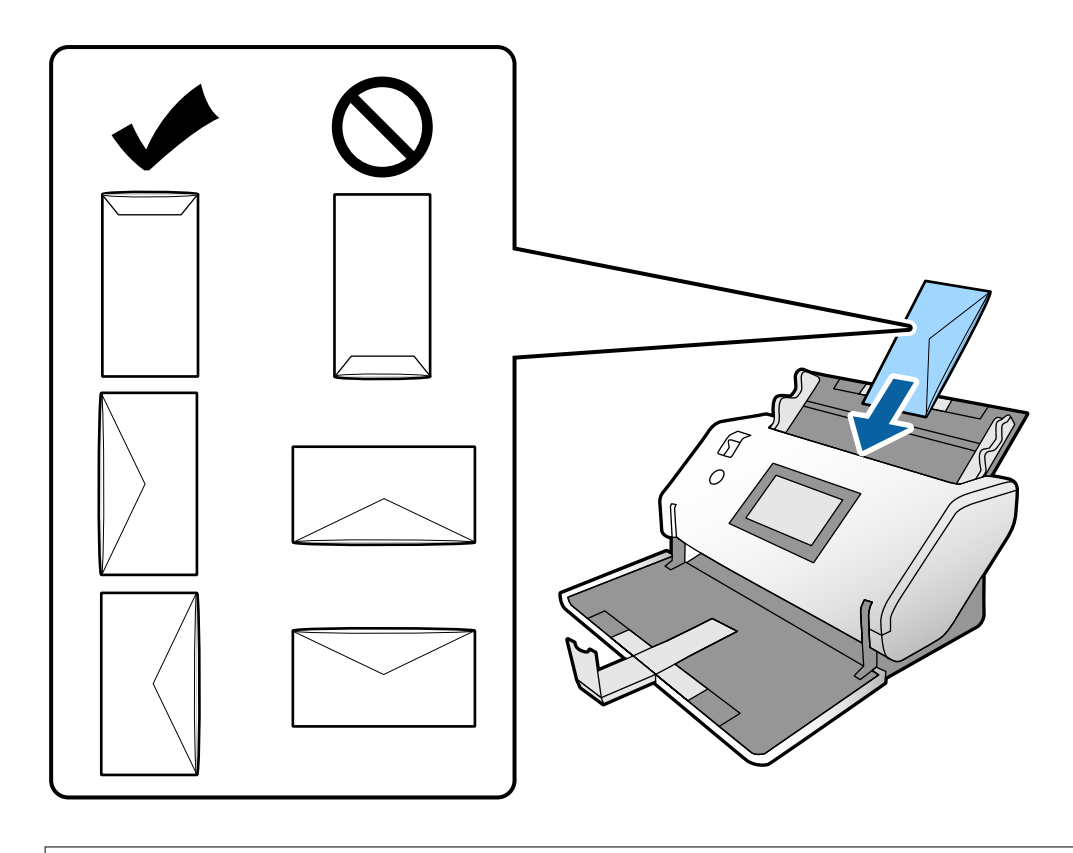

#### c *Ważne:*

Nie używać kopert z klejem.

#### *Uwaga:*

- ❏ Koperty z otwartą klapką zamykającą z niestarannie odciętą krawędzią mogą nie być skanowane prawidłowo.
- ❏ Koperty, które nie zostały jeszcze zapieczętowane, można załadować z otwartą klapką zamykającą skierowaną do góry.

<span id="page-48-0"></span>5. Dosunąć prowadnice boczne do kopert. W przeciwnym razie koperty mogą zostać podane krzywo.

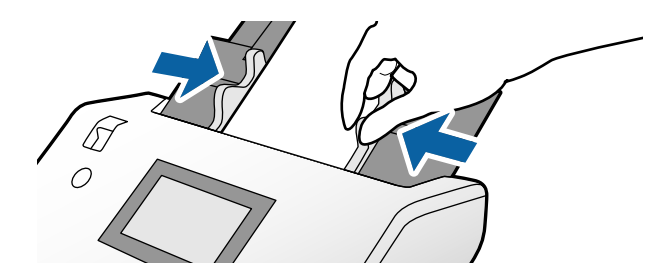

### **Umieszczanie kart z tworzywa**

1. Ustawić wybierak podajnika w sposób następujący:

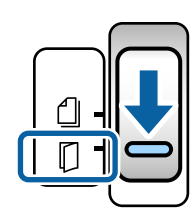

❏ Z wytłoczeniami: (Podawanie ręczne)

❏ Bez wytłoczeń: (Podawanie normalne)

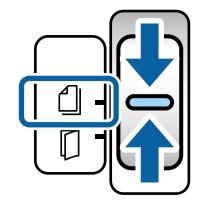

#### *Uwaga:*

Aby zeskanować karty z tworzywa sztucznego bez wytłoczeń, należy skonfigurować ustawienia w oknie aplikacji Epson Scan 2.

Na karcie *Ustawienia główne* w aplikacji Epson Scan 2 ustawić opcję *Rozmiar dokumentu* na *Karta plastykowa* lub ustawić opcję *Wykryj podwójne podanie* na *Wyłączone*. Szczegóły zawiera dokument pomocy do aplikacji Epson Scan 2.

Jeśli opcja *Wykryj podwójne podanie* jest włączona w aplikacji Epson Scan 2 i występują błędy podwójnego podawania, należy wyjąć kartę z podajnika ADF i włożyć ją ponownie. Na panelu sterowania ustawić opcję *Funkcja DFDS* na *Wł.*, aby wyłączyć funkcję *Wykryj podwójne podanie* tylko dla następnego skanowania, a następnie ponowić skanowanie. *Funkcja DFDS* umożliwia wyłączenie funkcji *Wykryj podwójne podanie* tylko dla jednego arkusza.

2. Wysunąć przedłużenie tacy wyjściowej i podnieść ogranicznik. Następnie wsunąć przedłużenie tacy wyjściowej.

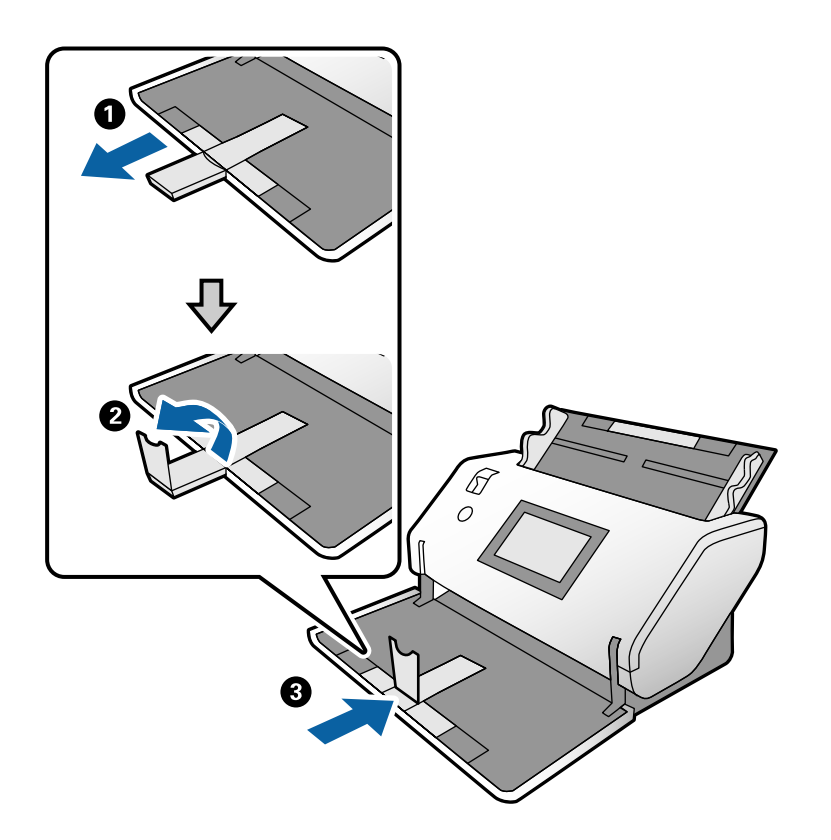

3. Trzymając za uchwyty, rozsunąć maksymalnie prowadnice boczne.

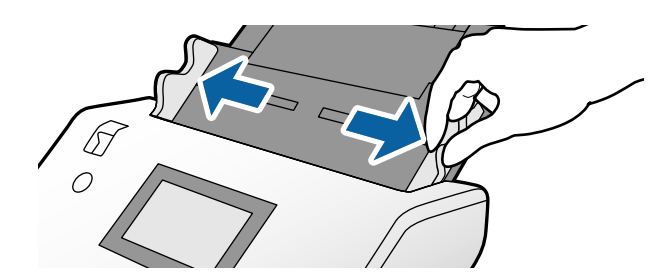

<span id="page-50-0"></span>4. Umieścić karty ze stroną do zeskanowania skierowaną w dół i krawędzią prowadzącą w stronę podajnika ADF. Włożyć karty do podajnika ADF aż do oporu.

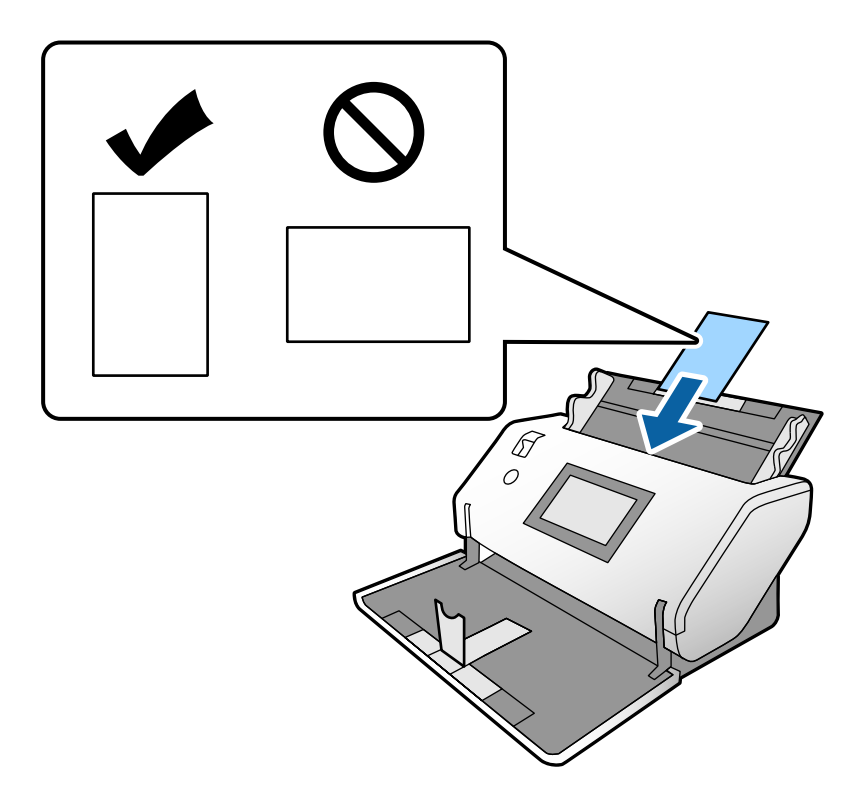

#### **T** *Ważne:*

Nie ładować kart z tworzywa prostopadle.

5. Dosunąć prowadnice boczne do kart.

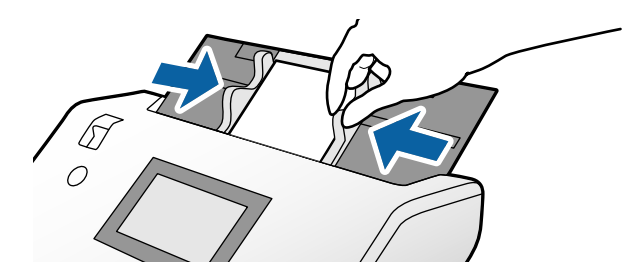

# **Umieszczanie kart laminowanych**

1. Ustawić wybierak podajnika w pozycję (Podawanie ręczne).

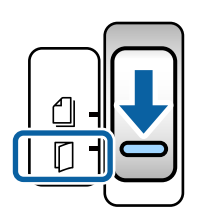

2. Wysunąć przedłużenie tacy wyjściowej i podnieść ogranicznik. Następnie wsunąć przedłużenie tacy wyjściowej.

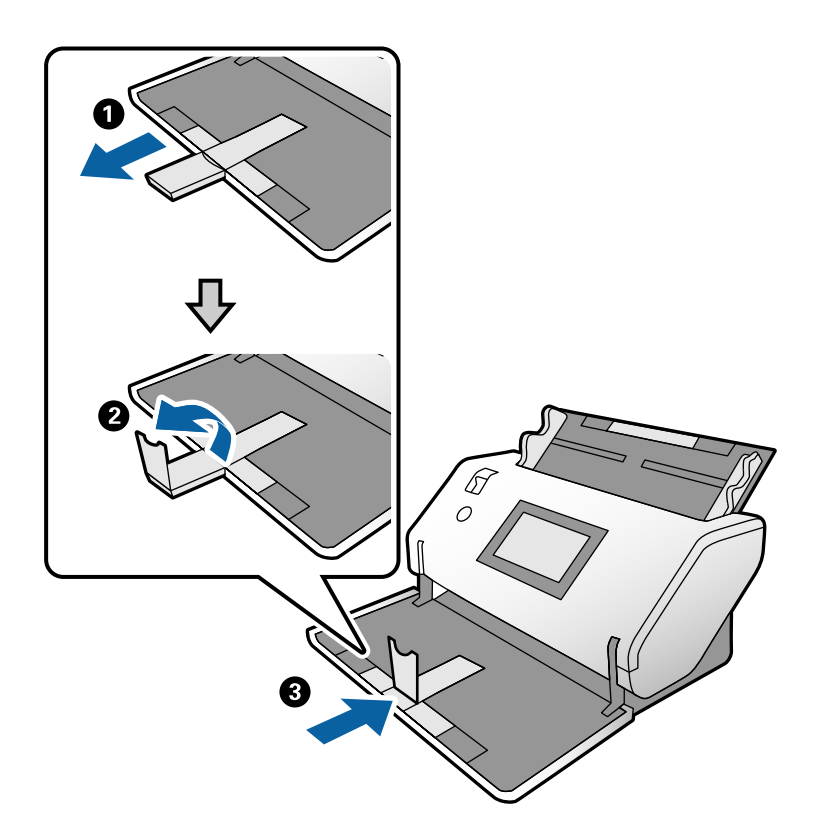

3. Trzymając za uchwyty, rozsunąć maksymalnie prowadnice boczne.

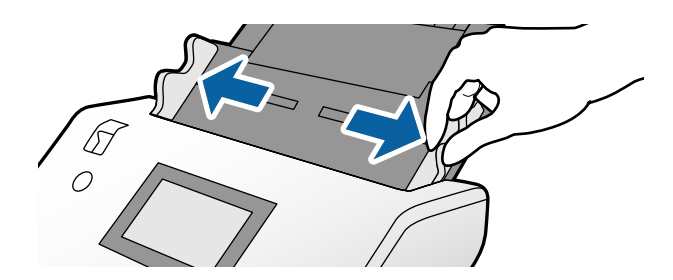

4. Umieścić karty ze stroną do zeskanowania skierowaną w dół i krawędzią prowadzącą w stronę podajnika ADF. Włożyć karty do podajnika ADF aż do oporu.

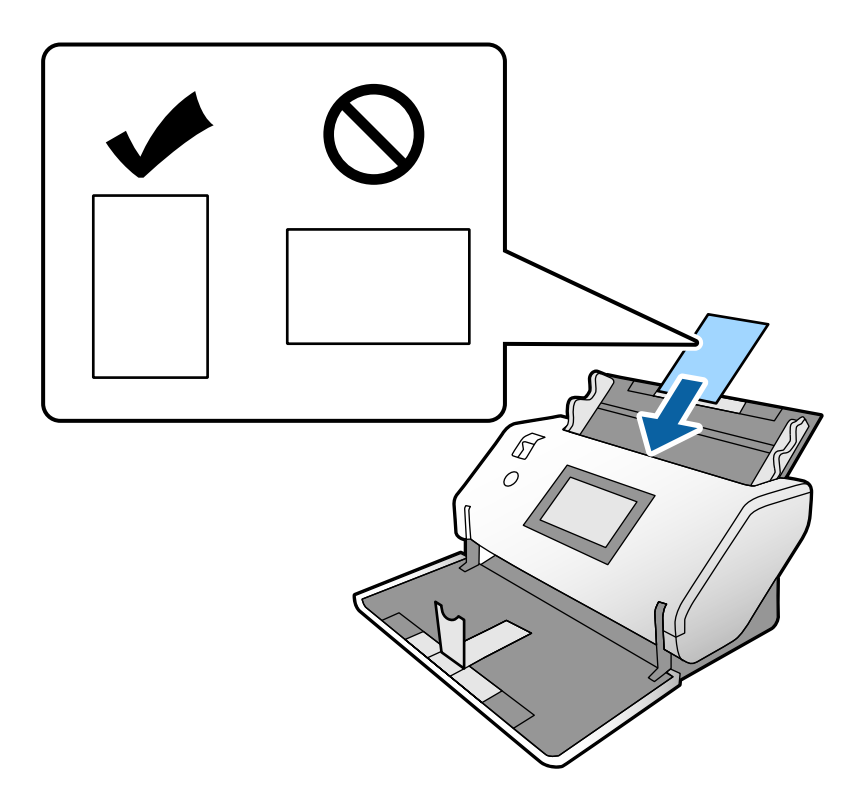

### **v** *Ważne*:

Nie ładować kart prostopadle.

5. Dosunąć prowadnice boczne do kart.

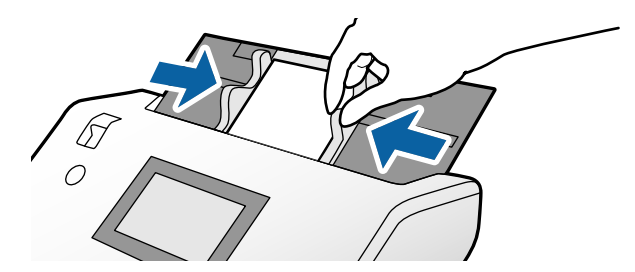

#### <span id="page-53-0"></span>*Uwaga:*

Aby zeskanować karty laminowane, należy skonfigurować ustawienia w oknie aplikacji Epson Scan 2. W oknie *Ustawienia skanowania* nacisnąć przycisk *Szczegółowe ustawienia*, aby otworzyć okno Epson Scan 2.

- ❏ Aby zwiększyć dokładność automatycznego wykrywania rozmiaru, należy wybrać pozycje *Ustawienia główne* > *Rozmiar dokumentu* > *Ustawienia* > *Skanuj kartę laminowaną*. Szczegóły zawiera dokument pomocy do aplikacji Epson Scan 2.
- ❏ Na karcie *Ustawienia główne* ustawić opcję *Wykryj podwójne podanie* na *Wyłączone*. Szczegóły zawiera dokument pomocy do aplikacji Epson Scan 2.

Jeśli opcja *Wykryj podwójne podanie* jest włączona w oknie aplikacji Epson Scan 2 i występują błędy podwójnego podawania, należy wyjąć kartę z podajnika ADF i włożyć ją ponownie. Na panelu sterowania ustawić opcję *Funkcja DFDS* na *Wł.*, aby wyłączyć funkcję *Wykryj podwójne podanie* tylko dla następnego skanowania, a następnie ponowić skanowanie. *Funkcja DFDS* umożliwia wyłączenie funkcji *Wykryj podwójne podanie* tylko dla jednego arkusza.

❏ Więcej informacji o konfigurowaniu ustawień aplikacji Epson Scan 2 z poziomu aplikacji Document Capture Pro można znaleźć w pomocy Document Capture Pro.

### **Wkładanie książeczek**

1. Ustawić wybierak podajnika w pozycję (Podawanie ręczne).

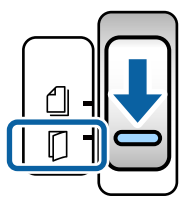

2. Wysunąć przedłużenie tacy wyjściowej i podnieść ogranicznik. Wsunąć przedłużenie tacy wyjściowej, tak aby dopasować je do rozmiaru książeczki.

#### *Uwaga:*

Aby zeskanować książeczkę o rozmiarze A5, przed przystąpieniem do skanowania należy wyciągnąć przedłużenie tacy wyjściowej.

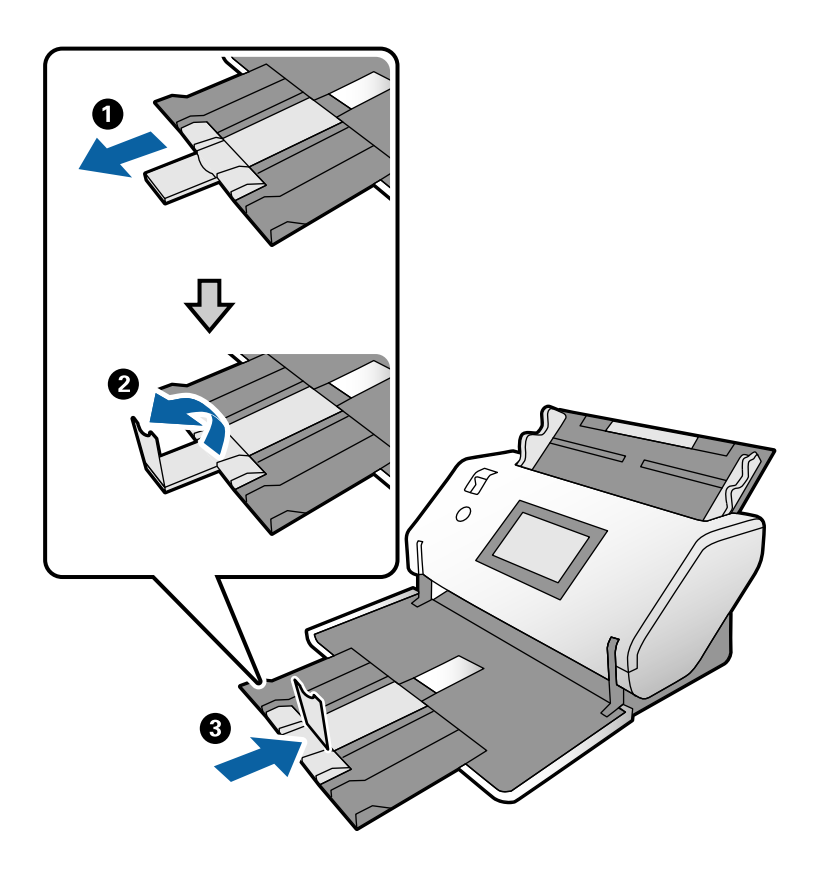

3. Trzymając za uchwyty, rozsunąć maksymalnie prowadnice boczne.

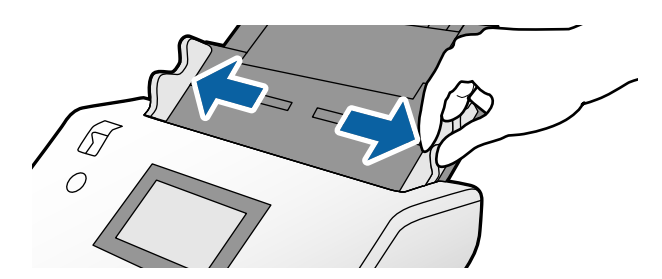

4. Umieścić książeczkę na tacy wejściowej stroną zadrukowaną w dół, a także z grubszą częścią wyrównaną do linii krawędzi prowadzącej, jak pokazano na rysunku.

Włożyć książeczkę do podajnika ADF aż do oporu.

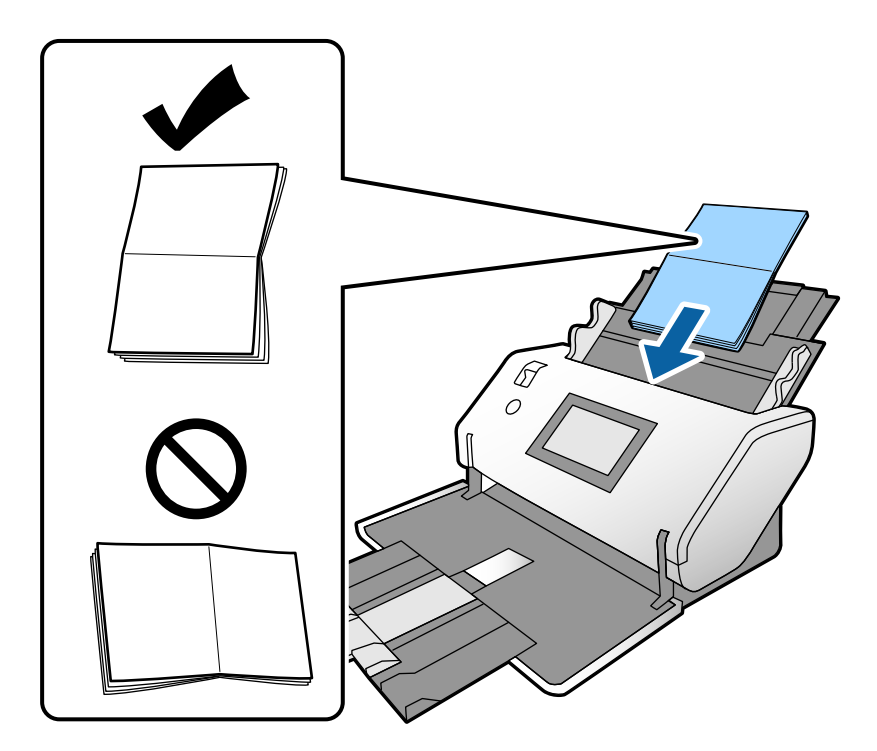

5. Dosunąć prowadnice boczne do książeczki.

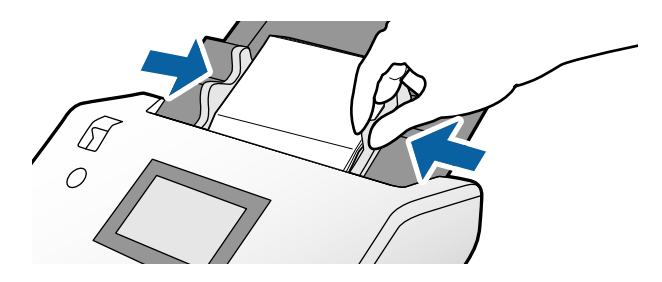

#### *Uwaga:*

Aby zeskanować książeczkę, należy skonfigurować ustawienia w oknie aplikacji Epson Scan 2.

Otworzyć okno aplikacji Epson Scan 2. Na karcie *Ustawienia główne* ustawić opcję *Wykryj podwójne podanie* na *Wyłączone*. Szczegóły zawiera dokument pomocy do aplikacji Epson Scan 2.

Więcej informacji o konfigurowaniu ustawień aplikacji Epson Scan 2 z poziomu aplikacji Document Capture Pro można znaleźć w pomocy Document Capture Pro.

# <span id="page-56-0"></span>**Wkładanie paszportów**

1. Ustawić wybierak podajnika w pozycję (Podawanie ręczne).

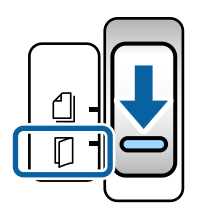

2. Wyciągnąć przedłużenie tacy wejściowej. Wysunąć tacę wyjściową i wyciągnąć jej przedłużenie, a następnie podnieść ogranicznik.

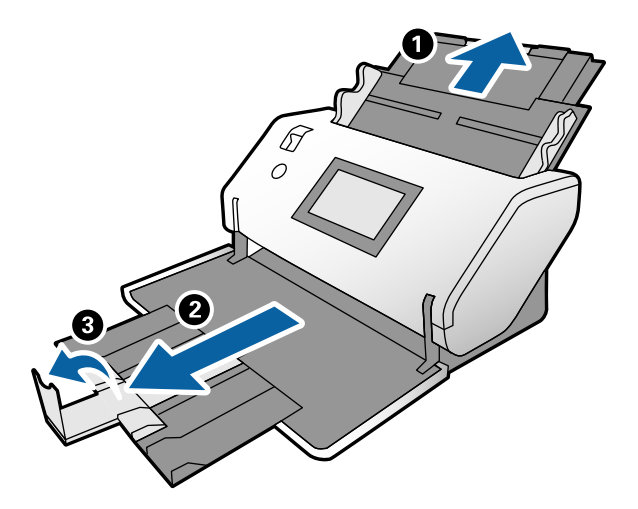

3. Trzymając za uchwyty, rozsunąć maksymalnie prowadnice boczne.

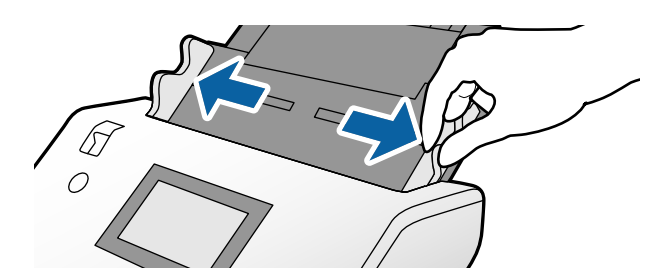

4. Umieścić paszport grubszą stroną wyrównaną do linii krawędzi prowadzącej, tak aby strona z większą liczbą stron była skierowana w jej stronę.

Włożyć paszport do folii Arkusz nośny do paszportu ze stroną do zeskanowania skierowaną w dół, jak pokazano na poniższym rysunku.

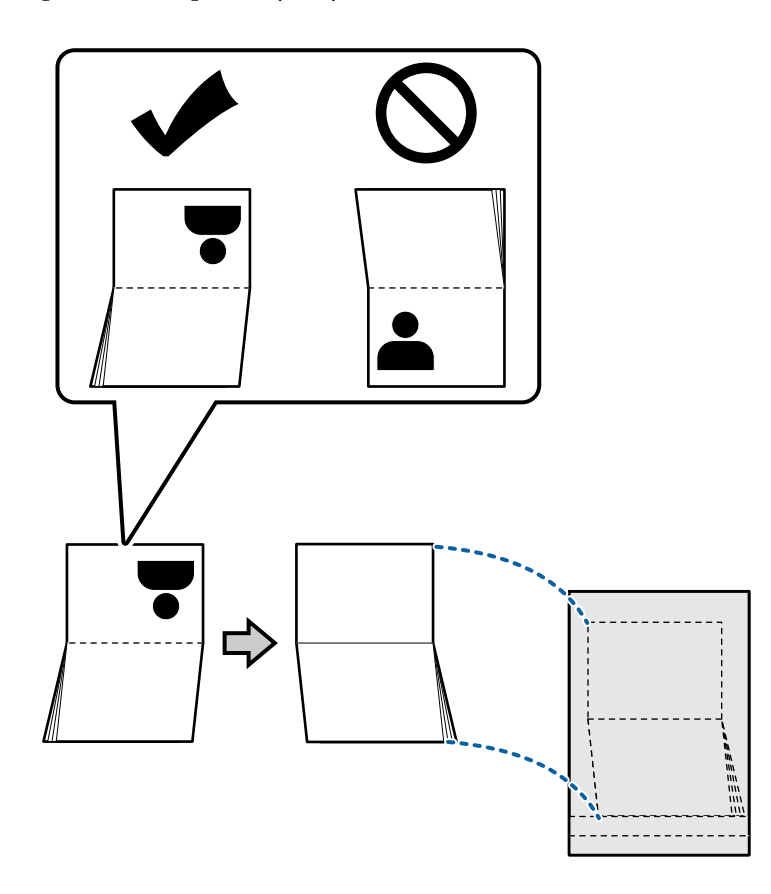

5. Umieścić ją na tacy wejściowej ze stroną do zeskanowania skierowaną w dół, tak aby strona z większą liczbą stron była skierowana w stronę krawędzi prowadzącej.

Włożyć folię Arkusz nośny do paszportu do podajnika ADF aż do oporu.

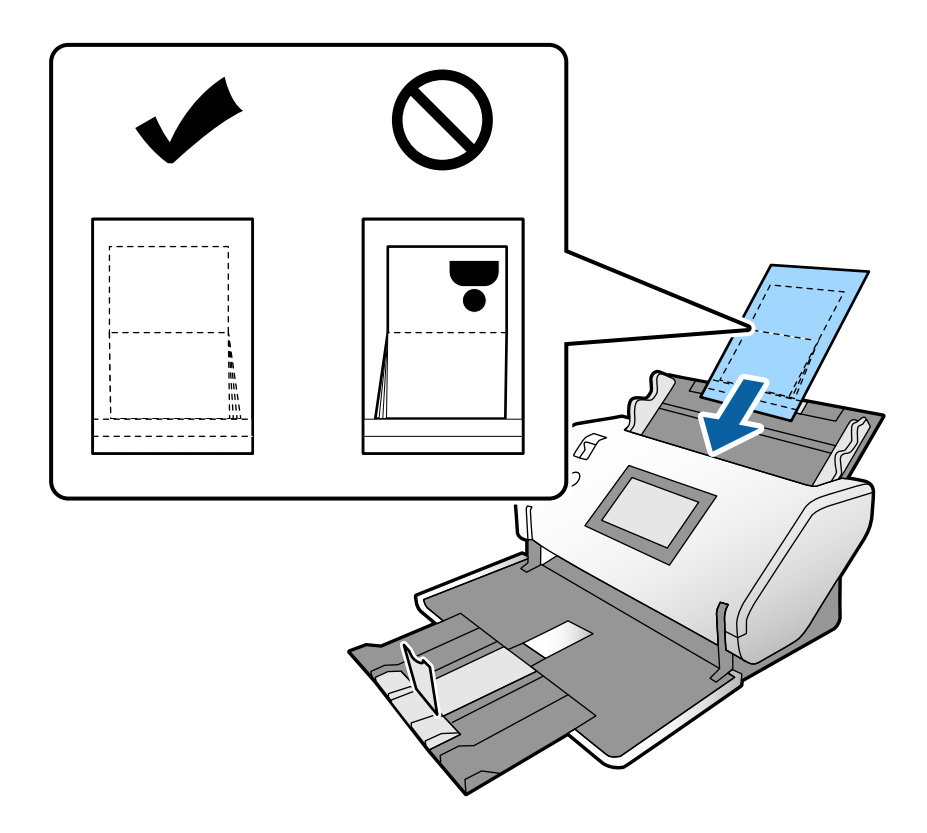

6. Dosunąć prowadnice boczne do folii Arkusz nośny do paszportu.

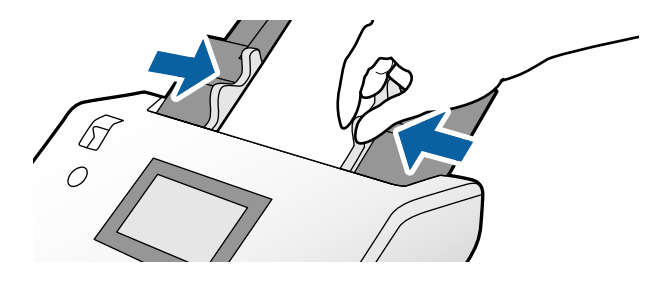

#### *Uwaga:*

Aby zeskanować folię Arkusz nośny do paszportu, należy skonfigurować odpowiednie ustawienia w aplikacji Epson Scan 2

Otworzyć Epson Scan 2. Na karcie *Ustawienia główne* ustawić opcję *Rozmiar dokumentu* na *Paszport*, a następnie opcję *Wyłączone* na *Wykryj podwójne podanie*. Szczegóły zawiera dokument pomocy do aplikacji Epson Scan 2.

Więcej informacji o konfigurowaniu ustawień aplikacji Epson Scan 2 z poziomu aplikacji Document Capture Pro można znaleźć w pomocy Document Capture Pro.

Nie używać folii Arkusz nośny do paszportu, która jest porysowana lub była skanowana ponad 3000 razy.

# <span id="page-59-0"></span>**Umieszczanie oryginałów o nieregularnym kształcie**

1. Ustawić wybierak podajnika w pozycję (Podawanie normalne).

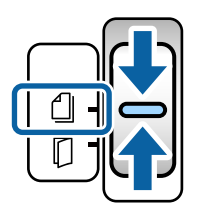

2. Wyciągnąć przedłużenie tacy wejściowej. Wysunąć tacę wyjściową i wyciągnąć jej przedłużenie, a następnie podnieść ogranicznik.

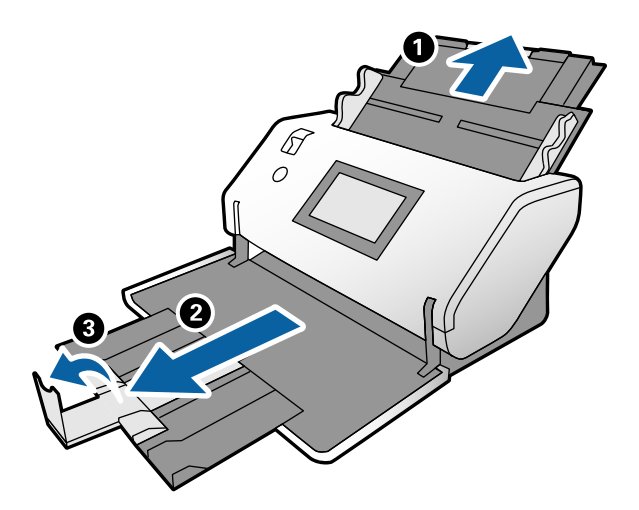

3. Trzymając za uchwyty, rozsunąć maksymalnie prowadnice boczne.

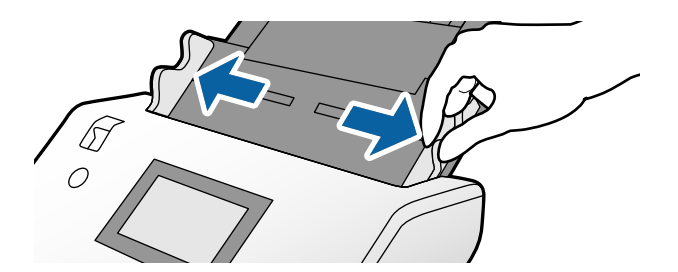

4. Wkładając oryginał do folii Arkusz nośny, upewnić się, że ilustracja na brzegu folii Arkusz nośny jest skierowana do przodu, a oryginał jest skierowany do tyłu.

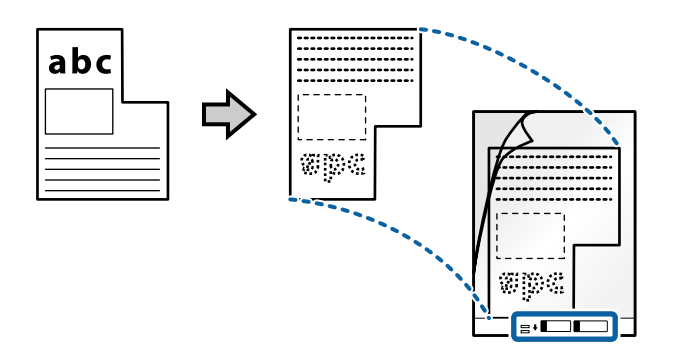

5. Włożyć folię Arkusz nośny krawędzią prowadzącą w stronę podajnika ADF. Włożyć ją do podajnika ADF aż do oporu.

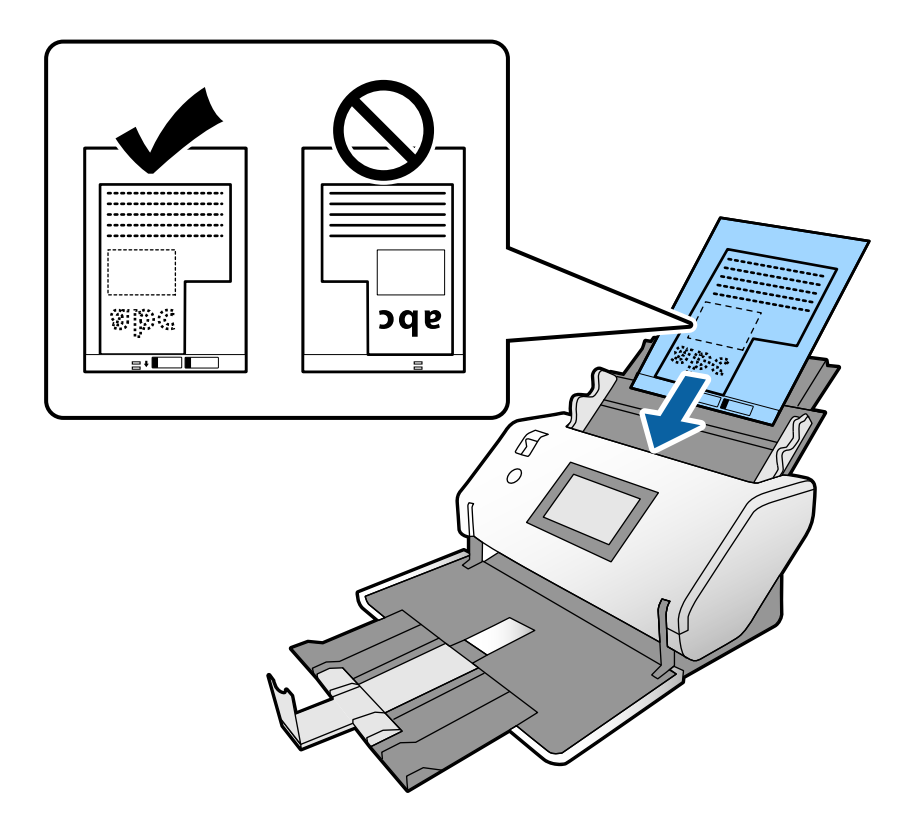

6. Dosunąć prowadnice boczne do folii Arkusz nośny. W przeciwnym razie folia Arkusz nośny może zostać podana krzywo.

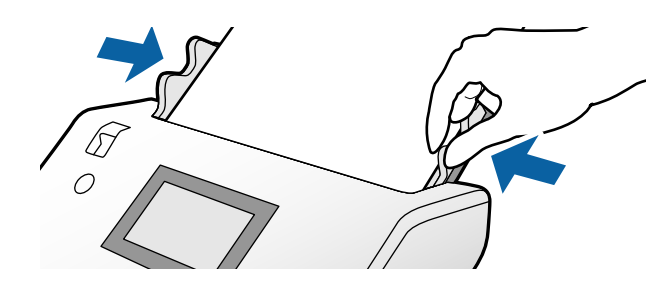

#### <span id="page-61-0"></span>*Uwaga:*

- ❏ Nie używać folii Arkusz nośny, która jest porysowana lub była skanowana ponad 3000 razy.
- ❏ Jeżeli na liście *Rozmiar dokumentu* nie ma odpowiedniego rozmiaru oryginału, należy wybrać pozycję *Wykryj automatycznie*.

W przypadku korzystania z aplikacji Epson Scan 2 można też wybrać pozycję *Dostosuj*, aby utworzyć niestandardowy rozmiar dokumentu.

- ❏ Podczas skanowania folii Arkusz nośny po ustawieniu w aplikacji Epson Scan 2 opcji *Rozmiar dokumentu* na *Wykryj automatycznie* obraz jest skanowany automatycznie przez ustawienie opcji *Usuń skos dokumentu* na *Przekrzywienie papieru*.
- ❏ Używana folia Arkusz nośny musi być odpowiednia dla danego skanera. Skaner automatycznie rozpoznaje folię Arkusz nośny przez wykrycie dwóch małych prostokątnych otworów na krawędzi prowadzącej. Otwory muszą pozostawać czyste i niezakryte.

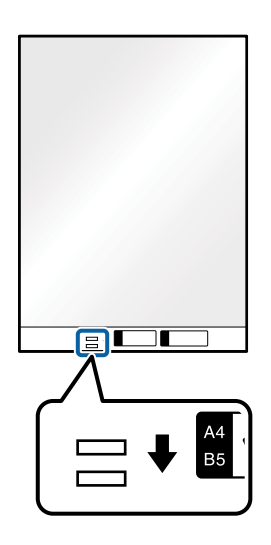

#### **Powiązane informacje**

& ["Kody Arkusz nośny" na stronie 22](#page-21-0)

## **Umieszczanie zdjęć**

1. Ustawić wybierak podajnika w pozycję (Podawanie normalne).

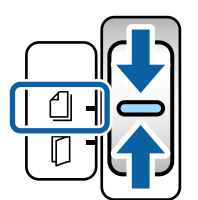

2. Wyciągnąć przedłużenie tacy wejściowej. Wysunąć tacę wyjściową i wyciągnąć jej przedłużenie, a następnie podnieść ogranicznik.

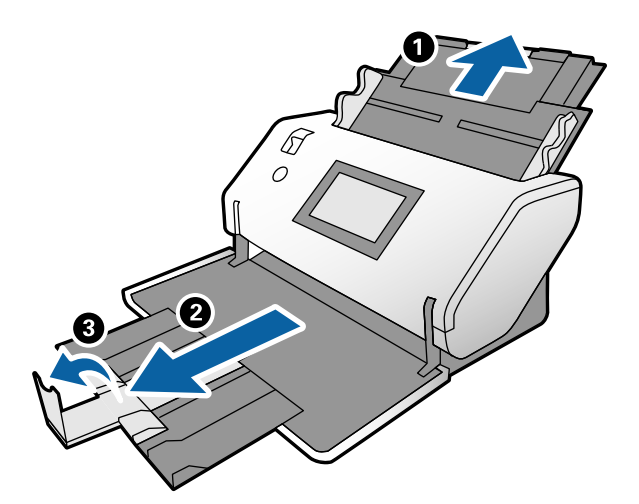

3. Trzymając za uchwyty, rozsunąć maksymalnie prowadnice boczne.

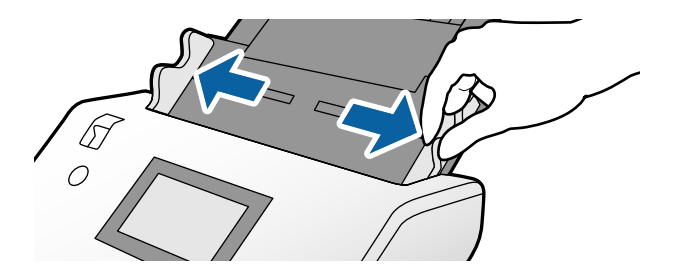

4. Wkładając oryginał do folii Arkusz nośny, upewnić się, że ilustracja na brzegu folii Arkusz nośny jest skierowana do przodu, a oryginał jest skierowany do tyłu.

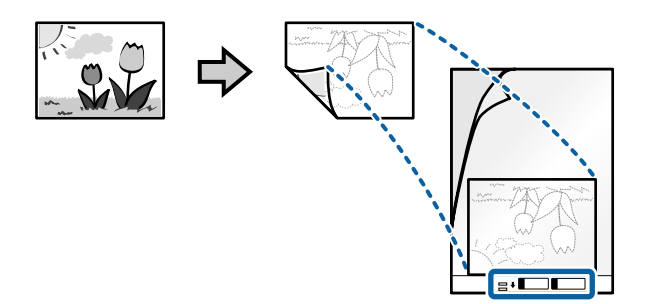

5. Włożyć folię Arkusz nośny krawędzią prowadzącą w stronę podajnika ADF. Włożyć folię do podajnika ADF aż do oporu.

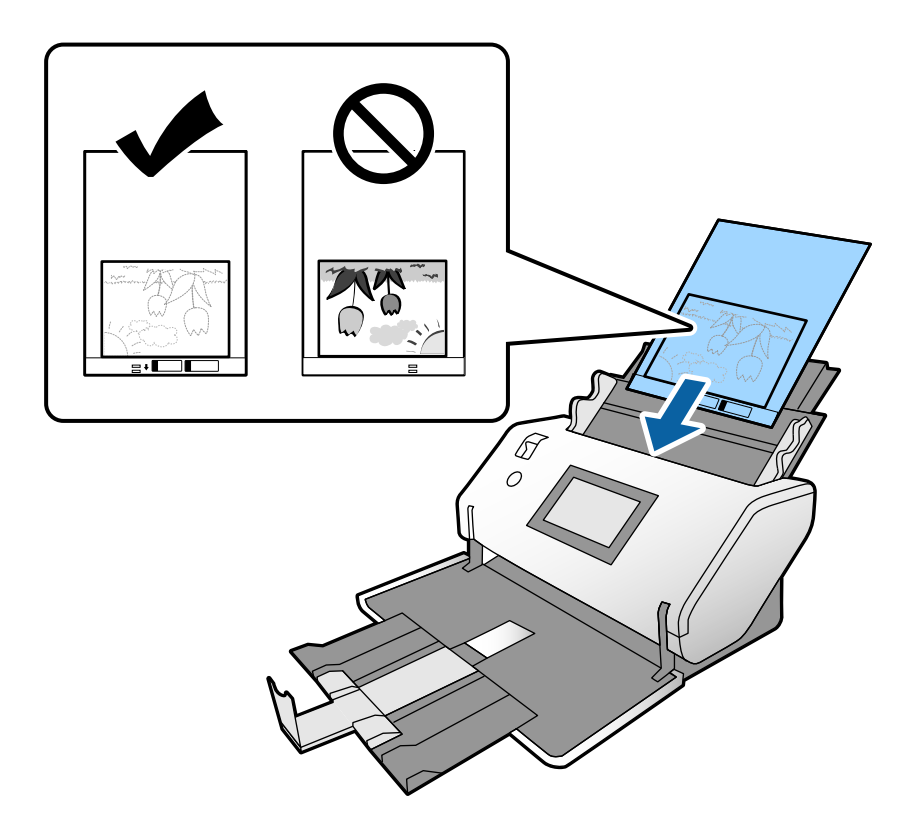

6. Dosunąć prowadnice boczne do folii Arkusz nośny. W przeciwnym razie folia Arkusz nośny może zostać podana krzywo.

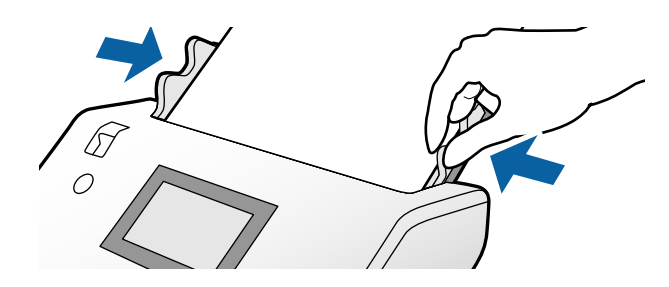

#### <span id="page-64-0"></span>*Uwaga:*

- ❏ Nie używać folii Arkusz nośny, która jest porysowana lub była skanowana ponad 3000 razy.
- ❏ Jeżeli na liście *Rozmiar dokumentu* nie ma odpowiedniego rozmiaru oryginału, należy wybrać pozycję *Wykryj automatycznie*.

W przypadku korzystania z aplikacji Epson Scan 2 można też wybrać pozycję *Dostosuj*, aby utworzyć niestandardowy rozmiar dokumentu.

- ❏ Podczas skanowania folii Arkusz nośny po ustawieniu w aplikacji Epson Scan 2 opcji *Rozmiar dokumentu* na *Wykryj automatycznie* obraz jest skanowany automatycznie przez ustawienie opcji *Usuń skos dokumentu* na *Przekrzywienie papieru*.
- ❏ Nie pozostawiać zdjęć w folii Arkusz nośny przez dłuższy czas.
- ❏ Używana folia Arkusz nośny musi być odpowiednia dla danego skanera. Skaner automatycznie rozpoznaje folię Arkusz nośny przez wykrycie dwóch małych prostokątnych otworów na krawędzi prowadzącej. Otwory muszą pozostawać czyste i niezakryte.

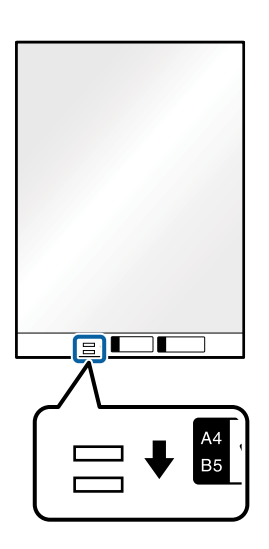

#### **Powiązane informacje**

& ["Kody Arkusz nośny" na stronie 22](#page-21-0)

### **Umieszczanie różnego rodzaju oryginałów różnych rozmiarów**

Możliwe jest jednoczesne wkładanie oryginałów o rożnych rozmiarach do zeskanowania. Można także załadować papiery o różnych typach i grubościach.

c *Ważne:*

- ❏ W przypadku wkładania i skanowania oryginałów o różnych rozmiarach oryginały mogą być podawane krzywo, ponieważ tylko część oryginałów jest przytrzymywana przez prowadnice boczne.
- ❏ Może dojść do zacięcia oryginałów lub ich przekrzywienia w razie ustawienia różnych rodzajów lub różnych rozmiarów, tak jak w następujących przykładach.
	- Papier cienki i gruby
	- Papier o rozmiarze A3 lub A4 i papier o rozmiarze wizytówki
	- Papier cienki i karty z tworzywa sztucznego
	- Jeśli oryginały są podawane krzywo, należy sprawdzić, czy na zeskanowanych obrazach są błędy.

#### *Uwaga:*

- ❏ Jeśli oryginały się zacinają lub są podawane nieprawidłowo, włączyć opcję *Powoli*, aby rozwiązać ten problem.
- ❏ Można także skanować oryginały różnych wielkości i typów papieru przez ładowanie ich kolejno, korzystając z *Tryb automatycznego podawania*.
- 1. Ustawić wybierak podajnika w pozycję (Podawanie normalne).

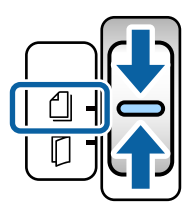

2. Wyciągnąć przedłużenie tacy wejściowej. Wysunąć tacę wyjściową i wyciągnąć jej przedłużenie, a następnie podnieść ogranicznik.

#### *Uwaga:*

Jeśli w stosie są jakieś grube oryginały, należy zdjąć tacę wyjściową i nie korzystać z niej. Wyrzucane oryginały będą układane w stos na stole lub biurku, na którym umieszczony jest skaner. Zapobiega to odbijaniu się oryginałów od tacy wyjściowej i wypadaniu z niej.

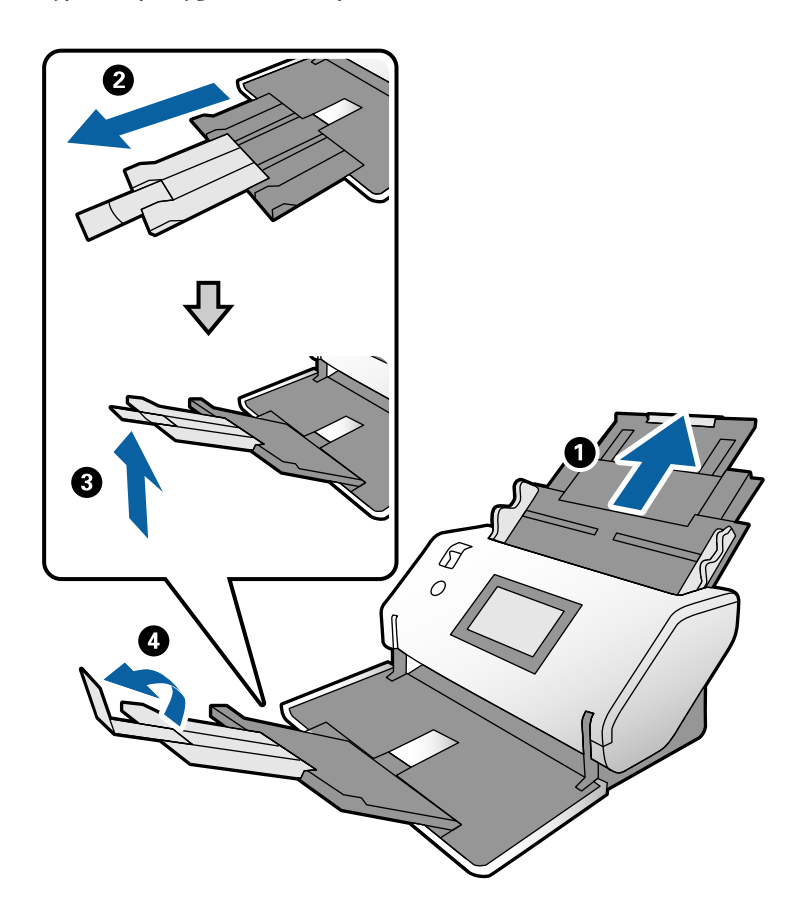

3. Trzymając za uchwyty, rozsunąć maksymalnie prowadnice boczne.

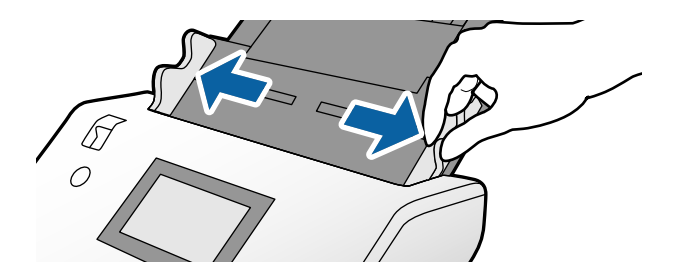

4. Załadować oryginały na środek tacy wejściowej malejąco, o najszerszym rozmiarze papieru z tyłu i najwęższym z przodu.

#### **Ważne:**

Wkładając różne rozmiary oryginałów, należy przestrzegać poniższych zaleceń.

- ❏ Wyrównać krawędzie prowadzące oryginałów i włożyć je do podajnika ADF aż do oporu.
- ❏ Wkładać oryginały na środek tacy wejściowej. Do tego celu można wykorzystać znak u na skanerze.
- ❏ Oryginały wkładać prosto.

W przeciwnym razie oryginały mogą zostać podane krzywo lub zablokować się.

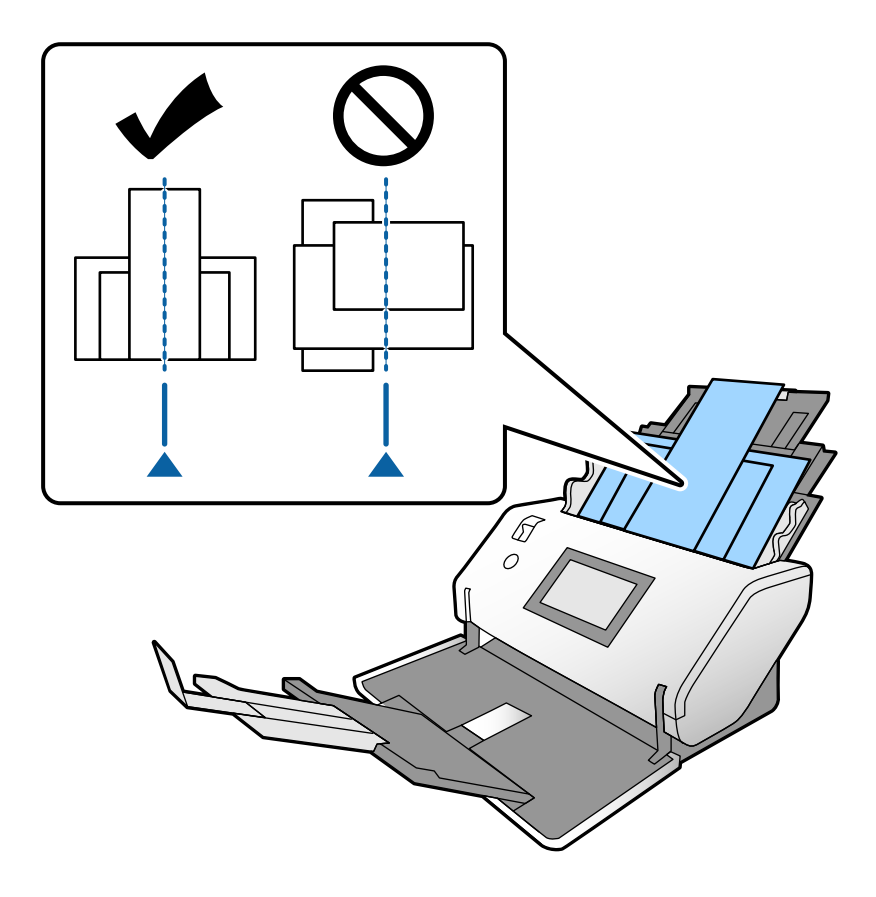

#### *Uwaga:*

Umieścić oryginały w podajniku ADF stroną do zeskanowania skierowaną w dół i nieznacznie przesuniętymi krawędziami prowadzącymi.

5. Dosunąć prowadnice boczne do najszerszego oryginału.

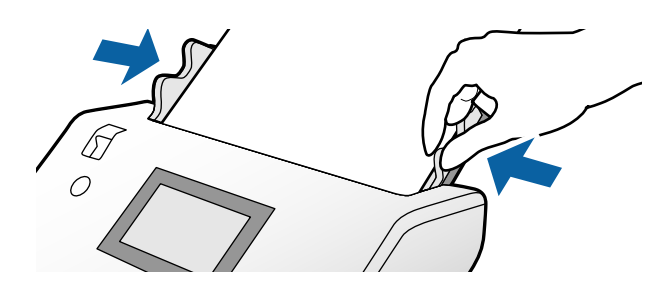

# <span id="page-68-0"></span>**Skanowanie**

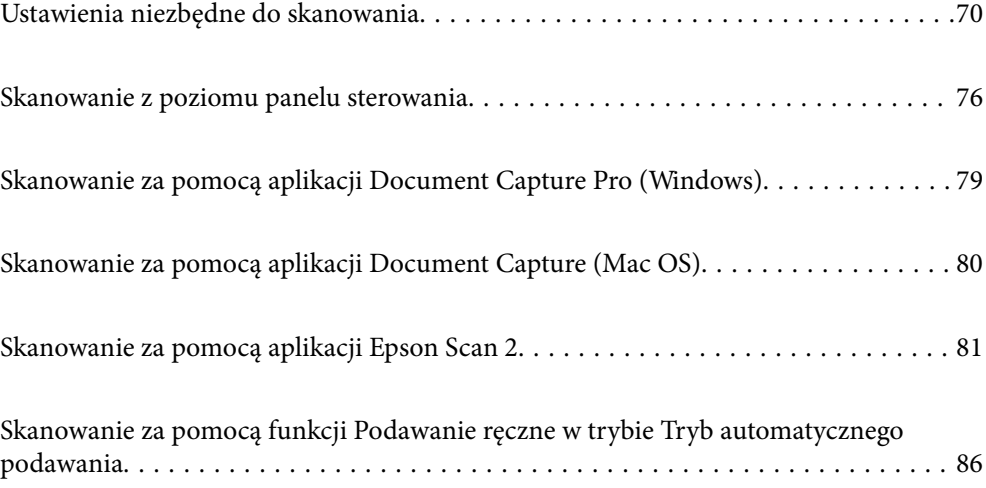

### <span id="page-69-0"></span>**Ustawienia niezbędne do skanowania**

Na panelu sterowania skanera można wykonywać wszystkie zadania skanowania utworzone w aplikacji Document Capture Pro lub Document Capture.

Termin zadanie odnosi się do zarejestrowanej serii operacji, takich jak ustawienia skanowania, ustawienia zapisywania i ustawienia miejsca docelowego. Rejestrując serię operacji jako zadanie, można wyeliminować potrzebę konfiguracji takich operacji dla każdego skanowania.

Aby wykonać zadanie z poziomu panelu sterowania, należy wykonać następujące czynności.

❏ 1. Utworzyć zadanie w aplikacji Document Capture Pro lub Document Capture.

❏ 2. Zarejestrować utworzone zadanie do wykonania z poziomu panelu sterowania.

Więcej informacji o konfigurowaniu ustawień aplikacji Epson Scan 2 z poziomu aplikacji Document Capture Pro można znaleźć w pomocy Document Capture Pro

Więcej informacji o aplikacji Document Capture Pro lub Document Capture można znaleźć w poniższych opisach.

#### *Uwaga:*

Wszystkie utworzone zadania można też uruchomić z poziomu komputera.

### **Tworzenie zadania w aplikacji Document Capture Pro (Windows)**

Więcej informacji o tworzeniu zadania w aplikacji Document Capture Pro i rejestrowaniu go, tak aby można je było wykonać z poziomu panelu sterowania można znaleźć pod poniższym adresem URL.

<https://support.epson.net/dcp/>

#### **Powiązane informacje**

& ["Skanowanie z poziomu panelu sterowania" na stronie 76](#page-75-0)

### **Tworzenie zadania w aplikacji Document Capture (Mac OS)**

W tym rozdziale opisano tworzenie zadania za pomocą aplikacji Document Capture. Szczegóły zawiera dokument pomocy do aplikacji Document Capture.

1. Uruchomić oprogramowanie Document Capture.

Wybrać polecenia **Idź** > **Aplikacje** > **Epson Software** > **Document Capture**.

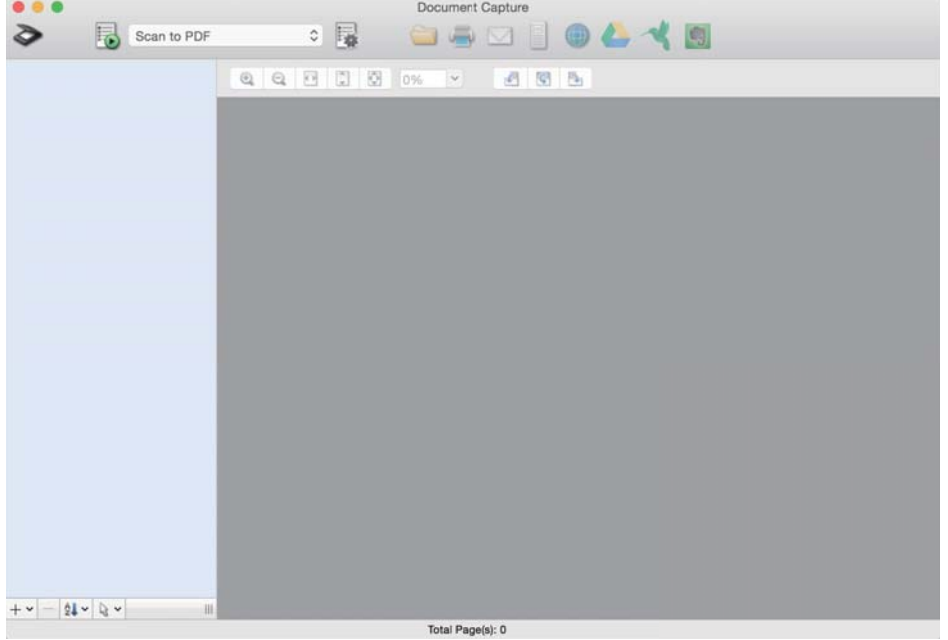

#### *Uwaga:*

Z listy skanerów wybrać odpowiedni skaner, który ma być używany.

2. Kliknąć przycisk  $\overline{\mathbb{R}}$ .

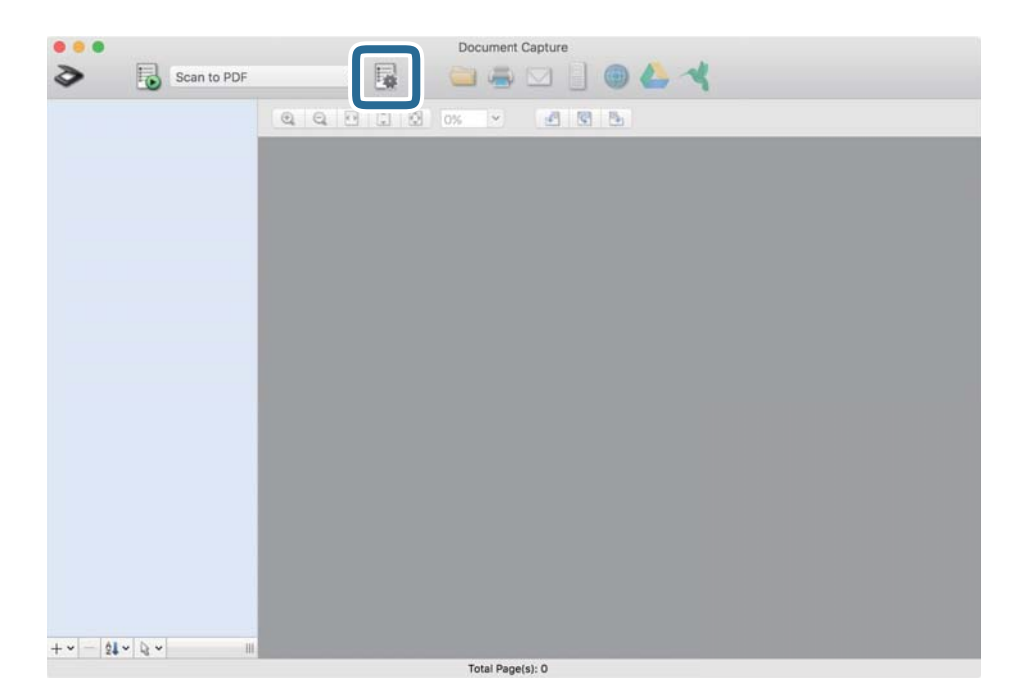

Zostanie wyświetlone okno listy zadań.

#### *Uwaga:*

Dostępne jest wstępnie zdefiniowane zadanie, które umożliwia zapisywanie zeskanowanych obrazów w formacie PDF.

3. Kliknąć ikonę +.

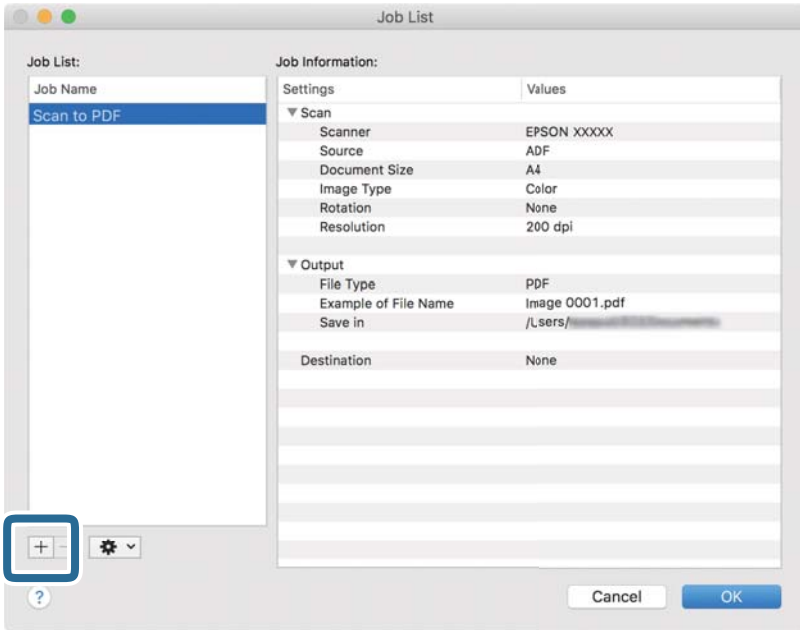

Zostanie wyświetlone okno ustawień zadania.

4. W polu **Nazwa zadania** wprowadzić nazwę zadania.

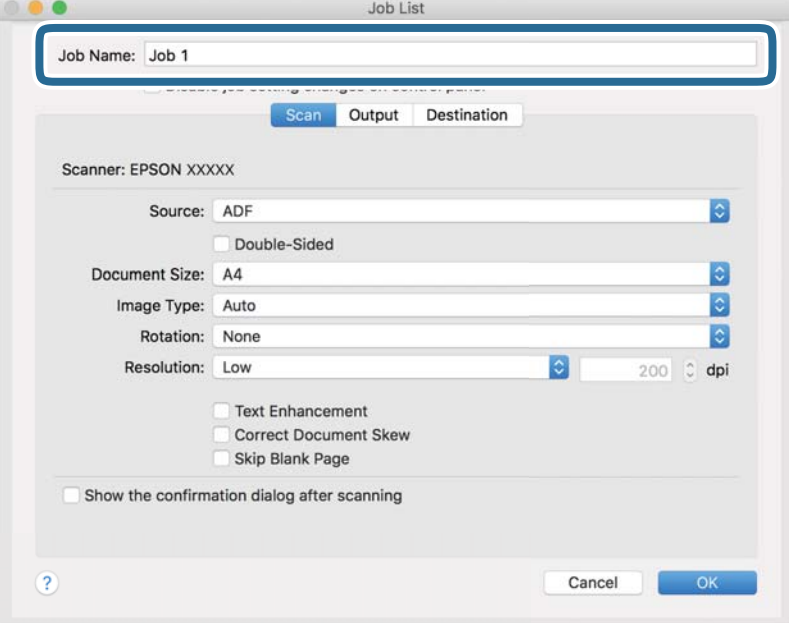
5. Skonfigurować ustawienia skanowania na karcie **Skanuj**.

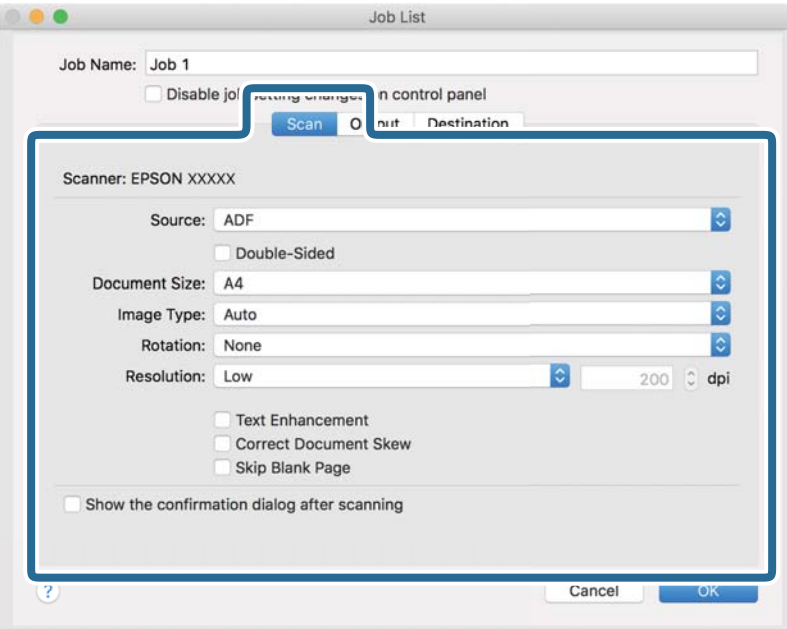

- ❏ **Źródło**: Wybór źródła, gdzie jest umieszczony oryginał. W przypadku skanowania oryginałów dwustronnych wybrać opcję Double-Sided.
- ❏ **Rozmiar dokumentu**: Wybór rozmiaru umieszczonego oryginału.
- ❏ **Typ obrazu**: Wybór typu kolorów zapisu zeskanowanego obrazu.
- ❏ **Obrót**: Wybór kąta obrotu zgodnie z oryginałem, który ma być zeskanowany.
- ❏ **Rozdzielczość**: Ustawienie rozdzielczości.

#### *Uwaga:*

Można również ustawić obraz, korzystając z poniższych elementów.

- ❏ *Wzmocnienie tekstu*: Umożliwia wyostrzenie niewyraźnych liter z oryginału.
- ❏ *Skoryguj przekrzywienie dokumentu*: Umożliwia poprawienie nachylenia oryginału.
- ❏ *Pomiń pustą stronę*: Umożliwia pomijanie pustych stron, jeśli są w stosie oryginałów.

6. Kliknąć przycisk **Wyjście**, a następnie skonfigurować ustawienia zapisywania.

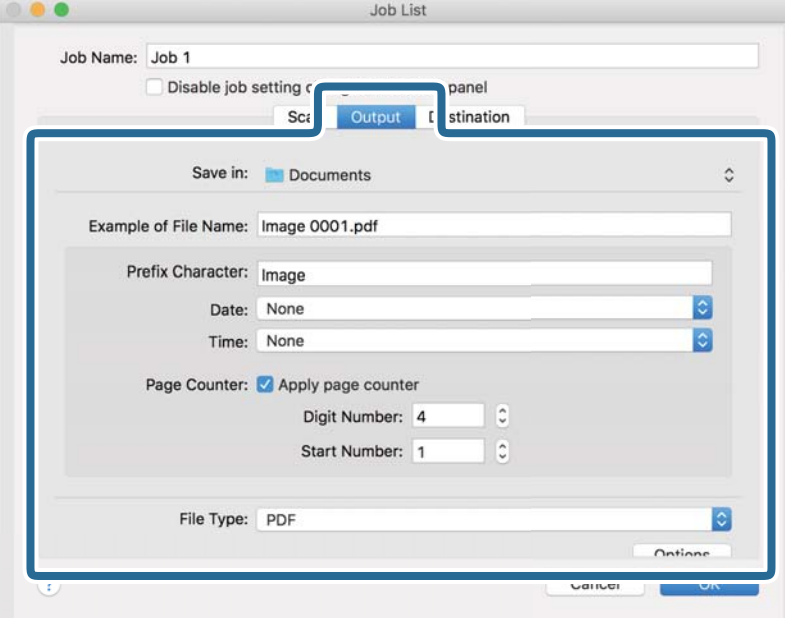

- ❏ **Zapisz w**: Wybór folderu zapisywania zeskanowanego obrazu z listy.
- ❏ **Przykładowa nazwa pliku**: Umożliwia wyświetlanie przykładów nazwy pliku z bieżącymi ustawieniami.
- ❏ **Znak prefiksu**: Ustawianie prefiksu nazwy pliku.
- ❏ **Data**: Dodawanie daty do nazwy pliku.
- ❏ **Czas**: Dodawanie godziny do nazwy pliku.
- ❏ **Licznik stron**: Dodawanie liczby stron do nazwy pliku.
- ❏ **Typ pliku**: Wybór formatu zapisu zeskanowanego obrazu z listy. Kliknąć przycisk **Opcja**, aby skonfigurować zaawansowane ustawienia pliku.

7. Kliknąć przycisk **Docelowo**, a następnie wybrać pozycję **Docelowo**.

Zostaną wyświetlone pozycje ustawień dotyczące danego miejsca docelowego. Skonfigurować wymagane ustawienia. Kliknąć ikonę ? (Pomoc), aby wyświetlić szczegółowe informacje o poszczególnych pozycjach.

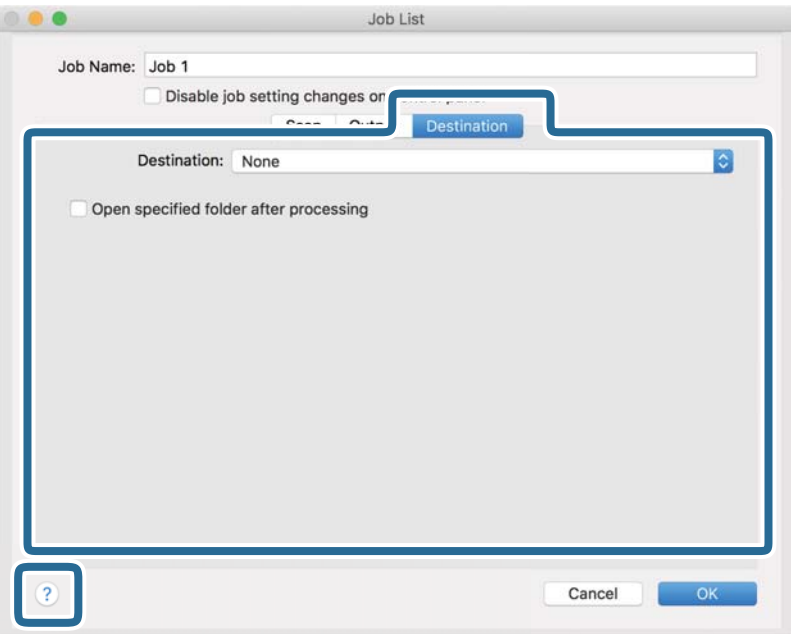

#### *Uwaga:*

❏ Aby przesłać plik do usługi chmury, należy wcześniej skonfigurować konto w chmurze.

- ❏ Aby użyć aplikacji Evernote jako miejsca docelowego, należy pobrać aplikację Evernote z witryny firmy Evernote i zainstalować ją.
- 8. Kliknąć przycisk **OK**, aby zamknąć okno ustawień zadania.
- 9. Kliknąć przycisk **OK**, aby zamknąć okno listy zadań.

Utworzone zadanie zostanie zapisane.

### **Włączanie uruchamiania zadań z panelu sterowania (Mac OS)**

W tym rozdziale opisano przydzielanie zadań (czynności) do panelu sterowania skanera w aplikacji Document Capture. Szczegóły zawiera dokument pomocy do aplikacji Document Capture.

<span id="page-75-0"></span>1. Uruchomić oprogramowanie Document Capture.

Wybrać polecenia **Idź** > **Aplikacje** > **Epson Software** > **Document Capture**.

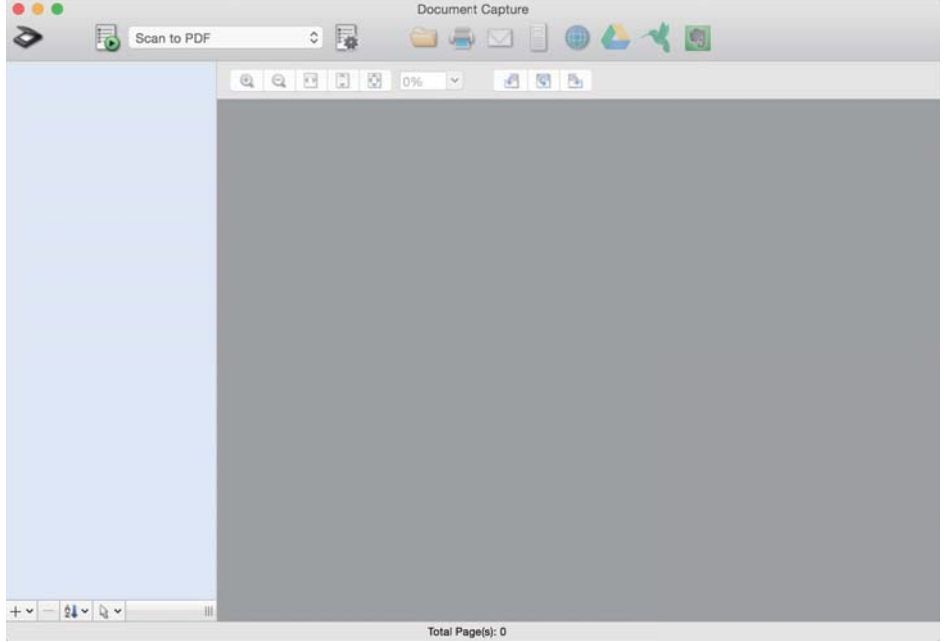

#### *Uwaga:*

Z wyświetlonej listy skanerów wybrać odpowiedni skaner, który ma być używany.

2. W głównym oknie kliknąć ikonę  $\mathbb{R}$ .

Wyświetlone zostanie okno **Lista zadań**.

- 3. Z listy wybrać pozycję **Ustawienia zdarzeń**.
- 4. Na panelu sterowania skanera z listy rozwijanej wybrać zadanie, które ma być wykonane.
- 5. Kliknąć przycisk **OK**, aby wrócić do okna **Lista zadań**. Zadanie zostało przypisane do panelu sterowania skanera.
- 6. Kliknąć przycisk **OK**, aby wrócić do ekranu głównego.

# **Skanowanie z poziomu panelu sterowania**

Oryginały można skanować z poziomu panelu sterowania, używając zadań utworzonych w aplikacji Document Capture Pro/Document Capture.

#### *Uwaga:*

- ❏ Przed przystąpieniem do skanowania należy na komputerze zainstalować aplikację Document Capture Pro/Document Capture i utworzyć potrzebne zadanie. Dostępne jest wstępnie zdefiniowane zadanie, które umożliwia zapisywanie zeskanowanych obrazów w formacie PDF.
- ❏ Przed przystąpieniem do skanowania upewnić się, że skaner i komputer są połączone prawidłowo.
- ❏ Przed przystąpieniem do skanowania należy przydzielić zadanie do panelu sterowania za pomocą aplikacji Document Capture Pro/Document Capture.
- 1. Umieścić oryginał.
- 2. Upewnić się, że wybierak podajnika skanera jest ustawiony prawidłowo.
	- ❏ : oryginały o standardowym rozmiarze, takim jak papier A4
	- ❏ : oryginały specjalne, takie jak dokumenty składane i karty z tworzywa sztucznego
- 3. Na ekranie głównym wybrać pozycję **Skanuj**.

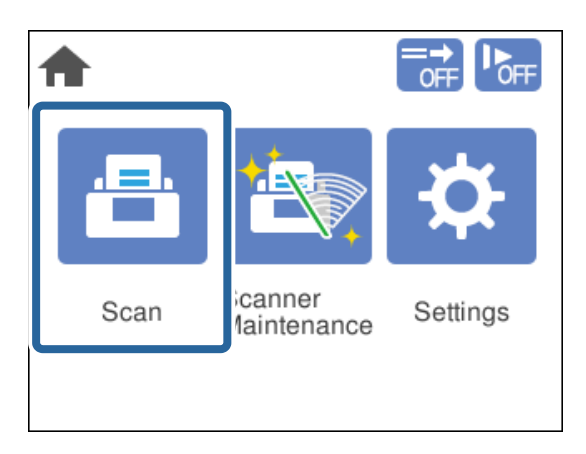

4. W oknie **Wybierz zadanie** wybrać zadanie.

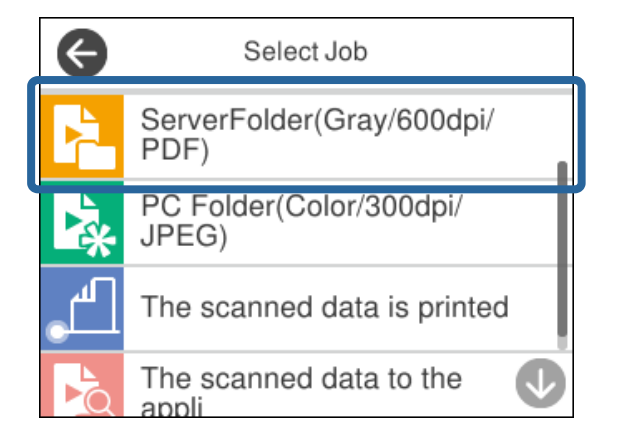

Zostanie wyświetlone wybrane zadanie.

5. Aby zmienić ustawienia skanowania, należy dotknąć przycisku **Ustawienia skanera**.

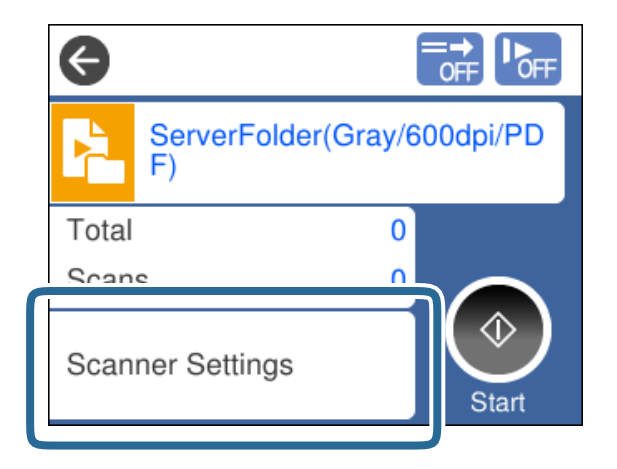

- ❏ Jeśli włączono opcję **Wyłącz zmiany ustawień zadania w panelu sterowania**, nie można zmienić ustawień.
- ❏ Aby móc skanować oryginały, które są wykrywane jako podane podwójnie, takie jak karty z tworzyw sztucznych i koperty, należy wybrać opcję **Funkcja DFDS** w celu wyłączenia wykrywania podwójnego podawania.
- ❏ Aby zeskanować oryginały, które mogą się zaciąć, takie jak cienki papier, należy wybrać opcję **Powoli** w celu zmniejszenia prędkości podawania.

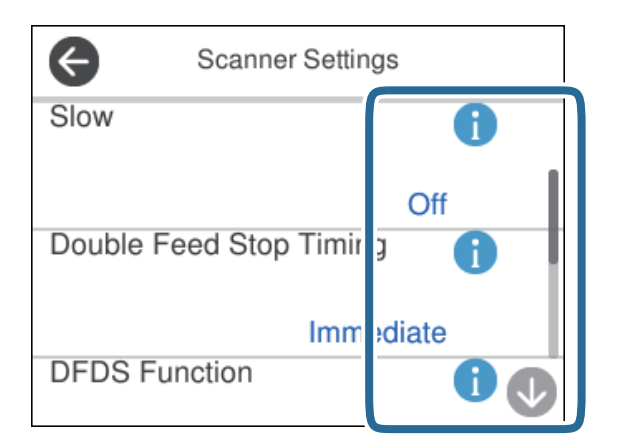

6. Nacisnąć przycisk $\Diamond$ , aby rozpocząć skanowanie.

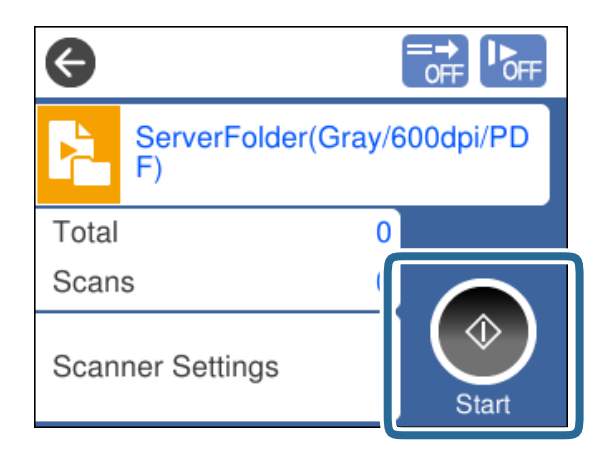

#### **Powiązane informacje**

& ["Umieszczanie oryginałów" na stronie 33](#page-32-0)

# **Skanowanie za pomocą aplikacji Document Capture Pro (Windows)**

Wszystkie zadania utworzone w aplikacji Document Capture Pro można też uruchomić z poziomu komputera.

- 1. Uruchomić oprogramowanie Document Capture Pro.
	- ❏ Windows 10

Kliknąć przycisk Start, a następnie wybrać polecenia **Epson Software** > **Document Capture Pro**.

❏ Windows 8.1/Windows 8

Wpisać nazwę aplikacji w panelu wyszukiwania, po czym wybrać wyświetloną ikonę.

❏ Windows 7

Kliknąć przycisk Start, a następnie wybrać polecenia **Wszystkie programy** > **Epson Software** > **Document Capture Pro**.

#### *Uwaga:*

Z wyświetlonej listy skanerów wybrać odpowiedni skaner, który ma być używany.

- 2. Umieścić oryginał.
- 3. Upewnić się, że wybierak podajnika skanera jest ustawiony prawidłowo.

 $\Box$  : oryginały o standardowym rozmiarze, takim jak papier A4

❏ : oryginały specjalne, takie jak dokumenty składane i karty z tworzywa sztucznego

4. Kliknąć ikonę zadania do wykonania.

Zostanie wykonane wybrane zadanie.

5. Postępować zgodnie z instrukcjami wyświetlanymi w poszczególnych oknach.

Zeskanowany obraz zostanie zapisany zgodnie z ustawieniami zadania.

#### *Uwaga:*

Więcej informacji na temat używania aplikacji Document Capture Pro można znaleźć pod poniższym adresem URL: <https://support.epson.net/dcp/>

#### **Powiązane informacje**

& ["Tworzenie zadania w aplikacji Document Capture Pro \(Windows\)" na stronie 70](#page-69-0)

# **Skanowanie za pomocą aplikacji Document Capture (Mac OS)**

Wszystkie zadania utworzone w aplikacji Document Capture można też uruchomić z poziomu komputera.

1. Uruchomić oprogramowanie Document Capture.

Wybrać polecenia **Idź** > **Aplikacje** > **Epson Software** > **Document Capture**.

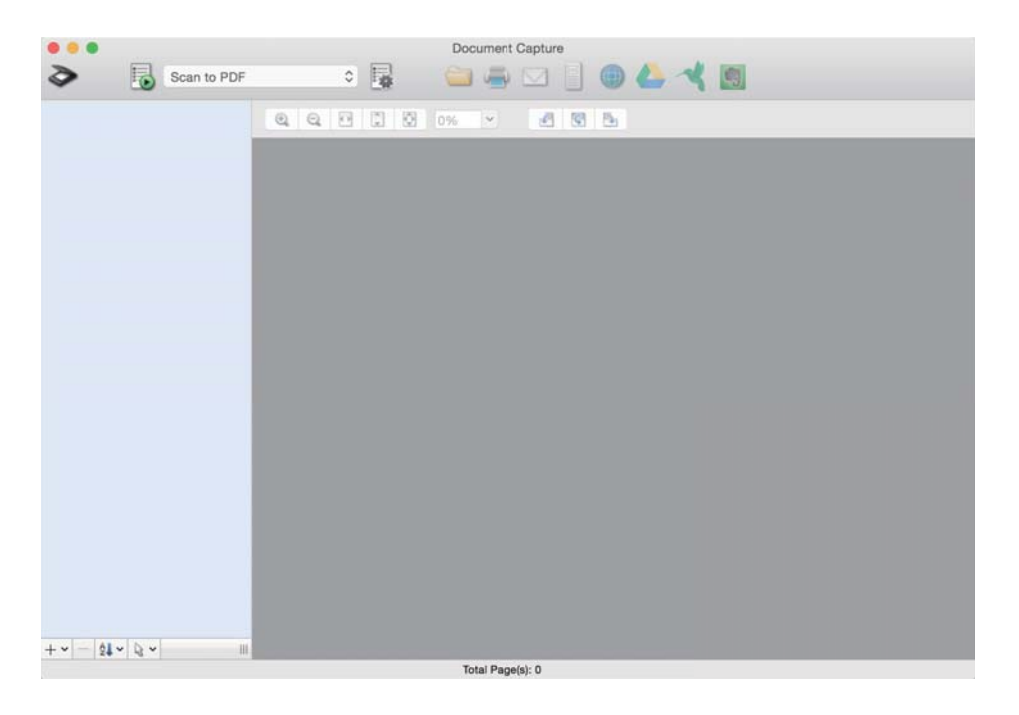

#### *Uwaga:*

Z wyświetlonej listy skanerów wybrać odpowiedni skaner, który ma być używany.

- 2. Umieścić oryginał.
- 3. Upewnić się, że wybierak podajnika skanera jest ustawiony prawidłowo.
	- ❏ : oryginały o standardowym rozmiarze, takim jak papier A4
	- ❏ : oryginały specjalne, takie jak dokumenty składane i karty z tworzywa sztucznego

<span id="page-80-0"></span>4. Z rozwijanej listy należy wybrać zadanie, a następnie kliknąć ikonę  $\overline{\mathbb{B}}$ .

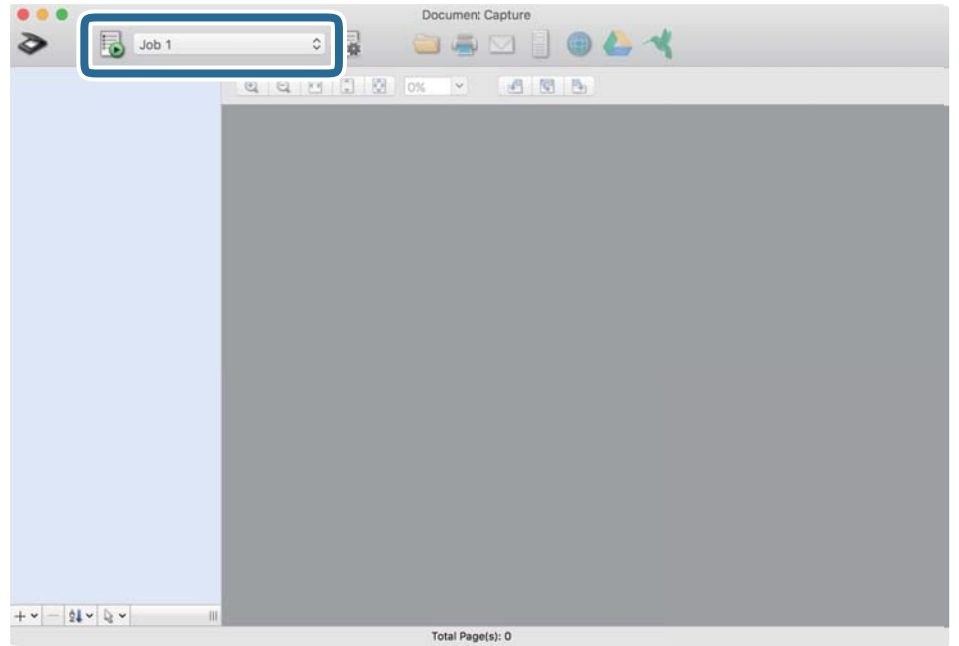

Zostanie wykonane wybrane zadanie.

5. Postępować zgodnie z instrukcjami wyświetlanymi w poszczególnych oknach.

Zeskanowany obraz zostanie zapisany zgodnie z ustawieniami zadania.

#### *Uwaga:*

Oryginały można skanować i wysłać też bez użycia zadań. Kliknąć przycisk  $\diamond$  i skonfigurować ustawienia skanowania, a następnie kliknąć przycisk *Skanuj*. Potem kliknąć ikonę miejsca docelowego dla zeskanowanego obrazu.

#### **Powiązane informacje**

& ["Tworzenie zadania w aplikacji Document Capture \(Mac OS\)" na stronie 70](#page-69-0)

# **Skanowanie za pomocą aplikacji Epson Scan 2**

Można skanować oryginały, korzystając z funkcji korekty obrazów odpowiednich dla dokumentów tekstowych.

- 1. Umieścić oryginał.
- 2. Uruchomić oprogramowanie Epson Scan 2.
	- ❏ Windows 10/Windows Server 2016

Kliknąć przycisk Start, a następnie wybrać polecenia **EPSON** > **Epson Scan 2**.

❏ Windows 8.1/Windows 8/Windows Server 2012 R2/Windows Server 2012 Wpisać nazwę aplikacji w panelu wyszukiwania, po czym wybrać wyświetloną ikonę. ❏ Windows 7/Windows Vista/Windows XP/Windows Server 2008 R2/Windows Server 2008/Windows Server 2003 R2/Windows Server 2003

Kliknąć przycisk Start, a następnie wybrać polecenia **Wszystkie programy** lub **Programy** > **EPSON** > **Epson Scan 2** > **Epson Scan 2**.

❏ Mac OS

Wybrać polecenia **Idź** > **Aplikacje** > **Epson Software** > **Epson Scan 2**.

3. Wprowadzić następujące ustawienia na karcie **Ustawienia główne**.

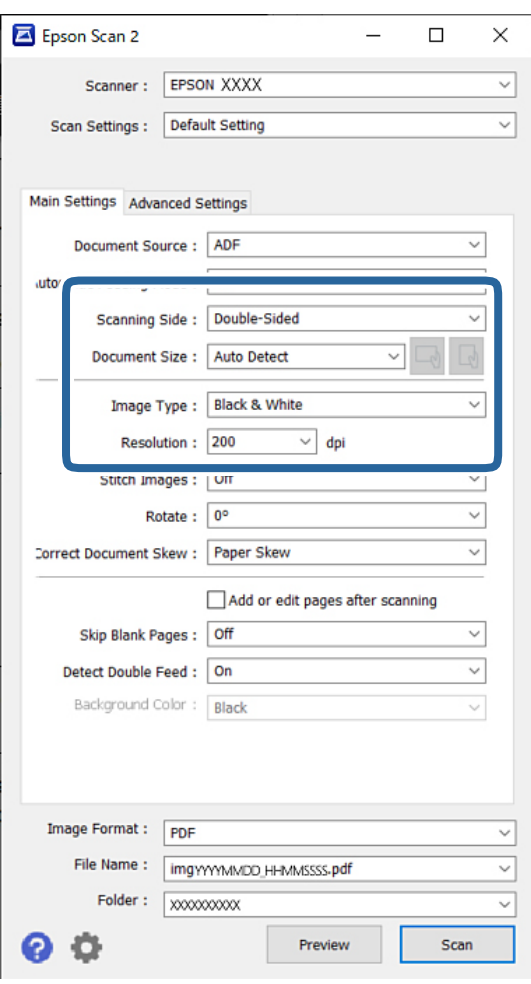

- ❏ **Strona skanowania**: wybrać stronę oryginału, która ma być przeskanowana. W przypadku skanowania oryginałów dwustronnych wybrać opcję **Dwustronnie**.
- ❏ **Rozmiar dokumentu**: wybrać rozmiar umieszczonego oryginału.
- ❏ Przyciski / (orientacja oryginału): umożliwiają ustawienie orientacji włożonego oryginału. W zależności od rozmiaru oryginału ta pozycja może być ustawiana automatycznie. W takim przypadku jej zmiana jest niemożliwa.
- ❏ **Typ obrazu**: wybór typu kolorów zapisu zeskanowanego obrazu.
- ❏ **Rozdzielczość**: ustawienie rozdzielczości.

#### *Uwaga:*

- ❏ *Źródło dokumentu* jest automatycznie ustawiany na *Automatyczny podajnik dokumentów*.
- ❏ Na karcie *Ustawienia główne* można też skonfigurować następujące ustawienia:
	- ❏ **Składane obrazy**: umożliwia łączenie obrazów z przodu i z tyłu podczas skanowania obu stron oryginałów.
	- ❏ **Obróć**: umożliwia obracanie oryginału w prawo i skanowanie.
	- ❏ **Usuń skos dokumentu**: umożliwia poprawienie nachylenia oryginału.
	- ❏ **Dod. lub edyt. str. po skan.**: umożliwia dodanie innych oryginałów lub edycję (obracanie, przenoszenie i usuwanie) zeskanowanych stron po zakończeniu skanowania.
	- ❏ **Pomiń puste strony**: umożliwia pomijanie pustych stron, jeśli są w stosie oryginałów.
	- ❏ **Wykryj podwójne podanie**: umożliwia wyświetlanie ostrzeżenia po wykryciu podania wielu oryginałów naraz.
	- ❏ **Kolor tła**: jeśli tekst rozmazuje się podczas skanowania papieru cienkiego, ustawić tę opcję na **Białe**. Dzięki temu skanowany tekst będzie ostrzejszy lub wyraźniejszy. Jeśli obrazy z drugiej strony oryginału na cienkim papierze pojawią się na zeskanowanym obrazie, ustawić tę opcję na **Czarne**. Może to zmniejszyć przesunięcie tła.
- 4. Wprowadzić inne ustawienia skanera w razie potrzeby.
	- ❏ Można wyświetlić podgląd awersu pierwszego oryginału. Włożyć tylko pierwszy oryginał do podajnika ADF, a następnie nacisnąć przycisk **Podgląd**. Zeskanowany oryginał zostanie wysunięty i pokaże się obraz podglądu.

Załadować wysuniętą stronę wraz z pozostałymi oryginałami.

- ❏ Na karcie **Ustawienia zaawansowane** można zmieniać szczegółowe ustawienia korekty obrazu odpowiednie dla dokumentów tekstowych, takich jak te znajdujące się poniżej:
	- ❏ **Usuń tło**: umożliwia usuwanie tła oryginałów.
	- ❏ **Wzmocnienie tekstu**: umożliwia wyostrzenie niewyraźnych liter z oryginału.
	- ❏ **Autom. segmentacja obszaru**: umożliwia wyostrzanie liter i wygładzanie obrazów podczas skanowania czarno-białego dokumentu z obrazami.
	- ❏ **Separacja**: umożliwia usuwanie określonego koloru na zeskanowanym obrazie, a następnie zapisanie go w formacie skali szarości lub monochromatycznym. Przykładowo można usunąć kolory markerów lub znaków napisanych kolorowym długopisem w pustych przestrzeniach.
	- ❏ **Ulepszanie Koloru**: umożliwia wyróżnienie określonego koloru na zeskanowanym obrazie, a następnie zapisanie go w formacie skali szarości lub monochromatycznym. Na przykład można usunąć dowolne znaki lub liniatury mające jasne kolory.

#### *Uwaga:*

Te opcje mogą być niedostępne w zależności od wprowadzonych ustawień.

5. Ustawić ustawienia zapisywania pliku.

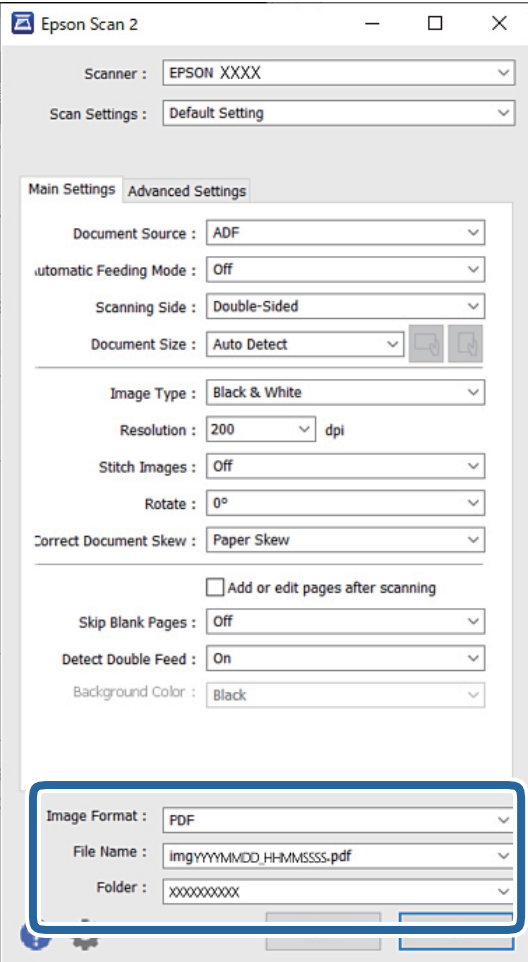

❏ **Format obrazu**: wybór formatu zapisu zeskanowanego obrazu z listy.

Szczegółowe ustawienia można wprowadzać dla każdego formatu pliku z wyjątkiem MAPA BITOWA i PNG. Po wybraniu formatu pliku z listy wybrać **Opcje**.

❏ **Nazwa pliku**: potwierdzanie wyświetlanej nazwy pliku.

Ustawienia nazwy plików można zmienić, wybierając z listy **Ustawienia**.

- ❏ **Folder**: wybór folderu zapisywania zeskanowanego obrazu z listy. Można wybrać kolejny folder lub stworzyć nowy, wybierając z listy **Wybierz**.
- 6. Upewnić się, że wybierak podajnika skanera jest ustawiony prawidłowo.

❏ : oryginały o standardowym rozmiarze, takim jak papier A4

❏ : oryginały specjalne, takie jak dokumenty składane i karty z tworzywa sztucznego

7. Potem kliknąć przycisk **Skanuj**.

*Uwaga:*

- ❏ Skanowanie można też rozpocząć, naciskając przycisk x na panelu sterowania skanera.
- ❏ Aby zeskanować oryginały, które mogą się zaciąć, takie jak cienki papier, należy kolejno dotknąć pozycji *Ustaw.* > *Powoli* w celu zmniejszenia prędkości podawania.

Zeskanowany obraz zostanie zapisany w określonym folderze.

#### **Powiązane informacje**

 $\blacktriangleright$  ["Umieszczanie oryginałów" na stronie 33](#page-32-0)

# **Ustawienia niezbędne dla specjalnych oryginałów**

Aby zeskanować oryginały specjalne, należy skonfigurować ustawienia stosownie do używanych oryginałów w oknie aplikacji Epson Scan 2.

Ustawienia można też konfigurować w aplikacji Document Capture Pro. Więcej informacji można znaleźć pod poniższym adresem URL:

<https://support.epson.net/dcp/>

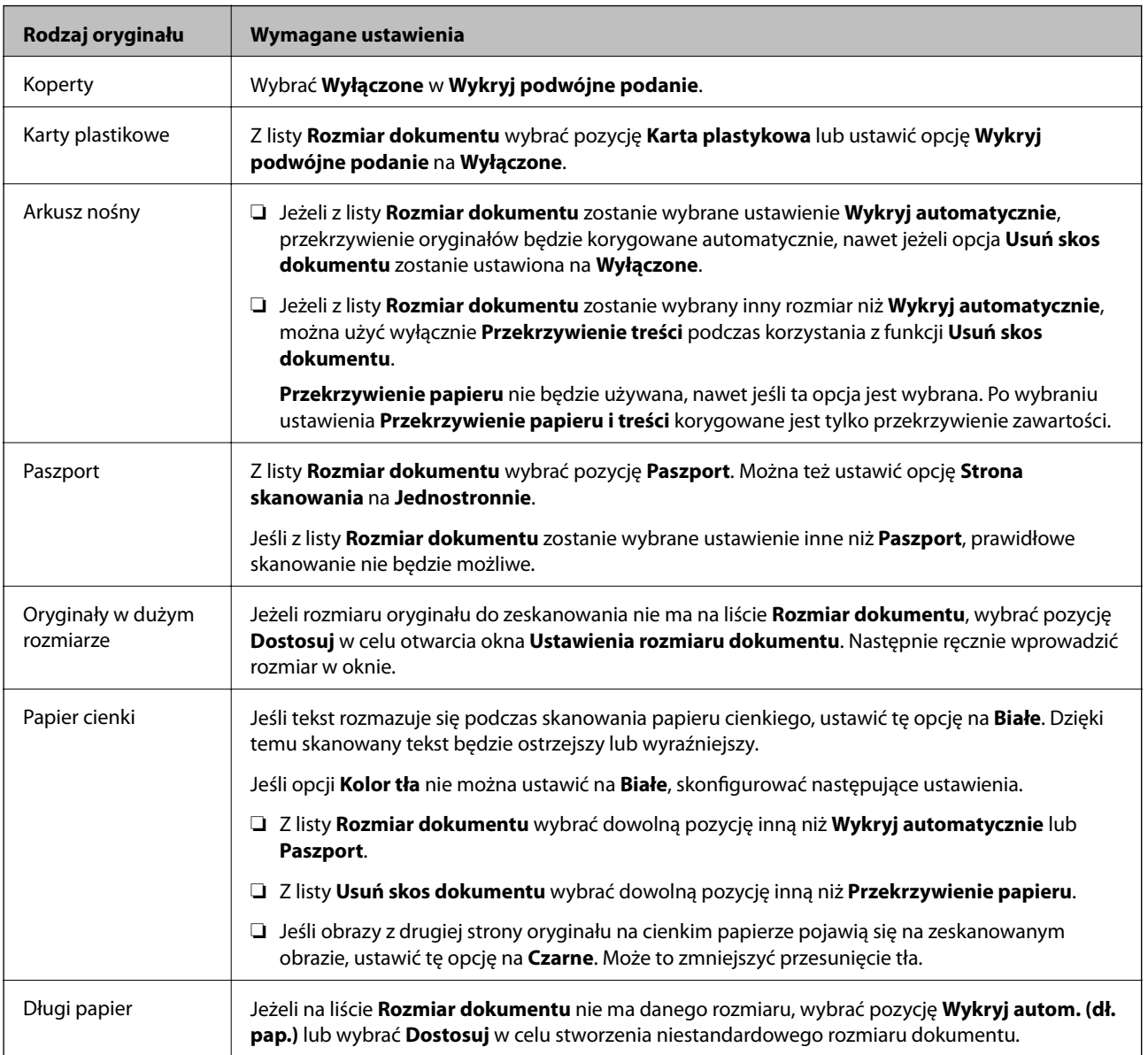

<span id="page-85-0"></span>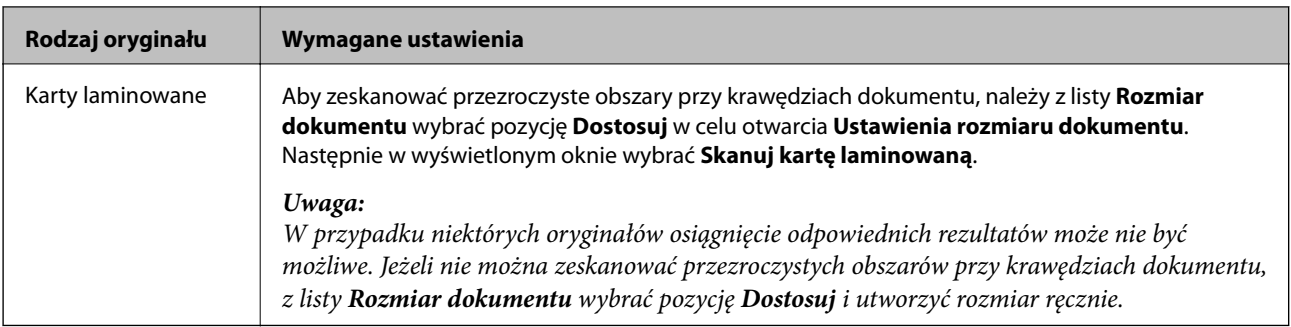

# **Skanowanie za pomocą funkcji Podawanie ręczne w trybie Tryb automatycznego podawania**

Tryb Tryb automatycznego podawania umożliwia skanowanie oryginałów przy użyciu funkcji Podawanie ręczne. W tym trybie skanowanie uruchamia się automatycznie, kiedy do podajnika ADF zostaną załadowane oryginały. Jest to przydatne w następujących przypadkach:

❏ Sprawdzanie i skanowanie oryginałów jeden po drugim

- ❏ Skanowanie oryginałów o różnych rozmiarach jeden po drugim
- 1. Przed umieszczeniem oryginałów upewnić się, że wybierak podajnika skanera jest ustawiony prawidłowo.

❏ : oryginały o standardowym rozmiarze, takim jak papier A4

❏ : oryginały specjalne, takie jak dokumenty składane i karty z tworzywa sztucznego

- 2. Uruchomić oprogramowanie Epson Scan 2.
	- ❏ Windows 10/Windows Server 2016

Kliknąć przycisk Start, a następnie wybrać polecenia **EPSON** > **Epson Scan 2**.

❏ Windows 8.1/Windows 8/Windows Server 2012 R2/Windows Server 2012

Wpisać nazwę aplikacji w panelu wyszukiwania, po czym wybrać wyświetloną ikonę.

❏ Windows 7/Windows Vista/Windows XP/Windows Server 2008 R2/Windows Server 2008/Windows Server 2003 R2/Windows Server 2003

Kliknąć przycisk Start, a następnie wybrać polecenia **Wszystkie programy** lub **Programy** > **EPSON** > **Epson Scan 2** > **Epson Scan 2**.

❏ Mac OS

Wybrać polecenia **Idź** > **Aplikacje** > **Epson Software** > **Epson Scan 2**.

#### *Uwaga:*

Aplikację *Epson Scan 2* można też uruchomić z programu *Document Capture Pro*. Więcej informacji na temat używania aplikacji *Document Capture Pro* można znaleźć pod poniższym adresem URL:

<https://support.epson.net/dcp/>

3. Na karcie **Ustawienia główne** ustawić opcję **Tryb automatycznego podawania** na **Włączone**.

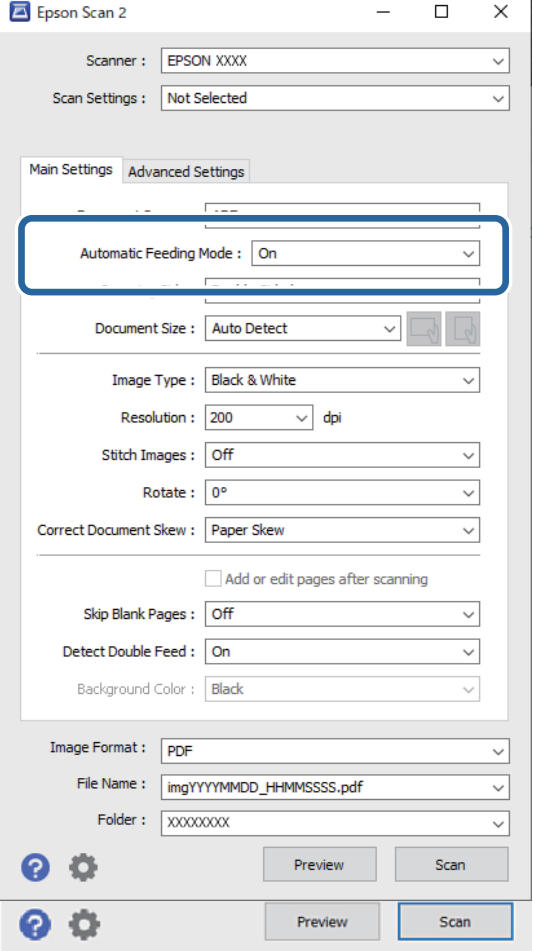

#### *Uwaga:*

Aby wyłączyć tryb *Tryb automatycznego podawania*, można wprowadzić ustawienia limitu czasu.

Z listy *Źródło dokumentu* wybrać pozycję *Ustawienia*, aby otworzyć okno *Ustawienia źródła dokumentu*. W wyświetlonym oknie skonfigurować ustawienie *Limit czasu trybu automatycznego podawania (min)*.

- 4. Wprowadzić inne ustawienia skanowania w oknie głównym Epson Scan 2.
- 5. Potem kliknąć przycisk **Skanuj**.

Zostanie uruchomiony tryb Tryb automatycznego podawania.

Na komputerze i skanerze zostanie wyświetlone okno dialogowe **Tryb automatycznego podawania**.

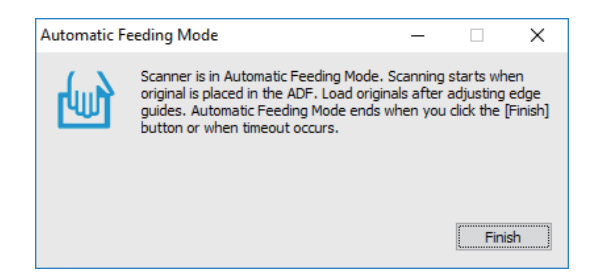

6. Odpowiednio ustawić prowadnice boczne, a następnie umieścić oryginał w ADF.

Skanowanie rozpoczyna się automatycznie.

7. Kiedy skanowanie zakończy się, umieścić kolejny oryginał w podajniku ADF.

Powtarzać do momentu zeskanowania wszystkich oryginałów.

#### *Uwaga:*

Aby móc skanować oryginały, które są wykrywane jako podane podwójnie, takie jak karty z tworzyw sztucznych i koperty, należy wybrać opcję *Funkcja DFDS* w celu wyłączenia wykrywania podwójnego podawania.

Aby zeskanować oryginały, które mogą się zaciąć, takie jak cienki papier, należy wybrać opcję *Powoli* w celu zmniejszenia prędkości podawania.

8. Po zeskanowaniu wszystkich oryginałów wyłączyć tryb Tryb automatycznego podawania.

Na panelu sterowania wybrać pozycję **Zapisz i zakończ** lub kliknąć przycisk **Zakończ** w oknie **Tryb automatycznego podawania** wyświetlanym na ekranie komputera.

Zeskanowany obraz zostanie zapisany w określonym folderze.

#### **Powiązane informacje**

& ["Umieszczanie oryginałów" na stronie 33](#page-32-0)

# <span id="page-88-0"></span>Opcje menu na panelu sterowania

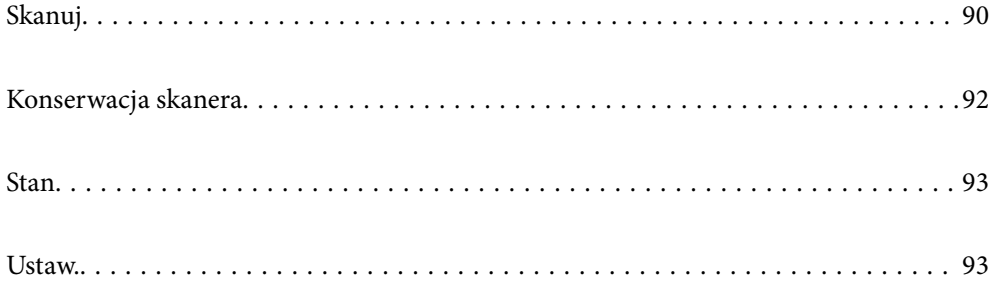

# <span id="page-89-0"></span>**Skanuj**

Możliwe jest rozpoczynanie zadań na komputerze, które zostały utworzone w programie Document Capture Pro (Windows)/Document Capture (Mac OS).

### **Edytuj Zadanie**

W oknie **Wybierz zadanie** wybrać zadanie. Potem w wyświetlonym oknie dotknąć nazwy zadania, aby wyświetlić okno Job Edit. W tym oknie można zmienić ustawienia zadania.

#### Nazwa docelowego

Wybór miejsca docelowego, w którym zapisane mają być zeskanowane obrazy.

#### Typ pliku

Wybór formatu zapisu zeskanowanego obrazu z listy.

#### Typ obrazu

Wybór typu kolorów zapisu zeskanowanego obrazu.

#### Rozdzielczość

Wybór rozdzielczości skanowania.

❏ Wysoka: Rozdzielczość jest ustawiana na 600 dpi.

❏ Średnia: Rozdzielczość jest ustawiana na 300 dpi.

❏ Niska: Rozdzielczość jest ustawiana na 200 dpi.

#### Rozmiar dok.

Wybór rozmiaru umieszczonego oryginału.

#### Źródło

Wybór strony oryginału, która ma być przeskanowana.

❏ 2-stronny: Skanowanie obu stron oryginałów.

❏ 1-stronny: Skanowanie tylko przedniej strony oryginału.

#### Kopii

Ustawianie liczby kopii podczas drukowania zeskanowanego obrazu przy użyciu drukarki.

#### Resetuj

Usunięcie wszystkich wprowadzonych zmian ustawień.

### **Ustawienia skanera**

W oknie **Wybierz zadanie** wybrać zadanie. Potem w wyświetlonym oknie dotknąć pozycji **Ustawienia skanera**, aby wyświetlić okno Ustawienia skanera.

#### Powoli

Zmniejszenie prędkości podawania oryginałów podczas skanowania. Zmiana ustawienia **Wł.** i **Wył.** powoduje też zmianę ikony wyświetlanej na górze ekranu.

Włączyć to ustawienie w następujących przypadkach:

- ❏ Częste zacięcia oryginałów
- ❏ Ładowanie cienkich oryginałów
- ❏ Równoczesne skanowanie różnych rodzajów lub rozmiarów oryginałów
- ❏ Skaner pracuje zbyt głośno

#### Czas zatrz. po wykr. podw. podania

Wybór działania wykonywanego po wykryciu podwójnego podania.

- ❏ Natychmiastowe: zatrzymanie podawania od razu po wykryciu podwójnego podania.
- ❏ Po wysunięciu: podwójnie podane oryginały są skanowane w stanie, w jakim są, po czym podawanie oryginałów jest zatrzymywane.

Jeśli na zeskanowanym obrazie nie ma błędów, można wznowić skanowanie.

#### Funkcja DFDS

Pominięcie wykrywania podwójnego podania tylko raz i kontynuowanie skanowania. Zmiana ustawienia **Wł.** i **Wył.** powoduje też zmianę ikony wyświetlanej na górze ekranu.

Należy ją włączyć, aby skanować oryginały wykrywane jako podwójne podanie, takie jak karty z tworzywa lub koperty.

#### Zabezp. papieru

Ograniczenie uszkodzeń oryginałów przez zatrzymanie skanowania od razu po wykryciu następującego stanu.

❏ Błąd podawania oryginałów

❏ Oryginały są podawane krzywo

Aby włączyć tę funkcję, należy wybrać poziom wykrywania. Więcej informacji o poszczególnych poziomach można znaleźć w poniższej tabeli.

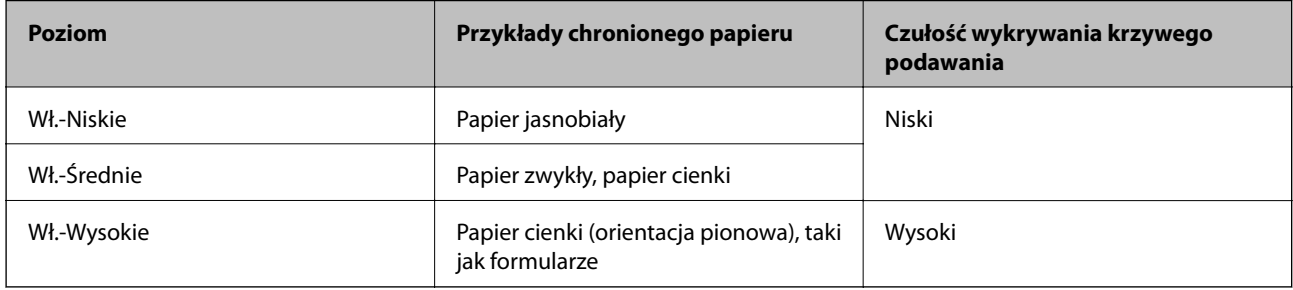

#### **T** *Ważne:*

❏ Ta funkcja nie zawsze zapobiega uszkodzeniu oryginałów.

❏ W zależności od stanu podawanych oryginałów nie można wykrywać błędów podawania.

#### <span id="page-91-0"></span>*Uwaga:*

W zależności od oryginałów, stanu podawania i ustawionego poziomu ta funkcja może nie działać prawidłowo.

- ❏ Aby wyłączyć funkcję podczas skanowania kart z tworzywa lub papieru grubego, należy wybrać ustawienie *Wył.*.
- ❏ Jeśli błędy wykrywania występują często, należy obniżyć poziom tej funkcji.
- ❏ Niektóre oryginały mogą być nieprawidłowo rozpoznawane jako błędy podawania, np. oryginały o nieregularnych kształtach lub oryginały zeskanowane krzywo.
- ❏ Podczas ładowania wielu oryginałów należy wyrównać krawędzie prowadzące oryginałów. Oryginały mogą być nieprawidłowo wykrywane jako błędy podawania, jeśli krawędzie oryginałów nie są wyrównane, nawet gdy są skanowane poprawnie.
- ❏ Aby zeskanować oryginały bez ich przekrzywiania, przed skanowaniem należy dopasować prowadnice boczne do oryginałów.

#### Wykr. brudu szyby

Wykrywanie zanieczyszczeń na szybie skanera we wnętrzu urządzenia. Można wybrać poziom wykrywania.

W zależności od rodzaju zabrudzeń funkcja może nie działać prawidłowo.

#### Ponaddźw. wykr. podw. załadow.

Ustawienia wykrywania pobrania dwóch arkuszy z użyciem czujnika ultradźwiękowego. Użyj tej opcji, jeśli ustawienie wykrywania pobrania dwóch arkuszy w oprogramowaniu zewnętrznym nie jest możliwe.

W przypadku niektórych oryginałów, takich jak koperty, karty z tworzywa sztucznego i oryginały z etykietami i nalepkami, ta funkcja może nie działać prawidłowo.

#### Timer zatrzymania wałka

Ustawienie czasu automatycznego zatrzymania wałka, gdy używany jest tryb Tryb podawania automatycznego (Ciągłe).

# **Konserwacja skanera**

#### Czyszczenie rolek

Umożliwia wyświetlanie sposobu czyszczenia rolek wewnątrz skanera.

#### Wałek odbierający Wymiana /Wałek separujący Wymiana

Umożliwia wyświetlanie sposobu wymiany Wałek odbierający i Wałek separujący. Można wyzerować liczbę skanowań po wymianie wałków.

#### Normalne czyszczenie

Umożliwia wyświetlanie sposobu wykonywania regularnego czyszczenia wewnątrz skanera. Możliwe jest też wyzerowanie liczby skanowań po wykonaniu regularnego czyszczenia.

#### Czyszczenie szyby

Umożliwia wyświetlanie sposobu czyszczenia powierzchni szyby wewnątrz skanera.

# <span id="page-92-0"></span>**Stan**

To menu jest dostępne tylko, gdy na ekranie głównym wyświetlana jest ikona **A.** Wskazuje następujący stan.

#### Wałek odbierający Wymiana /Wałek separujący Wymiana

Umożliwia wyświetlanie sposobu wymiany Wałek odbierający i Wałek separujący. Można wyzerować liczbę skanowań po wymianie wałków.

#### Normalne czyszczenie

Czas na czyszczenie wnętrza skanera.

#### Wykr. brudu szyby

Na powierzchni szyby wewnątrz skanera wykryto zanieczyszczenia. Oczyścić wnętrze skanera.

# **Ustaw.**

### **Dane urządzenia**

#### Numer seryjny

Umożliwia wyświetlanie numeru seryjnego skanera.

#### Bieżąca wersja

Umożliwia wyświetlanie bieżącej wersji oprogramowania wbudowanego.

#### Całkowita liczba skanowań

Umożliwia wyświetlanie łącznej liczby skanowań.

#### Liczba 1-stronnych skanowań

Umożliwia wyświetlanie liczby skanowań jednostronnych.

#### Liczba 2-stronnych skanowań

Umożliwia wyświetlanie liczby skanowań dwustronnych.

#### Liczba skan. arkusza nośnika

Umożliwia wyświetlanie liczby skanowań przy użyciu folii Arkusz nośny.

#### Numer arkusza nośnego paszportu

Umożliwia wyświetlanie liczby skanowań przy użyciu folii ochronnej do paszportów.

#### Liczba skanów po wymianie Wałek odbierający/Liczba skanów po wymianie Wałek separujący

Umożliwia wyświetlanie liczby skanowań po wymianie Wałek odbierający lub Wałek separujący. Po wymianie wałka należy wyzerować liczbę skanów.

#### Liczba skanów po normalne czyszczenie

Umożliwia wyświetlanie liczby skanowań po wykonaniu regularnego czyszczenia.

Umożliwia zerowanie liczby skanowań po wykonaniu regularnego czyszczenia.

### **Ustawienia skanera**

#### Powoli

Zmniejszenie prędkości podawania oryginałów podczas skanowania. Zmiana ustawienia **Wł.** i **Wył.** powoduje też zmianę ikony wyświetlanej na górze ekranu.

Włączyć to ustawienie w następujących przypadkach:

- ❏ Częste zacięcia oryginałów
- ❏ Ładowanie cienkich oryginałów
- ❏ Równoczesne skanowanie różnych rodzajów lub rozmiarów oryginałów
- ❏ Skaner pracuje zbyt głośno

#### Czas zatrz. po wykr. podw. podania

Ustawienie czasu zatrzymania działania po wykryciu podwójnego podania oryginałów.

- ❏ Natychmiastowe: zatrzymanie od razu po wykryciu podwójnego podania.
- ❏ Po wysunięciu: zatrzymanie po wysunięciu skanowanych oryginałów.

#### Funkcja DFDS

Pominięcie wykrywania podwójnego podania tylko raz i kontynuowanie skanowania. Włączenie i wyłączenie powoduje też zmianę ikony wyświetlanej na górze ekranu.

Należy ją włączyć, aby skanować oryginały wykrywane jako podwójne podanie, takie jak karty z tworzywa lub koperty.

#### Zabezp. papieru

Ograniczenie uszkodzeń oryginałów przez zatrzymanie skanowania od razu po wykryciu następującego stanu.

- ❏ Błąd podawania oryginałów
- ❏ Oryginały są podawane krzywo

Aby włączyć tę funkcję, należy wybrać poziom wykrywania. Więcej informacji o poszczególnych poziomach można znaleźć w poniższej tabeli.

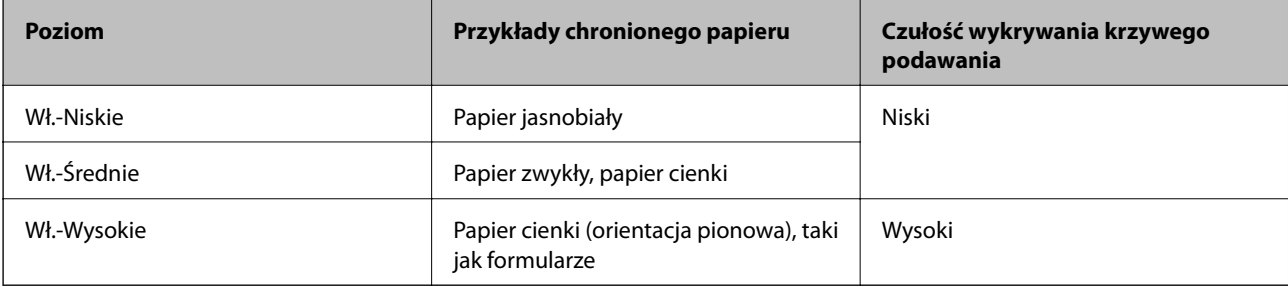

- **T** *Ważne:* 
	- ❏ Ta funkcja nie zawsze zapobiega uszkodzeniu oryginałów.
	- ❏ W zależności od stanu podawanych oryginałów nie można wykrywać błędów podawania.

#### *Uwaga:*

W zależności od oryginałów, stanu podawania i ustawionego poziomu ta funkcja może nie działać prawidłowo.

- ❏ Aby wyłączyć funkcję podczas skanowania kart z tworzywa lub papieru grubego, należy wybrać ustawienie *Wył.*.
- $\Box$  Jeśli błędy wykrywania występują często, należy obniżyć poziom tej funkcji.
- ❏ Niektóre oryginały mogą być nieprawidłowo rozpoznawane jako błędy podawania, np. oryginały o nieregularnych kształtach lub oryginały zeskanowane krzywo.
- ❏ Podczas ładowania wielu oryginałów należy wyrównać krawędzie prowadzące oryginałów. Oryginały mogą być nieprawidłowo wykrywane jako błędy podawania, jeśli krawędzie oryginałów nie są wyrównane, nawet gdy są skanowane poprawnie.
- ❏ Aby zeskanować oryginały bez ich przekrzywiania, przed skanowaniem należy dopasować prowadnice boczne do oryginałów.

#### Wykr. brudu szyby

Wykrywanie zanieczyszczeń na szybie skanera we wnętrzu urządzenia. Można wybrać poziom wykrywania.

W zależności od rodzaju zabrudzeń funkcja może nie działać prawidłowo.

#### Ponaddźw. wykr. podw. załadow.

Ustawienia wykrywania pobrania dwóch arkuszy z użyciem czujnika ultradźwiękowego. Użyj tej opcji, jeśli ustawienie wykrywania pobrania dwóch arkuszy w oprogramowaniu zewnętrznym nie jest możliwe.

W przypadku niektórych oryginałów, takich jak koperty, karty z tworzywa sztucznego i oryginały z etykietami i nalepkami, ta funkcja może nie działać prawidłowo.

#### Timer zatrzymania wałka

Ustawienie czasu automatycznego zatrzymania wałka, gdy używany jest tryb Tryb podawania automatycznego (Ciągłe).

### **Ustawienia wspólne**

#### **Jasność LCD**

Regulowanie jasności ekranu LCD.

#### **Dźwięk**

❏ Nac. przyc.: ustawianie głośności dźwięków przycisków na panelu sterowania.

❏ Powiadomienie o błędzie: ustawianie głośności dźwięków błędów.

*Uwaga:*

Można wyłączyć dźwięki funkcji Nac. przyc. i Powiadomienie o błędzie, ale nie można wyłączyć dźwięków włączania i wyłączania.

### **Timer uśpienia**

Regulowanie okresu przełączania w tryb uśpienia (tryb oszczędzania energii), gdy na skanerze nie są wykonywane żadne operacje. Po upływie tego czasu ekran LCD zostanie wyłączony.

#### **Powiązane informacje**

& ["Oszczędzanie energii" na stronie 109](#page-108-0)

### **Ustaw. wyłączania**

W zależności od lokalizacji zakupu produkt może być wyposażony w funkcję **Wyłącz po odłączeniu**.

#### Wyłącz przy bezczynności

Automatyczne wyłączanie skanera, gdy żadne operacje nie zostaną wykonane przez określony czas.

Należy ustawić okres, po którym skaner się wyłączy.

Jakiekolwiek zwiększenie będzie miało wpływ na wydajność energetyczną produktu. Przed wprowadzeniem jakichkolwiek zmian prosimy wziąć pod uwagę wpływ na środowisko.

#### Wyłącz po odłączeniu

Automatyczne wyłączanie skanera, gdy nie wykryto połączenia USB przez 30 minut.

Ta funkcja jest dostępna w wybranych regionach.

#### **Powiązane informacje**

& ["Oszczędzanie energii" na stronie 109](#page-108-0)

### **Język/Language**

Wybór kraju lub regionu, w którym użytkowany jest skaner.

### **Ustawienie alarmu wymiany wałka**

#### Wałek odbierający

Powiadomienie o konieczności wymiany Wałek odbierający.

#### Wałek separujący

Powiadomienie o konieczności wymiany Wałek separujący.

# **Ustawienia alarmu okresowego czyszczenia**

#### Ustawienia alarmu ostrzeżenia

Powiadamianie o konieczności wyczyszczenia wnętrza skanera.

#### Ustawien alarmu licznika

Zmiana liczby skanowań po wyświetleniu powiadomienia o czyszczeniu.

# **Administr. systemu**

#### Ustawienia administratora

Ustawienie hasła administratora lub zablokowanie ustawień administratora.

#### Szyfrowanie hasła

Szyfrowanie haseł administratorów.

#### Przywr. ust. domyśl.

Przywracanie wartości domyślnych wszystkich ustawień.

# <span id="page-97-0"></span>**Konserwacja**

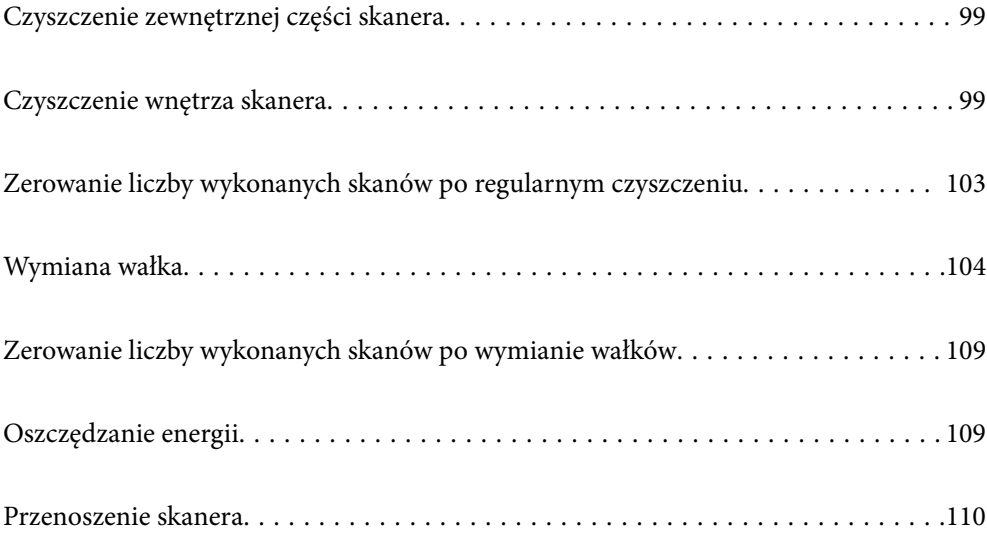

# <span id="page-98-0"></span>**Czyszczenie zewnętrznej części skanera**

Wszelkie plamy na obudowie zewnętrznej wycierać suchą ściereczką lub szmatką zwilżoną wodą z dodatkiem łagodnego środka myjącego.

#### **T** *Ważne*:

- ❏ Do czyszczenia skanera nigdy nie należy używać alkoholu, rozcieńczalnika ani żadnego rozpuszczalnika powodującego korozję. Używanie takich substancji może spowodować deformację lub odbarwienie urządzenia.
- ❏ Nie dopuścić, żeby do środka dostała się woda. Mogłoby to doprowadzić do wadliwego działania urządzenia.
- ❏ Nigdy nie należy otwierać obudowy skanera.
- 1. Nacisnąć przycisk  $\bigcup$  w celu wyłączenia skanera.
- 2. Odłączyć zasilacz od skanera.
- 3. Czyścić obudowę zewnętrzną szmatką zwilżoną łagodnym detergentem i wodą.

Przetrzeć ekran dotykowy miękką, suchą szmatką.

# **Czyszczenie wnętrza skanera**

Po pewnym czasie użytkowania skanera można zauważyć, że na rolkach lub szklanej części wewnątrz urządzenia gromadzi się kurz z papieru i pomieszczenia, który może spowodować problemy z podawaniem papieru lub jakością zeskanowanych obrazów. Czyścić wnętrze skanera co 10,000 skanów. Bieżącą liczbę skanów można sprawdzić na panelu sterowania lub w aplikacji Epson Scan 2 Utility.

Jeżeli na powierzchni są zabrudzenia trudne do usunięcia, należy użyć oryginalnego zestawu czyszczącego firmy Epson. Aby usunąć plamy, na szmatkę nałożyć małą ilość środka czyszczącego.

### **v** *Ważne:*

- ❏ Do czyszczenia skanera nigdy nie należy używać alkoholu, rozcieńczalnika ani żadnego rozpuszczalnika powodującego korozję. Używanie takich substancji może spowodować deformację lub odbarwienie urządzenia.
- ❏ Pod żadnym pozorem nie spryskiwać skanera jakimkolwiek płynem lub smarem. Może to doprowadzić do uszkodzenia urządzenia i obwodów, a następnie jego nieprawidłowego funkcjonowania.
- ❏ Nigdy nie należy otwierać obudowy skanera.
- 1. Nacisnąć przycisk  $\mathcal{O}_w$  w celu wyłączenia skanera.
- 2. Odłączyć zasilacz AC od skanera.

3. Pociągnąć dźwignię i otworzyć pokrywę skanera.

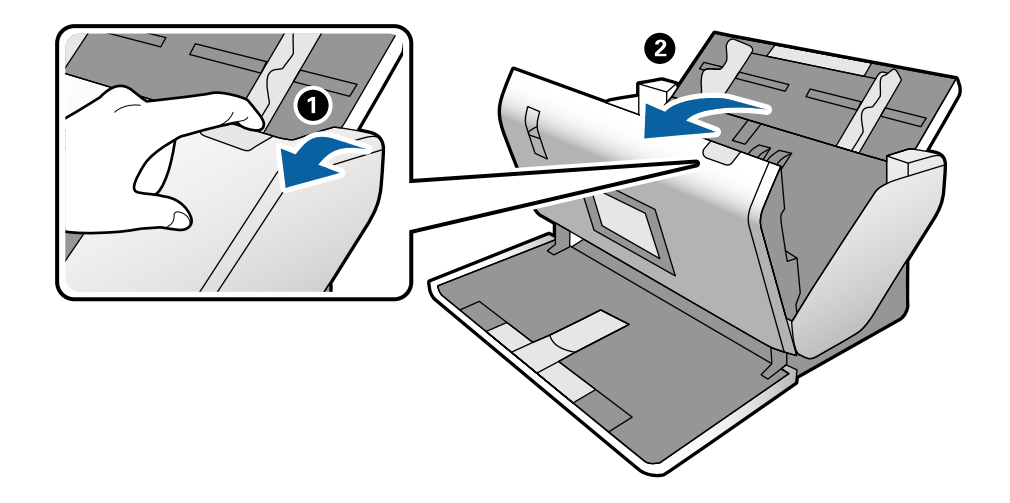

4. Za pomocą miękkiej szmatki lub oryginalnego zestawu czyszczącego firmy Epson wytrzeć wszelkie plamy na plastikowej rolce i szybie skanera na dole wewnątrz pokrywy skanera.

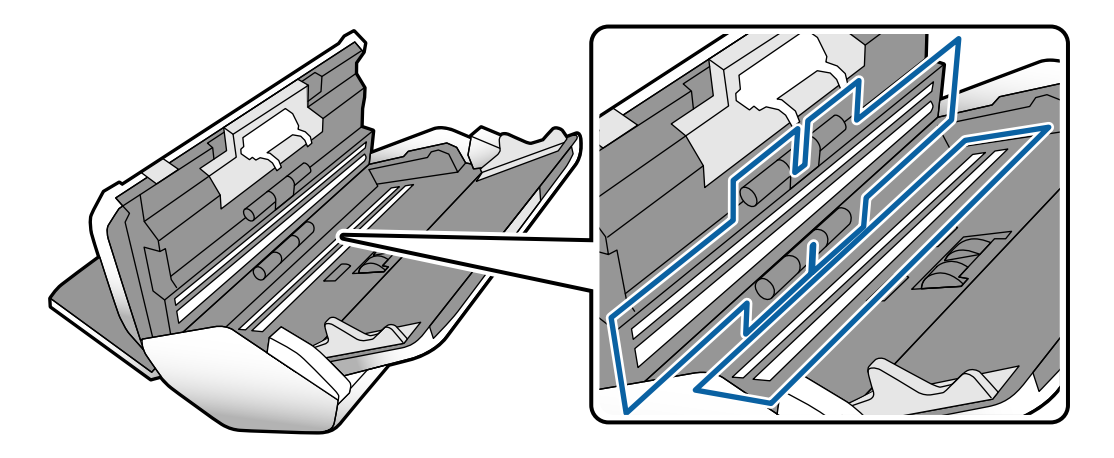

#### **T** *Ważne*:

- ❏ Nie należy przykładać zbyt dużej siły do szyby skanera.
- ❏ Nie używać szczotki lub twardego narzędzia. Jakiekolwiek zarysowania na szybie mogą pogorszyć jakość skanów.
- ❏ Nie należy rozpylać środków do czyszczenia bezpośrednio na szybę skanera.
- 
- 5. Wszelkie plamy na czujnikach wytrzeć bawełnianym wacikiem.

*C <i>Ważne:* 

Wacika nie nasączać cieczami np. płynem czyszczącym.

6. Otworzyć pokrywę, a następnie wyjąć Wałek separujący.

Więcej informacji można znaleźć w rozdziale "Wymiana wałka".

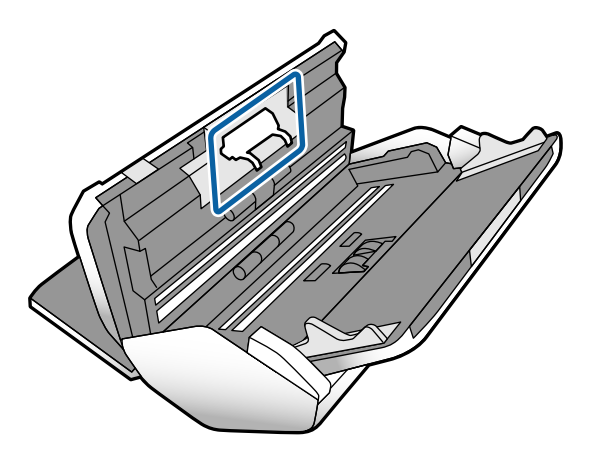

7. Zetrzeć pył lub kurz z Wałek separujący, używając oryginalnego zestawu czyszczącego firmy Epson lub miękkiej, wilgotnej szmatki.

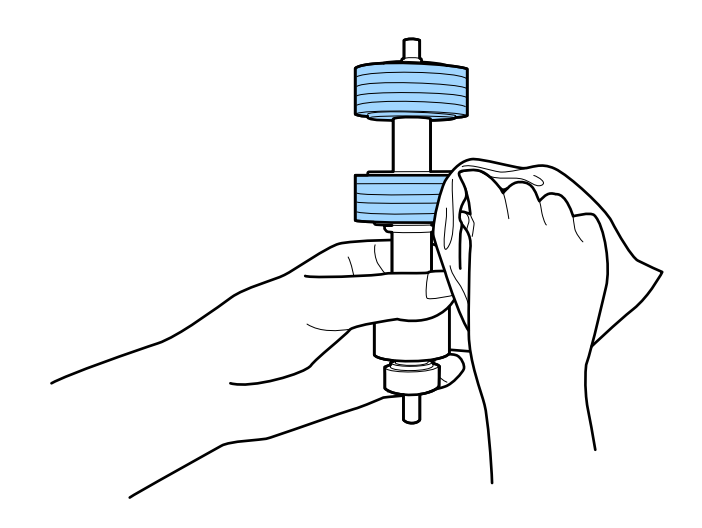

#### c *Ważne:*

Do czyszczenia rolki używać tylko oryginalnego zestawu czyszczącego firmy Epson lub miękkiej, wilgotnej szmatki. Sucha szmatka może spowodować uszkodzenie powierzchni rolki.

8. Otworzyć pokrywę, a następnie wyjąć Wałek odbierający.

Więcej informacji można znaleźć w rozdziale "Wymiana wałka".

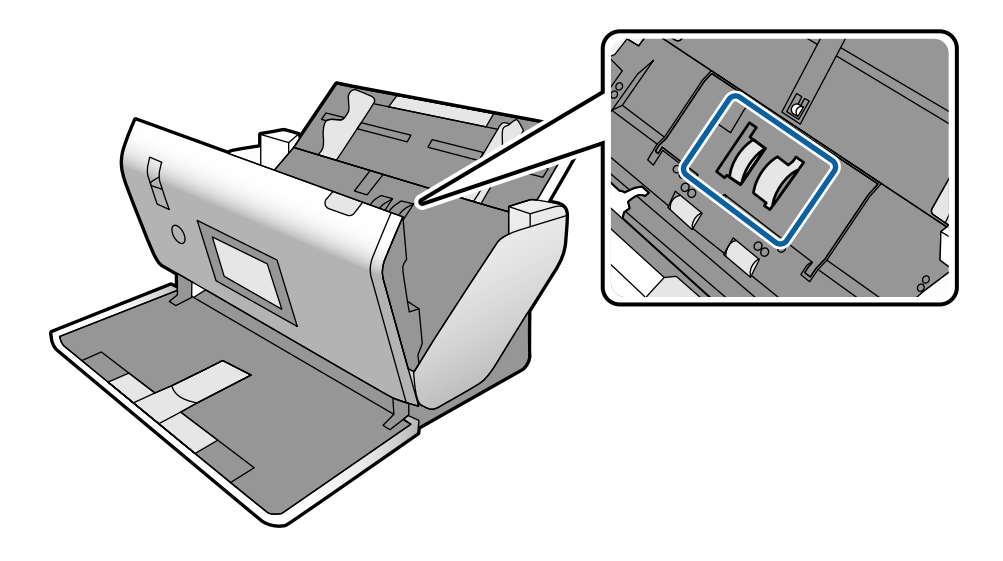

9. Zetrzeć pył lub kurz z Wałek odbierający, używając oryginalnego zestawu czyszczącego firmy Epson lub miękkiej, wilgotnej szmatki.

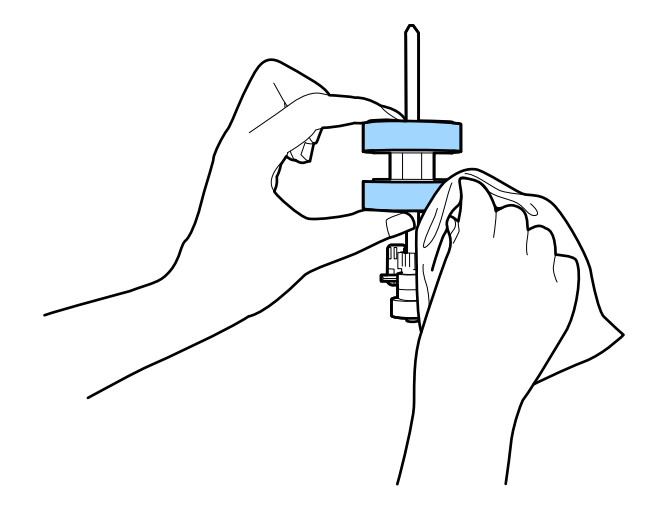

#### **n** *Ważne*:

Do czyszczenia rolki używać tylko oryginalnego zestawu czyszczącego firmy Epson lub miękkiej, wilgotnej szmatki. Sucha szmatka może spowodować uszkodzenie powierzchni rolki.

- 10. Zamknąć pokrywę skanera.
- 11. Podłączyć wtyczkę zasilacza AC do gniazda elektrycznego, a następnie włączyć skaner.
- 12. Na ekranie głównym wybrać pozycję **Konserwacja skanera**.
- <span id="page-102-0"></span>13. Na ekranie **Konserwacja skanera** wybrać pozycję **Czyszczenie rolek**.
- 14. Pociągnąć dźwignię, aby otworzyć pokrywę skanera. Skaner zostanie przełączony w tryb czyszczenia rolek.
- 15. Powoli obracać rolki na dole, dotykając dowolnego miejsca ekranu LCD. Przetrzeć powierzchnię rolek, używając oryginalnego zestawu czyszczącego firmy Epson lub miękkiej szmatki zwilżonej wodą. Powtarzać, aż rolki będą czyste.

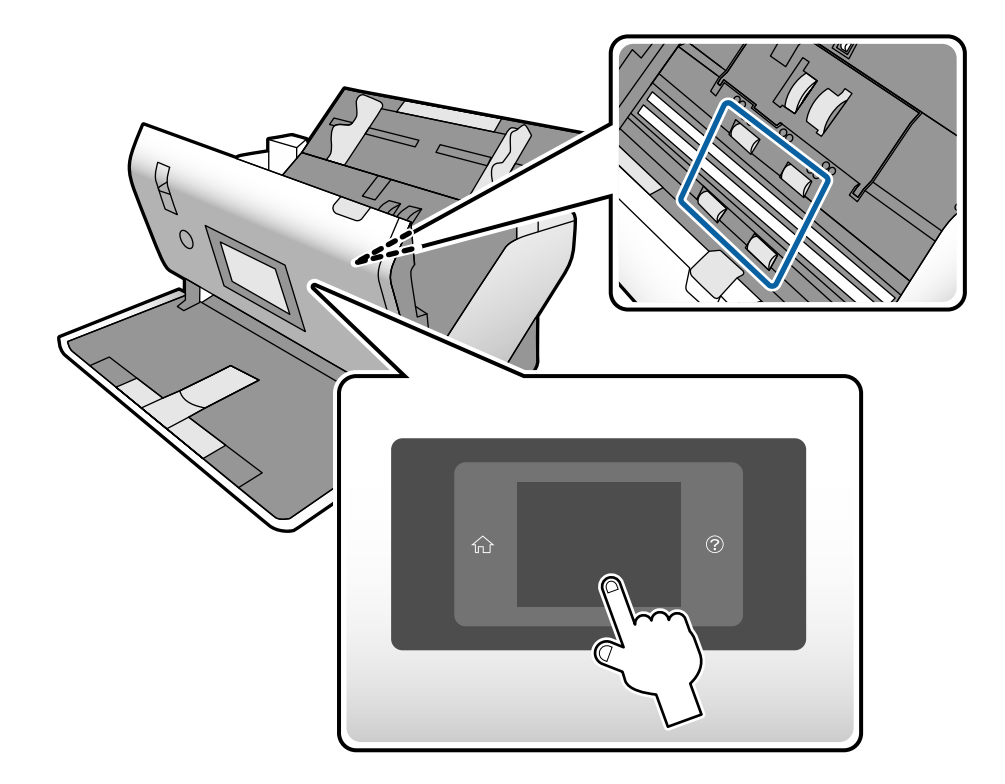

# !*Przestroga:*

Podczas obracania rolek zachować ostrożność, aby nie pochwycić nimi dłoni ani włosów. Mogłoby to doprowadzić to obrażeń ciała.

16. Zamknąć pokrywę skanera.

Tryb czyszczenia rolek zostanie wyłączony.

#### **Powiązane informacje**

- & ["Kody zestawu czyszczącego" na stronie 23](#page-22-0)
- & ["Kody wałków" na stronie 23](#page-22-0)

# **Zerowanie liczby wykonanych skanów po regularnym czyszczeniu**

Po regularnym czyszczeniu należy wyzerować liczbę skanów z poziomu panelu sterowania.

- <span id="page-103-0"></span>1. Na ekranie głównym wybrać pozycję **Konserwacja skanera**.
- 2. Na ekranie **Konserwacja skanera** wybrać pozycję **Normalne czyszczenie**.
- 3. Dotknąć pozycji **Resetuj liczbę skanowań**.
- 4. Dotknąć pozycji **Tak**.

*Uwaga:* Można też wyzerować liczbę skanów, postępując zgodnie z poniższą metodą.

Wybrać pozycję *Ustaw.*, a następnie *Dane urządzenia*. Dotknąć ikony i pozycji *Liczba skanów po normalne czyszczenie*.

# **Wymiana wałka**

Wałek odbierający i Wałek separujący należy wymienić po tym, jak liczba skanów przekroczy wartość określoną dla cyklu eksploatacji rolek. Po wyświetleniu na panelu sterowania lub na ekranie komputera komunikatu o konieczności ich wymiany wykonać podane niżej czynności.

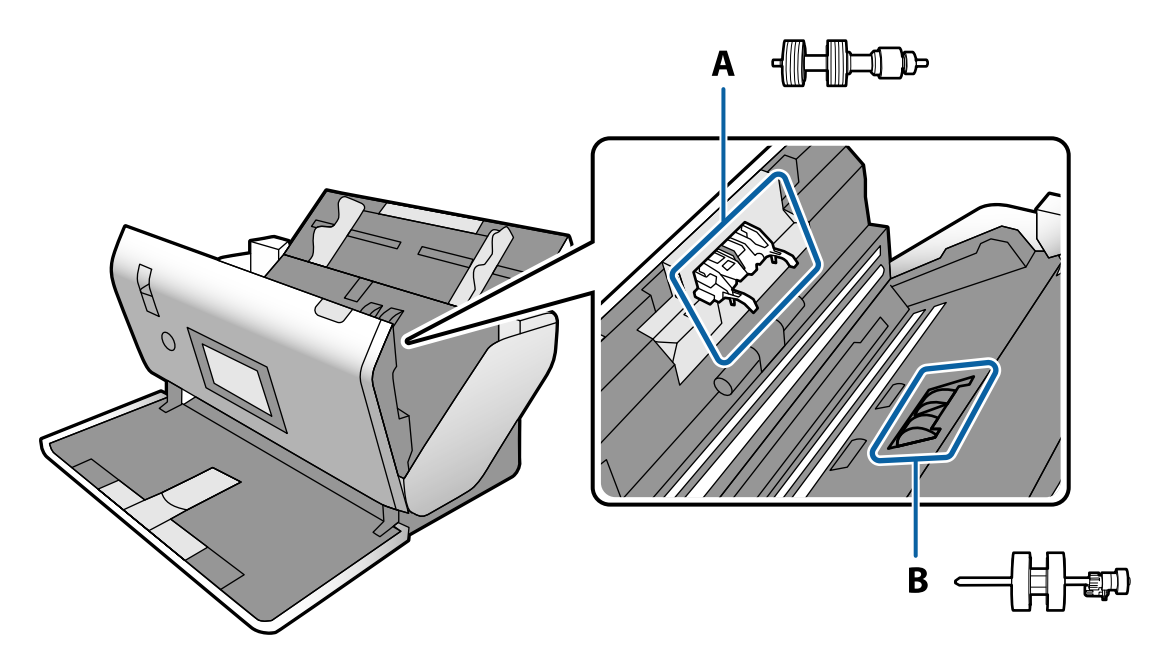

- A: Wałek separujący, B: Wałek odbierający
- 1. Nacisnąć przycisk $\bigcup$  w celu wyłączenia skanera.
- 2. Odłączyć zasilacz AC od skanera.

3. Pociągnąć dźwignię i otworzyć pokrywę skanera.

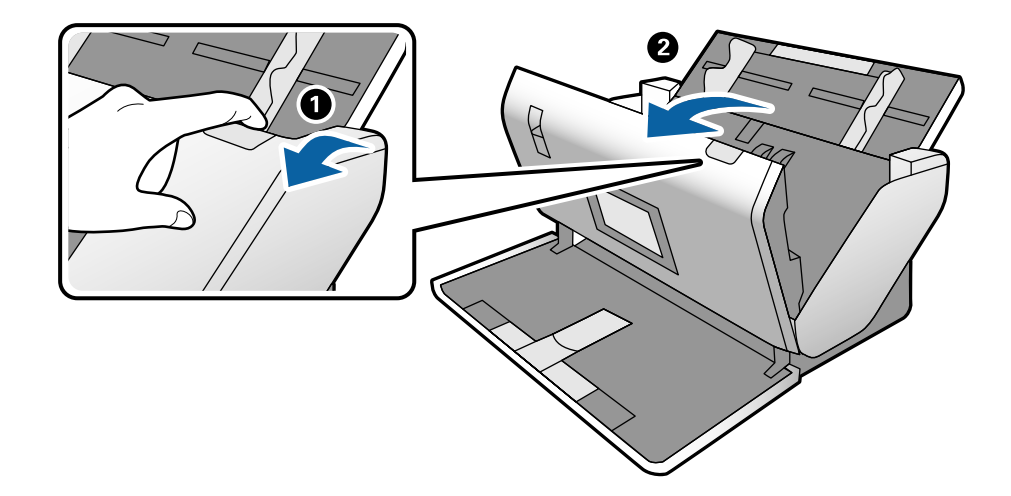

4. Otworzyć pokrywę Wałek odbierający, a następnie wysunąć ją i wyjąć.

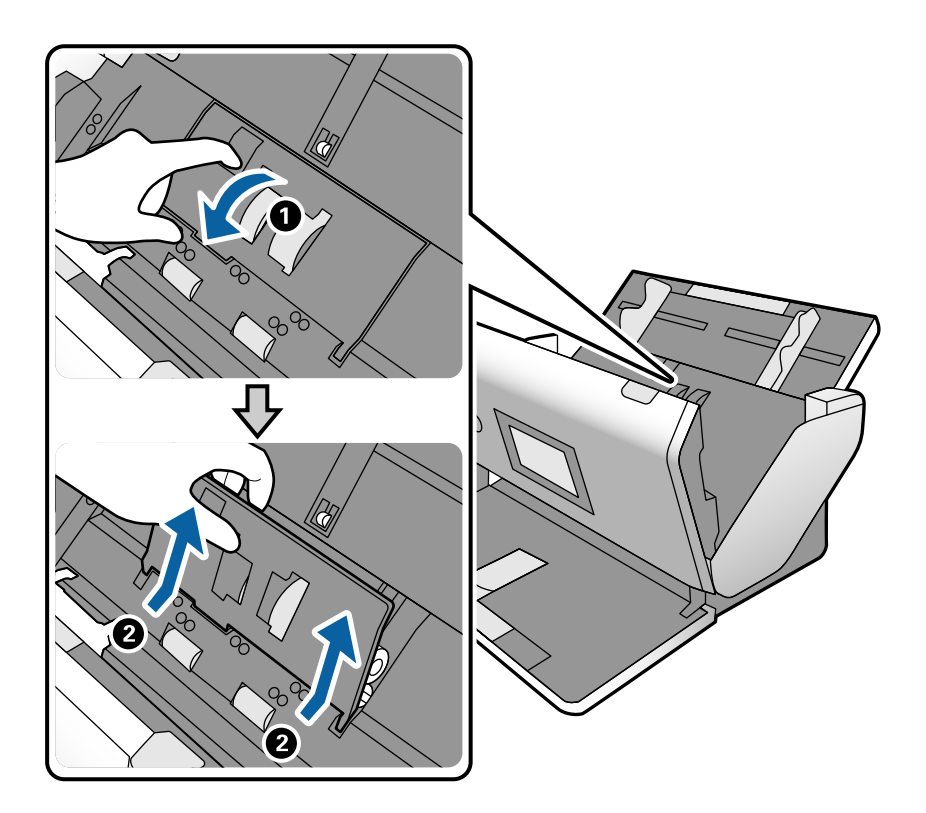

5. Pociągnąć w dół osprzęt osi wałka, a następnie wysunąć i wyjąć zainstalowany Wałek odbierający.

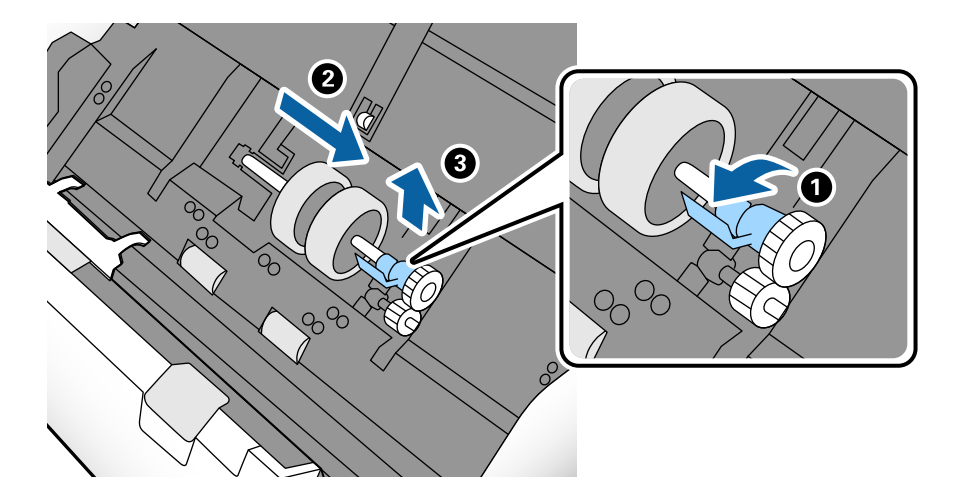

#### c *Ważne:*

Nie używać dużej siły w celu wysunięcia Wałek odbierający. Mogłoby to spowodować uszkodzenia we wnętrzu skanera.

6. Przytrzymując osprzęt, przesunąć w lewą stronę nowy Wałek odbierający i umieścić go w otworze skanera. Docisnąć osprzęt w celu jego zabezpieczenia.

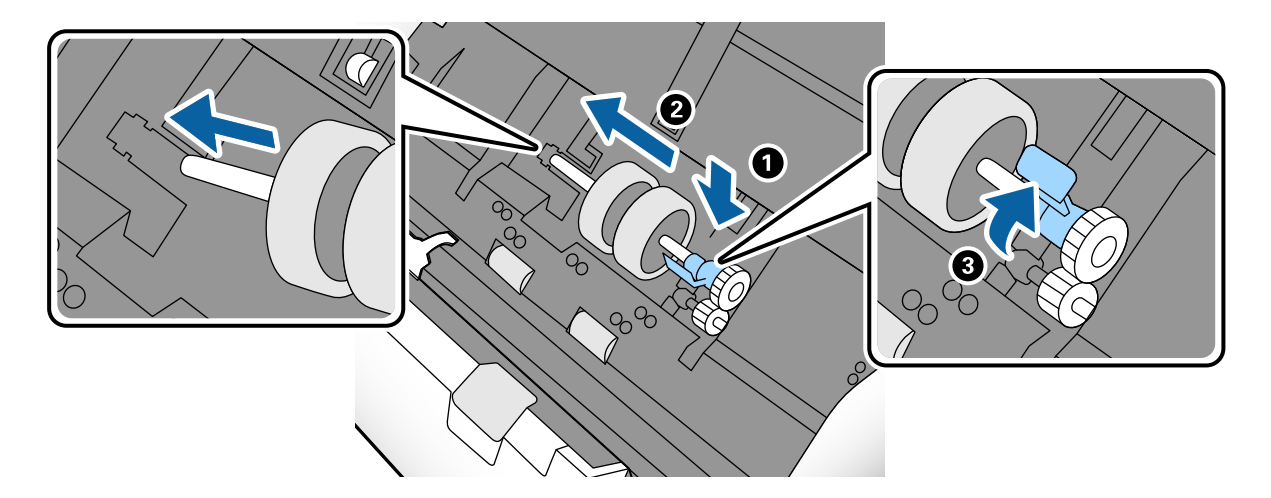

7. Umieścić krawędź pokrywy Wałek odbierający w szczelinie i wsunąć ją. Dokładnie zamknąć pokrywę.

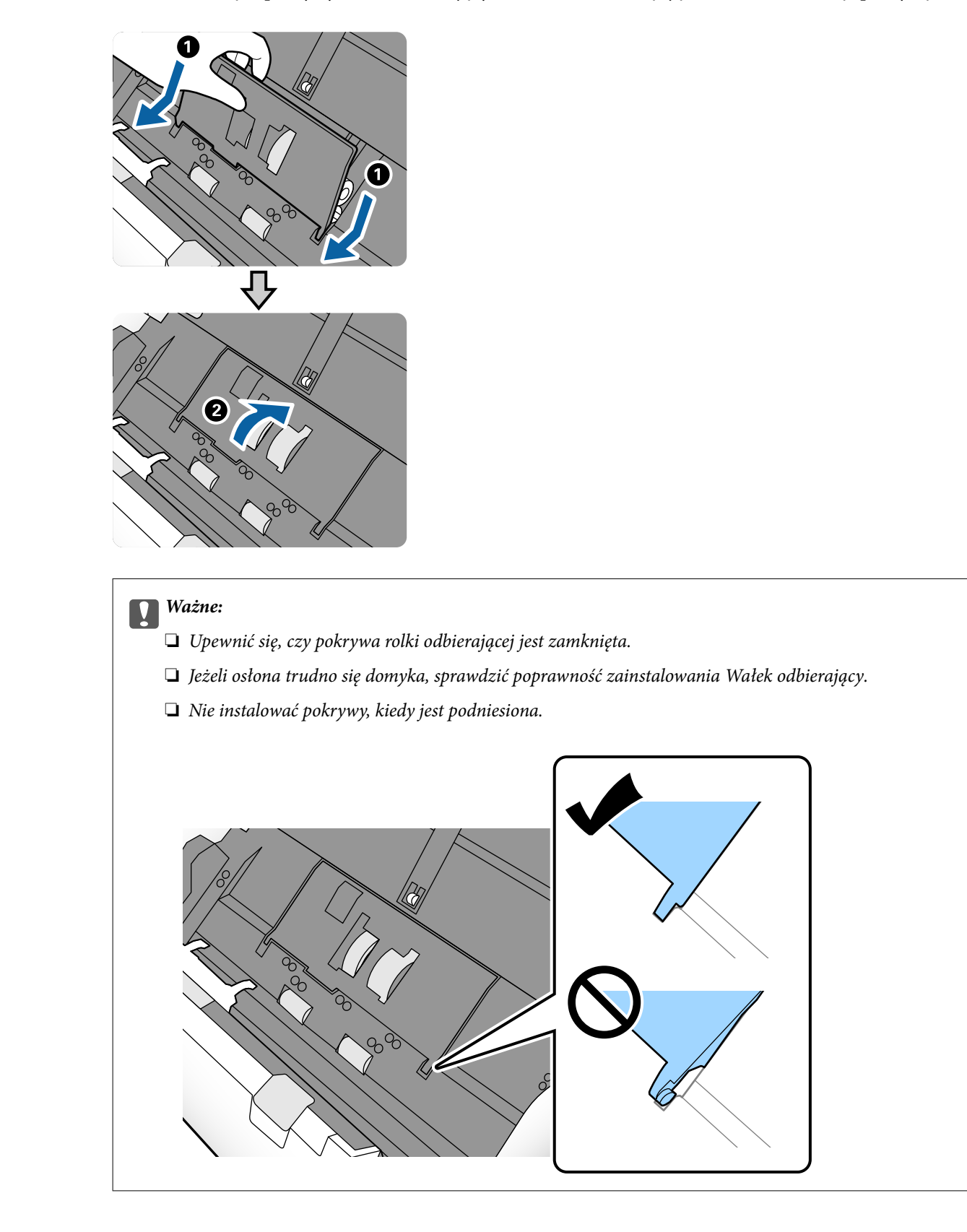

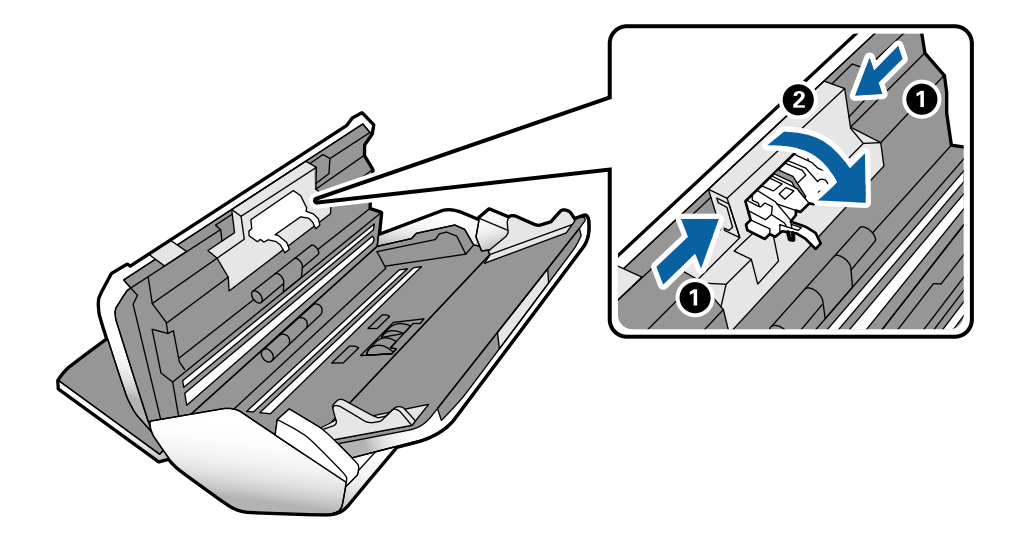

8. Popchnąć zaczepy na obu końcach pokrywy Wałek separujący w celu jej otwarcia.

9. Podnieść lewą stronę Wałek separujący, a następnie wysunąć i wyjąć zainstalowany Wałek separujący.

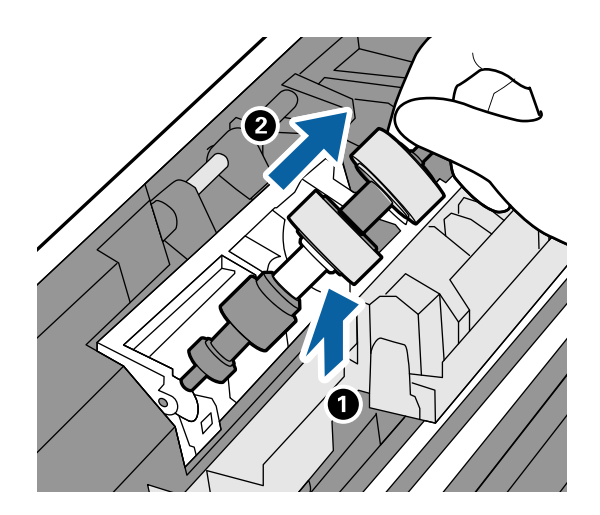

10. Umieścić oś nowego wałka rozdzielającego w otworze po prawej stronie, a następnie opuścić wałek.

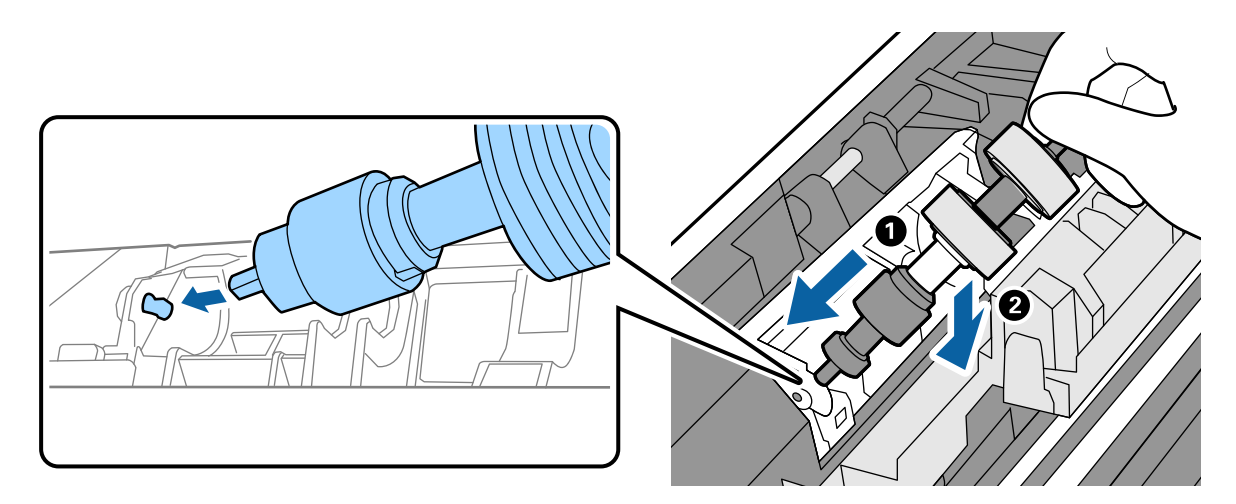
11. Zamknąć pokrywę wałka rozdzielającego.

### c *Ważne:*

Jeżeli pokrywa trudno się domyka, sprawdzić poprawność zainstalowania Wałek separujący.

- 12. Zamknąć pokrywę skanera.
- 13. Podłączyć wtyczkę zasilacza AC do gniazda elektrycznego, a następnie włączyć skaner.
- 14. Wyzerować liczbę skanów na panelu sterowania.

### *Uwaga:*

Utylizować zużyte Wałek odbierający i Wałek separujący zgodnie z lokalnie obowiązującymi zasadami i przepisami. Nie wolno ich rozmontowywać.

### **Powiązane informacje**

& ["Kody wałków" na stronie 23](#page-22-0)

## **Zerowanie liczby wykonanych skanów po wymianie wałków**

Po wymianie Wałek odbierający lub Wałek separujący należy wyzerować liczbę skanów z poziomu panelu sterowania.

- 1. Na ekranie głównym wybrać pozycję **Konserwacja skanera**.
- 2. Na ekranie **Konserwacja skanera** wybrać pozycję **Wałek odbierający Wymiana** lub **Wałek separujący Wymiana .**
- 3. Dotknąć pozycji **Resetuj liczbę skanowań**.
- 4. Dotknąć pozycji **Tak**.

#### *Uwaga:*

Można też wyzerować liczbę skanów, postępując zgodnie z poniższą metodą.

Wybrać pozycję *Ustaw.*, a następnie *Dane urządzenia*. Dotknąć ikony i pozycji *Liczba skanów po wymianie Wałek odbierający* lub *Liczba skanów po wymianie Wałek separujący*.

### **Powiązane informacje**

 $\blacktriangleright$  ["Wymiana wałka" na stronie 104](#page-103-0)

## **Oszczędzanie energii**

Kiedy skaner nie wykonuje żadnych czynności, można oszczędzać energię przez włączenie trybu uśpienia lub automatycznego wyłączenia. Można ustawić okres czasu, po którym skaner przejdzie w tryb uśpienia lub wyłączy <span id="page-109-0"></span>się automatycznie. Jakiekolwiek zwiększenie będzie miało wpływ na wydajność energetyczną produktu. Przed wprowadzeniem jakichkolwiek zmian prosimy wziąć pod uwagę wpływ na środowisko.

- 1. Na ekranie głównym dotknąć pozycji **Ustaw.**.
- 2. Dotknąć pozycji **Ustawienia wspólne**.
- 3. Dotknąć pozycji **Timer uśpienia** lub **Ustaw. wyłączania**, aby sprawdzić ustawienia.

## **Przenoszenie skanera**

### **Przesuwanie skanera na biurku**

- 1. Nacisnąć przycisk $\mathcal O$  w celu wyłączenia skanera.
- 2. Odłączyć zasilacz AC.
- 3. Odłączyć kable i zdjąć urządzenia.
- 4. Złożyć tacę wyjściową i wejściową oraz zamknąć je, jeśli są otwarte.

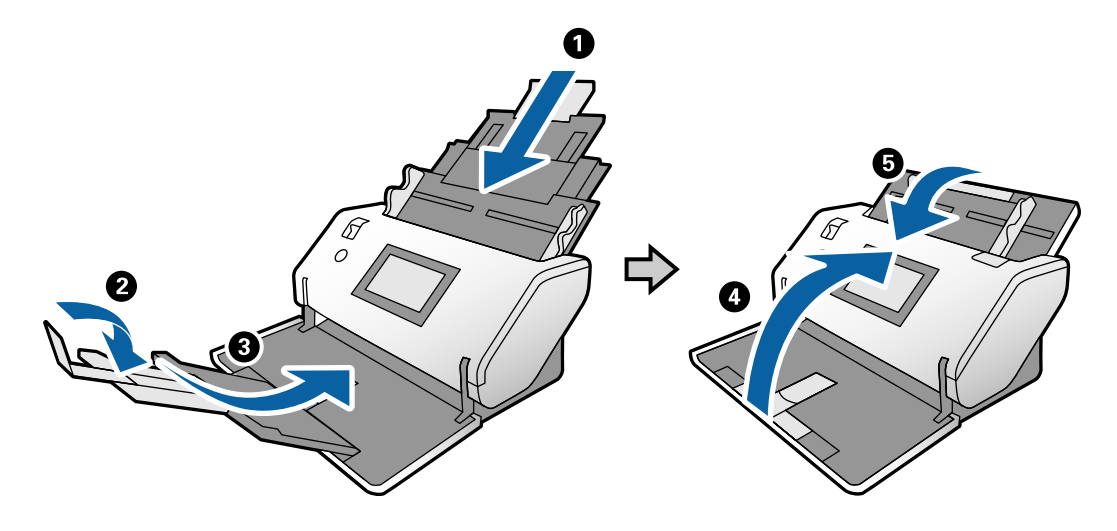

### c *Ważne:*

Sprawdzić, czy taca wyjściowa jest właściwie zamknięta, ponieważ w przeciwnym razie może ulec uszkodzeniu podczas transportu.

<span id="page-110-0"></span>5. Podnieść przednią część skanera, jak pokazano na poniższym rysunku, i powoli przesunąć skaner, używając rolek z tyłu skanera.

### c *Ważne:*

- ❏ Nie przechylać skanera powyżej pozycji ogranicznika rolek. Ogranicznik może dotknąć powierzchni biurka i uszkodzić ją.
- ❏ Zachować ostrożność, aby nie zrzucić skanera z biurka.
- ❏ Nie dotykać szczotki antystatycznej. Jeśli szczotka zostanie wygięta, nie będzie rozładowywać ładunków elektrostatycznych, co może powodować sklejanie się wysuwanych oryginałów.

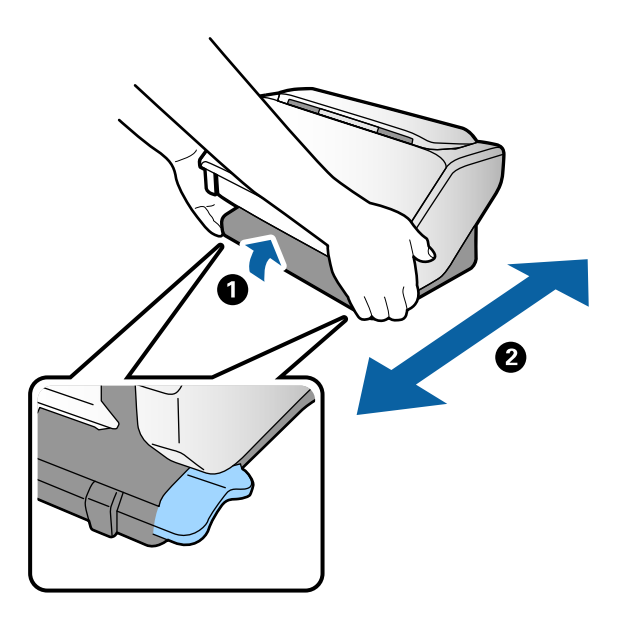

## **Transportowanie na duże odległości**

Na potrzeby przewiezienia skanera podczas przeprowadzki lub do naprawy zapakować go, wykonując niżej podane czynności.

- 1. Nacisnąć przycisk  $\bigcup$  w celu wyłączenia skanera.
- 2. Odłączyć zasilacz AC.
- 3. Odłączyć kable i zdjąć urządzenia.

4. Złożyć tacę wyjściową i wejściową oraz zamknąć je, jeśli są otwarte.

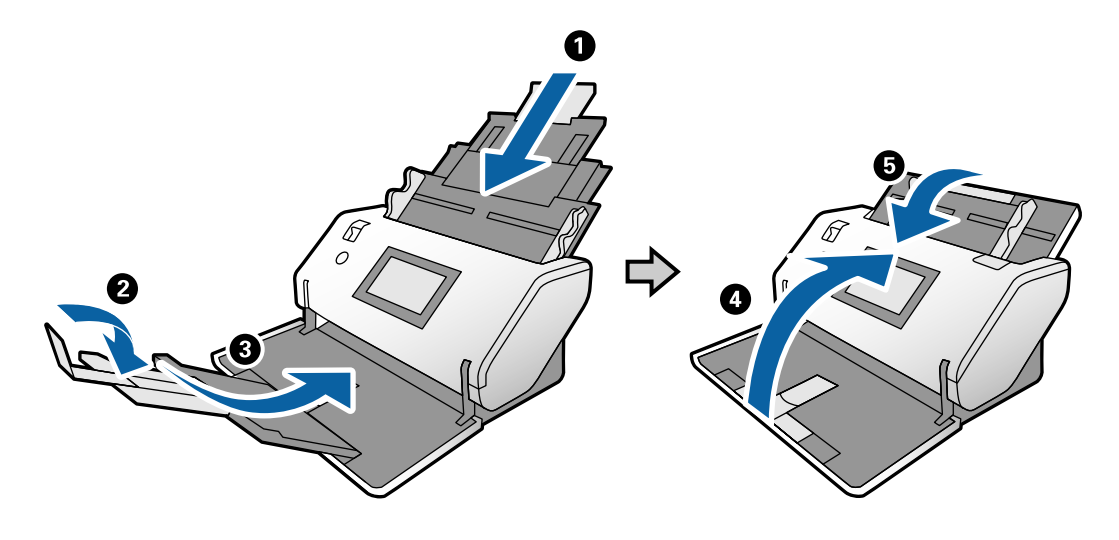

### c *Ważne:*

Sprawdzić, czy taca wyjściowa jest właściwie zamknięta, ponieważ w przeciwnym razie może ulec uszkodzeniu podczas transportu.

5. Obłożyć skaner materiałami ochronnymi, z którymi został dostarczony, a następnie umieścić go w oryginalnym lub wytrzymałym pudle.

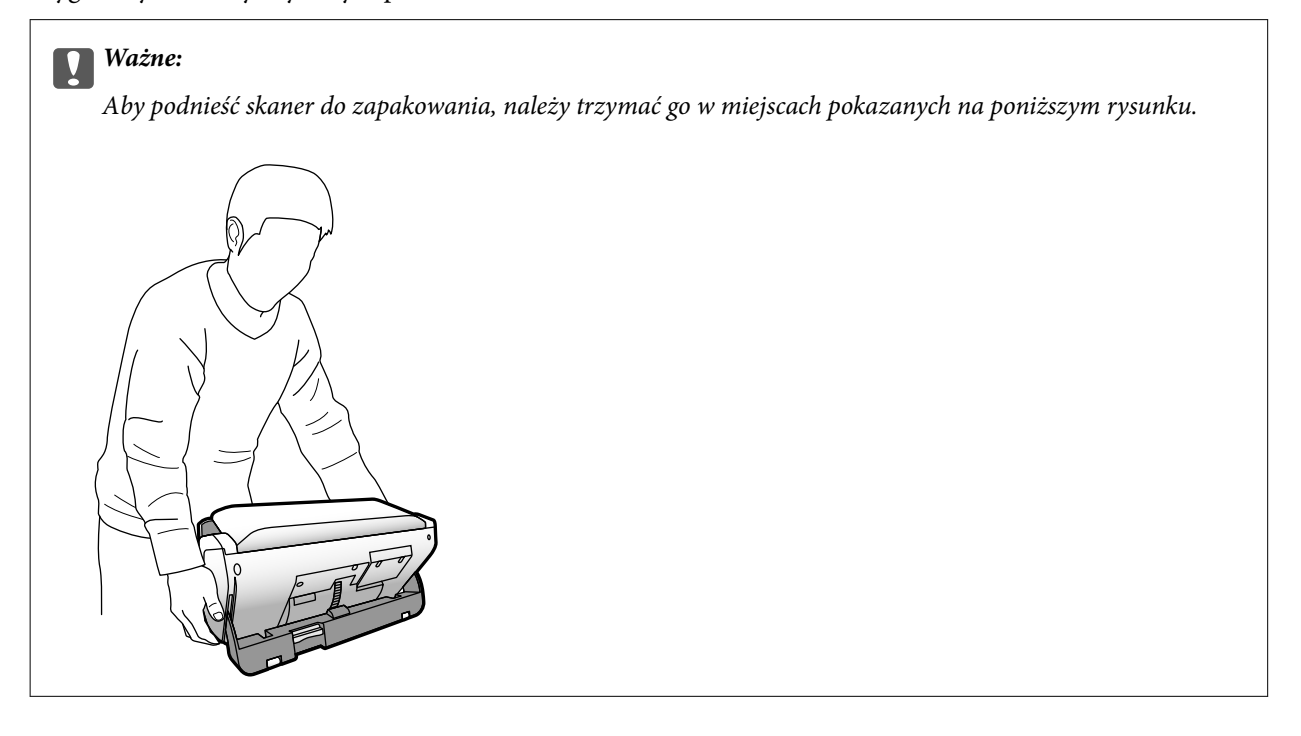

# <span id="page-112-0"></span>**Rozwiązywanie problemów**

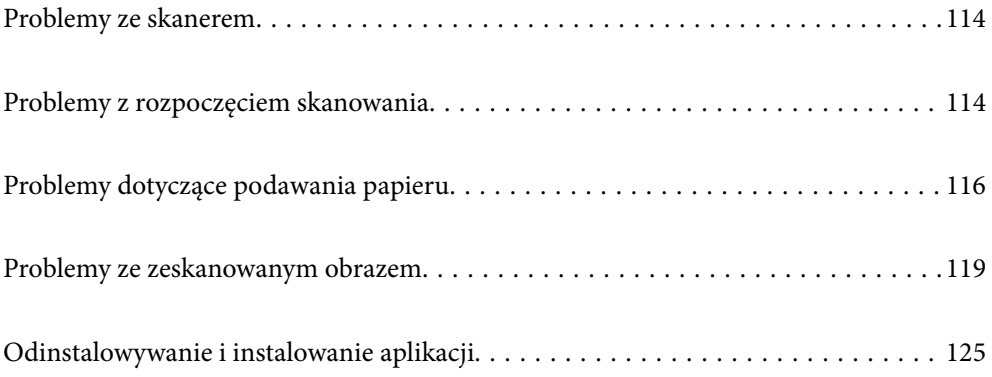

## <span id="page-113-0"></span>**Problemy ze skanerem**

## **Sprawdzanie komunikatów na panelu sterowania**

Jeżeli na panelu sterowania zostanie wyświetlony komunikat o błędzie, należy postępować zgodnie z instrukcjami wyświetlanymi na ekranie lub rozwiązaniami poniżej, aby rozwiązać problem.

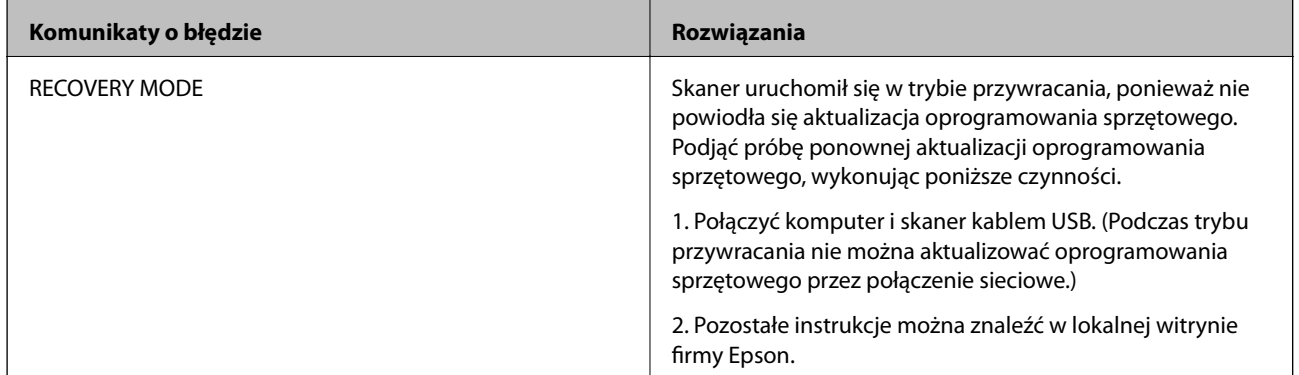

### **Powiązane informacje**

 $\rightarrow$  ["Instalowanie najnowszych wersji aplikacji" na stronie 21](#page-20-0)

## **Skaner się nie włącza**

- ❏ Upewnić się, że zasilacz jest prawidłowo podłączony do skanera i gniazda elektrycznego.
- ❏ Sprawdzić, czy gniazdo elektryczne jest sprawne. Podłączyć do gniazda inne urządzenie i sprawdzić, czy można w nim włączyć zasilanie.

## **Skaner wyłącza się nieoczekiwanie**

❏ Sprawdzić, czy na skanerze nie włączono opcji Ustaw. wyłączania.

## **Problemy z rozpoczęciem skanowania**

## **Aplikacja Document Capture Pro (Windows) nie jest zainstalowana**

Jeśli aplikacja Document Capture Pro nie jest zainstalowana, należy użyć aplikacji EPSON Software Updater, aby zainstalować jej najnowszą wersję.

### **Powiązane informacje**

 $\blacktriangleright$  ["Instalowanie najnowszych wersji aplikacji" na stronie 21](#page-20-0)

## **Nie można uruchomić aplikacji Document Capture Pro (Windows) lub Document Capture (Mac OS)**

- ❏ Sprawdzić, czy zainstalowane są następujące aplikacje:
	- ❏ Document Capture Pro (Windows) lub Document Capture (Mac OS)
	- ❏ Epson Scan 2
	- ❏ Epson Event Manager

Jeśli aplikacje nie są zainstalowane, należy je zainstalować ponownie.

- ❏ Aplikacja Document Capture Pro nie jest obsługiwana w systemach Windows Vista, Windows XP i Windows Server. Zamiast tego użyć Epson Scan 2.
- ❏ Sprawdzić, czy w aplikacji Document Capture Pro (Windows) lub Document Capture (Mac OS) przyciskowi skanera zostało przypisane odpowiednie ustawienie.
- ❏ Sprawdzić podłączenie kabla USB.
	- ❏ Upewnić się, że kabel USB jest prawidłowo podłączony do skanera i do komputera.
	- ❏ Użyć kabla USB dostarczonego ze skanerem.
	- ❏ Podłączyć skaner bezpośrednio do portu USB komputera. Skaner może nie działać prawidłowo, jeśli jest podłączony do komputera przez jeden lub więcej koncentratorów USB.
- ❏ Upewnić się, czy skaner jest włączony.
- ❏ Poczekać, aż lampka stanu przestanie migać. To oznacza gotowość urządzenia do skanowania.
- ❏ W przypadku korzystania z aplikacji zgodnych ze standardem TWAIN, upewnij się, że w ustawieniu skaner lub źródło wybrano właściwy skaner.

## **Nie można uruchomić Epson Scan 2**

Sprawdzić, czy skaner jest odpowiednio podłączony do komputera.

- ❏ Sprawdzić podłączenie kabla USB.
	- ❏ Upewnić się, że kabel USB jest prawidłowo podłączony do skanera i do komputera.
	- ❏ Użyć kabla USB dostarczonego ze skanerem.
	- ❏ Podłączyć skaner bezpośrednio do portu USB komputera. Skaner może nie działać prawidłowo, jeżeli jest podłączony do komputera przez więcej niż jeden koncentrator USB.
- ❏ Upewnić się, czy skaner jest włączony.
- ❏ Poczekać, aż lampka stanu przestanie migać. To oznacza gotowość urządzenia do skanowania.
- ❏ W przypadku korzystania z aplikacji zgodnych ze standardem TWAIN, upewnij się, że w ustawieniu skaner lub źródło wybrano właściwy skaner.

## <span id="page-115-0"></span>**Problemy dotyczące podawania papieru**

## **Zostało podanych wiele oryginałów**

Jeżeli skaner pobrał wiele oryginałów, otworzyć jego pokrywę i wyjąć je. Następnie zamknąć pokrywę skanera.

Jeżeli często się zdarza, że skaner pobiera wiele oryginałów, spróbować wykonać poniższe czynności.

- ❏ Jeżeli zostaną załadowane nieodpowiednie oryginały, skaner może pobrać pewną ich liczbę naraz.
- ❏ Upewnić się, że wybierak podajnika jest ustawiony prawidłowo.
- ❏ Wyczyścić wałki wewnątrz skanera.
- ❏ Ograniczyć liczbę oryginałów umieszczanych jednocześnie.
- ❏ Na panelu sterowania wybrać ustawienie **Powoli**, aby zmniejszyć prędkość skanowania.
- ❏ Użyć funkcji **Tryb automatycznego podawania** w aplikacji Epson Scan 2 i skanować oryginały po kolei.
- ❏ Więcej informacji o korzystaniu z aplikacji Document Capture Pro można znaleźć w pomocy Document Capture Pro.

### **Powiązane informacje**

- & ["Czyszczenie wnętrza skanera" na stronie 99](#page-98-0)
- & ["Skanowanie za pomocą funkcji Podawanie ręczne w trybie Tryb automatycznego podawania" na stronie 86](#page-85-0)

## **Wyjmowanie ze skanera zaciętych oryginałów**

Jeżeli doszło do zacięcia oryginału w skanerze, wykonać następujące czynności w celu jego wyjęcia.

- 1. Wyjąć wszelkie oryginały, które pozostały w podajniku wejściowym.
- 2. Pociągnąć dźwignię i otworzyć pokrywę skanera.

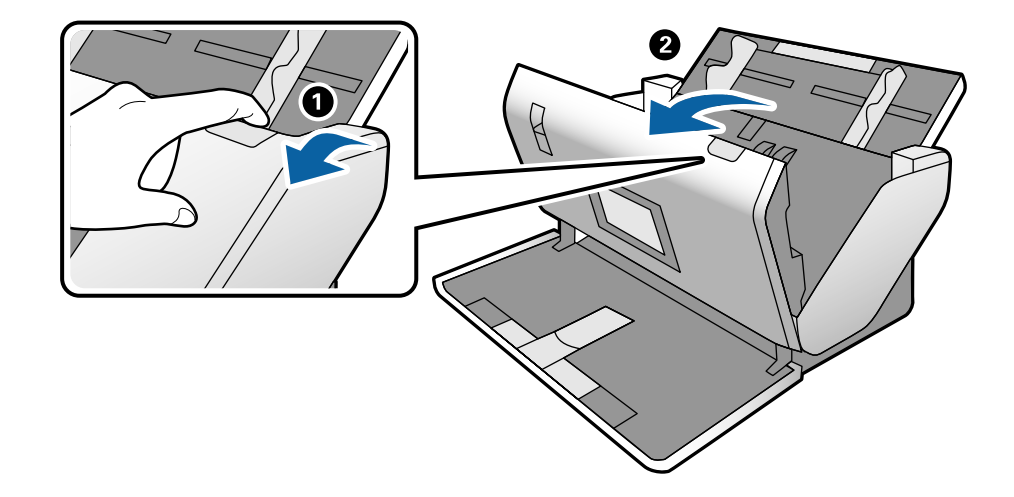

3. Ostrożnie wyjąć wszelkie oryginały, które pozostały wewnątrz skanera.

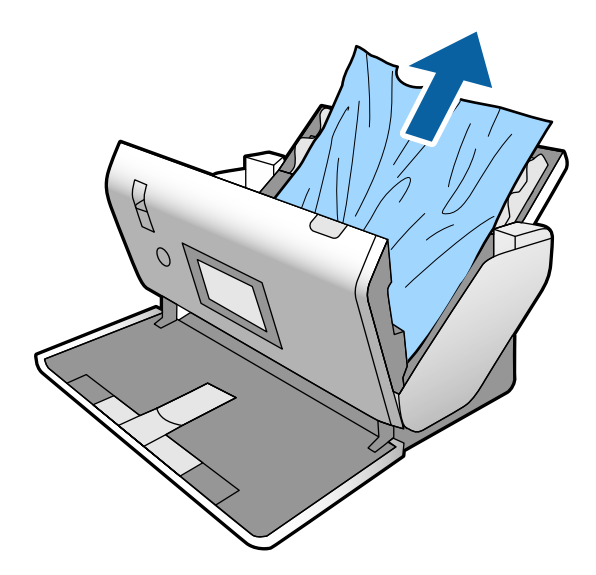

4. Jeżeli nie można wyciągnąć oryginałów prosto, należy ostrożnie wyciągnąć zacięte oryginały z podajnika wyjściowego w kierunku strzałki.

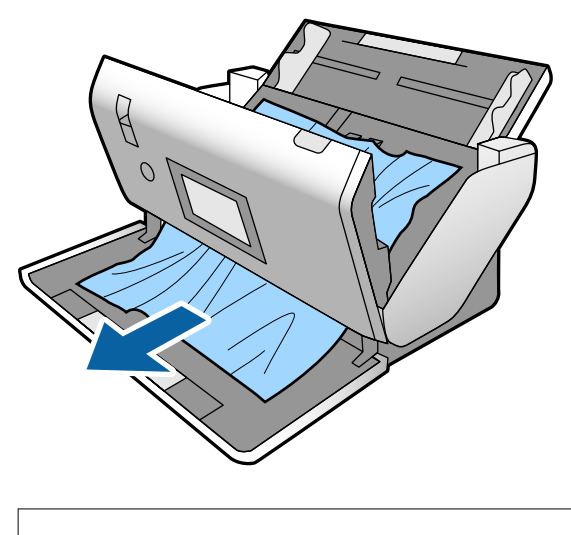

c *Ważne:*

Sprawdzić, czy wewnątrz skanera nie pozostał papier.

5. Zamknąć pokrywę skanera.

## **Oryginał często zacina się w skanerze**

Jeżeli oryginał często zacina się w skanerze, wykonać poniższe czynności.

- ❏ Na panelu sterowania wybrać ustawienie **Powoli**, aby zmniejszyć prędkość skanowania.
- ❏ Wyczyścić rolki wewnątrz skanera.
- ❏ Jeśli wyrzucone oryginały utkną na tacy wyjściowej, zdjąć ją i nie korzystać z niej.

### **Powiązane informacje**

◆ ["Czyszczenie wnętrza skanera" na stronie 99](#page-98-0)

## **Oryginał specjalny często zacina się w skanerze**

Jeśli folie Arkusz nośny, folie ochronne do paszportów, karty z tworzyw sztucznych (z wytłoczeniami lub bez nich) lub karty laminowane często się zacinają, należy oczyścić powierzchnię takich oryginałów.

Jeśli zacięcia będą występować nawet po oczyszczeniu, należy zeskanować 20 arkuszy papieru zwykłego, a następnie ponowić skanowanie.

## **Funkcja Zabezp. papieru nie działa prawidłowo**

- W zależności od oryginału i ustawionego poziomu ta funkcja może nie działać prawidłowo.
- ❏ Aby wyłączyć funkcję podczas skanowania kart z tworzywa lub papieru grubego, należy wybrać ustawienie **Wył.**.
- ❏ Jeśli błędy wykrywania występują często, należy obniżyć poziom tej funkcji.

## **Oryginały brudzą się**

Wyczyścić wnętrze skanera.

### **Powiązane informacje**

& ["Czyszczenie wnętrza skanera" na stronie 99](#page-98-0)

## **Prędkość skanowania zmniejsza się podczas ciągłego skanowania**

Podczas skanowania ciągłego przy użyciu ADF prędkość skanowania zmniejsza się, co chroni mechanizm skanera przed przegrzaniem i uszkodzeniem. Mimo to można kontynuować skanowanie.

Żeby przywrócić normalną prędkość skanowania, nie korzystać ze skanera przez co najmniej 30 minut. Prędkość skanowania nie zostaje przywrócona, nawet jeżeli jest wyłączone zasilanie.

### **Skanowanie trwa zbyt długo**

- ❏ Skanowanie może zająć trochę czasu w zależności od ustawienia rozdzielczości, ustawienia typu pliku lub innych ustawień skanowania konfigurowanych w aplikacji do skanowania.
- ❏ Komputery wyposażone w port USB 3.0 (SuperSpeed, o wyższej szybkości) lub USB 2.0 (Hi-Speed, o dużej szybkości) skanują szybciej niż komputery wyposażone w porty USB 1.1. Jeśli skaner korzysta z portu USB 3.0 lub USB 2.0, sprawdzić, czy spełnia on wymagania systemowe.
- <span id="page-118-0"></span>❏ W przypadku korzystania z oprogramowania zabezpieczającego należy wyłączyć z monitorowania plik TWAIN.log lub ustawić dla pliku TWAIN.log atrybut tylko do odczytu. Więcej informacji na temat funkcji oprogramowania bezpieczeństwa znajduje się w pomocy i innych dokumentach dostarczonych wraz z oprogramowaniem. Plik TWAIN.log jest zapisywany w poniższych lokalizacjach.
	- ❏ Windows 10/Windows 8.1/Windows 8/Windows 7/Windows Vista:

C:\Users\(nazwa użytk.)\AppData\Local\Temp

❏ Windows XP:

C:\Documents and Settings\(nazwa użytk.)\Local Settings\Temp

### **Nie można załadować karty**

Upewnić się, że jest włożona w orientacji pionowej.

### **Powiązane informacje**

- & ["Umieszczanie kart z tworzywa" na stronie 49](#page-48-0)
- $\rightarrow$  ["Umieszczanie kart laminowanych" na stronie 51](#page-50-0)

## **Problemy ze zeskanowanym obrazem**

### **Podczas skanowania z podajnika ADF widoczne są proste linie**

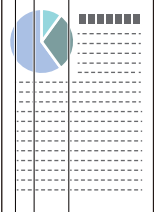

❏ Wyczyścić ADF.

Proste linie mogą być widoczne na obrazie, gdy do podajnika ADF dostaną się zanieczyszczenia lub pył.

- ❏ Usunąć wszelkie resztki lub zabrudzenia przylegające do oryginału.
- ❏ Jeśli funkcja **Wykr. brudu szyby** jest włączona, po wykryciu zanieczyszczeń na szybie skanera zostanie wyświetlony komunikat ostrzegawczy.

Na ekranie głównym wybrać **Ustaw.**, a potem wybrać pozycje **Ustawienia skanera** > **Wykr. brudu szyby** i wybrać ustawienie **Wł.-Niskie** lub **Wł.-Wysokie**.

Po wyświetleniu alertu należy oczyścić powierzchnię szyby wewnątrz skanera za pomocą oryginalnego zestawu czyszczącego firmy Epson lub miękkiej szmatki.

### *Uwaga:*

- ❏ W zależności od rodzaju zanieczyszczenia mogą nie być wykrywane.
- ❏ Jeśli wykrywanie nie działa prawidłowo, należy zmienić ustawienie.
	- Wybrać ustawienie *Wł.-Wysokie*, jeśli zabrudzenia nie są wykrywane. Wybrać ustawienie *Wł.-Niskie* lub *Wył.*, jeśli alert jest wyświetlany po błędnym wykryciu.

### **Powiązane informacje**

& ["Czyszczenie wnętrza skanera" na stronie 99](#page-98-0)

## **Komunikaty ostrzegawcze o zanieczyszczeniach na szybie i czujniku nie znikają**

Jeśli komunikat ostrzegawczy o zanieczyszczeniach na szybie pojawia się po czyszczeniu wnętrza skanera, należy ponownie sprawdzić szybę skanera. Jeśli na szybie są rysy, będą wykrywane jako zanieczyszczenia szyby.

W takim przypadku wymagana jest wymiana szyby. Skontaktować się ze sprzedawcą, aby umówić się na naprawę.

Jeśli skaner jest używany w miejscu ze skrajnymi zmianami temperatury, na czujniku lub szybie może skraplać się para wodna. Należy poczekać i spróbować później.

### **Kolory na zeskanowanym obrazie są nierówne**

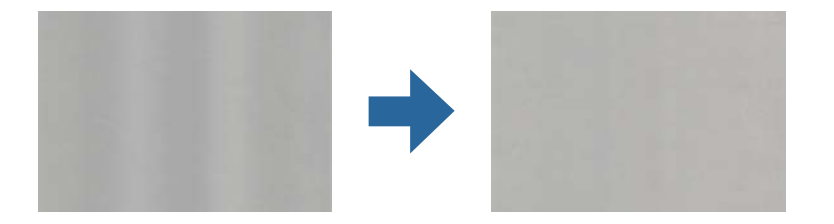

Jeśli na skaner pada mocne światło, np. promienie słoneczne, czujnik wewnątrz skanera błędnie wykrywa światło i kolory na zeskanowanym obrazie mogą być nierówne.

- ❏ Należy zmienić ustawienie skanera, tak aby nie był narażony na mocne światło padające na jego przód.
- ❏ Przenieść skaner w miejsce, gdzie nie będzie narażony na mocne światło.

## **Poszerzanie lub zmniejszanie zeskanowanego obrazu**

W przypadku poszerzania zeskanowanego obrazu folii ochronnej, folii ochronnej do paszportów, kart z tworzyw sztucznych (z wytłoczeniami lub bez nich) lub kart laminowanych należy oczyścić powierzchnię oryginału. Jeśli zeskanowany obraz nie poprawi się po czyszczeniu, należy zeskanować 20 arkuszy papieru zwykłego, a następnie ponowić skanowanie.

Podczas poszerzania lub zmniejszania zeskanowanego obrazu można ustawić współczynnik poszerzenia, korzystając z funkcji **Dopasowywanie** w Epson Scan 2 Utility. Funkcja ta jest dostępna wyłącznie dla systemu Windows.

### *Uwaga:*

Epson Scan 2 Utility jest jedną z aplikacji dostarczanych z oprogramowaniem skanera.

- 1. Uruchomić oprogramowanie Epson Scan 2 Utility.
	- ❏ Windows 10/Windows Server 2016

Kliknąć przycisk Start, a następnie wybrać polecenia **EPSON** > **Epson Scan 2** > **Epson Scan 2 Utility**.

❏ Windows 8.1/Windows 8/Windows Server 2012 R2/Windows Server 2012

Wpisać nazwę aplikacji w panelu wyszukiwania, po czym wybrać wyświetloną ikonę.

❏ Windows 7/Windows Vista/Windows XP/Windows Server 2008 R2/Windows Server 2008/Windows Server 2003 R2/Windows Server 2003

Kliknąć przycisk Start, a następnie wybrać polecenia **Wszystkie programy** lub **Programy** > **EPSON** > **Epson Scan 2** > **Epson Scan 2 Utility**.

- 2. Wybrać kartę **Dopasowywanie**.
- 3. Skorzystać z **Powiększenie/zmniejszenie** w celu ustawienia współczynnika poszerzenia dla zeskanowanych obrazów.
- 4. Kliknąć **Ustaw** w celu zastosowania ustawień skanera.

## **W tle obrazów pojawia się przebitka**

Obrazy znajdujące się po drugiej stronie oryginału mogą pojawić się na zeskanowanym obrazie.

Zmienić ustawienie funkcji **Kolor tła** na **Czarne** i ponowić skanowanie.

- ❏ Gdy dla opcji **Typ obrazu** wybrano ustawienie **Automatycznie**, **Kolor** lub **Skala szarości**:
	- ❏ Sprawdzić, czy w oknie Epson Scan 2 zaznaczono opcję **Usuń tło**. Więcej informacji o korzystaniu z aplikacji Document Capture Pro można znaleźć w pomocy Document Capture Pro.
	- ❏ Sprawdzić, czy wybrana jest opcja **Wzmocnienie tekstu**.

Document Capture (Mac OS): kliknąć pozycje **Ustawienia skanowania** > **Wzmocnienie tekstu**.

Epson Scan 2: kliknąć pozycje **Ustawienia zaawansowane** > **Wzmocnienie tekstu**. Więcej informacji o korzystaniu z aplikacji Document Capture Pro można znaleźć w pomocy Document Capture Pro.

❏ Gdy dla opcji **Typ obrazu** wybrano ustawienie **Czarno-biały**:

Sprawdzić, czy wybrana jest opcja **Wzmocnienie tekstu**.

Document Capture (Mac OS): kliknąć pozycje **Ustawienia skanowania** > **Wzmocnienie tekstu**.

Epson Scan 2: kliknąć pozycje **Ustawienia zaawansowane** > **Wzmocnienie tekstu**.

Zależnie od stanu skanowanego obrazu w oknie Epson Scan 2 kliknąć pozycję **Ustawienia** i spróbować obniżyć poziom opcji **Uwydatnianie krawędzi** lub podwyższyć poziom opcji **Poziom redukcji szumów**. Więcej informacji o korzystaniu z aplikacji Document Capture Pro można znaleźć w pomocy Document Capture Pro.

## **Zeskanowany obraz lub tekst są rozmazane**

Można dostosować wygląd skanowanego obrazu lub tekstu, zwiększając rozdzielczość lub dostosowując jakość obrazu.

### *Uwaga:*

W przypadku skanowania książeczki lub paszportu marginesy oprawy mogą być rozmazane lub skanowane nieprawidłowo.

❏ Należy zmienić rozdzielczość, a następnie ponownie zeskanować.

Ustawić rozdzielczość odpowiednią do obrazu, który ma być zeskanowany.

❏ Sprawdzić, czy wybrana jest opcja **Wzmocnienie tekstu**.

Document Capture (Mac OS): kliknąć pozycje **Ustawienia skanowania** > **Wzmocnienie tekstu**.

Epson Scan 2: kliknąć pozycje **Ustawienia zaawansowane** > **Wzmocnienie tekstu**.

Więcej informacji o korzystaniu z aplikacji Document Capture Pro można znaleźć w pomocy Document Capture Pro.

❏ Gdy dla opcji **Typ obrazu** wybrano ustawienie **Czarno-biały**:

Zależnie od stanu skanowanego obrazu w oknie Epson Scan 2 kliknąć pozycję **Ustawienia** i spróbować obniżyć poziom opcji **Uwydatnianie krawędzi** lub podwyższyć poziom opcji **Poziom redukcji szumów**.

❏ Jeżeli skanowanie odbywa się w formacie JPEG, spróbować zmienić poziom kompresji.

Document Capture (Mac OS): na ekranie **Zapisz ustawienia** kliknąć przycisk **Opcje**, a następnie zmienić jakość obrazu formatu JPEG.

Epson Scan 2: kliknąć pozycje **Format obrazu** > **Opcje**, a następnie zmienić opcję **Jakość obr.**.

Więcej informacji o korzystaniu z aplikacji Document Capture Pro można znaleźć w pomocy Document Capture Pro.

- ❏ W przypadku skanowania papieru cienkiego zmienić funkcję **Kolor tła** na **Białe** i zeskanować ponownie. Jeśli opcji **Kolor tła** nie można ustawić na **Białe**, skonfigurować następujące ustawienia.
	- ❏ Z listy **Rozmiar dokumentu** wybrać dowolną pozycję inną niż **Wykryj automatycznie** lub **Paszport**.
	- ❏ Z listy **Usuń skos dokumentu** wybrać dowolną pozycję inną niż **Przekrzywienie papieru**.

### **Lista zalecanych rozdzielczości, w zależności od przeznaczenia**

Sprawdzić w tabeli, a następnie ustawić rozdzielczość odpowiednią do obrazu, który ma być zeskanowany.

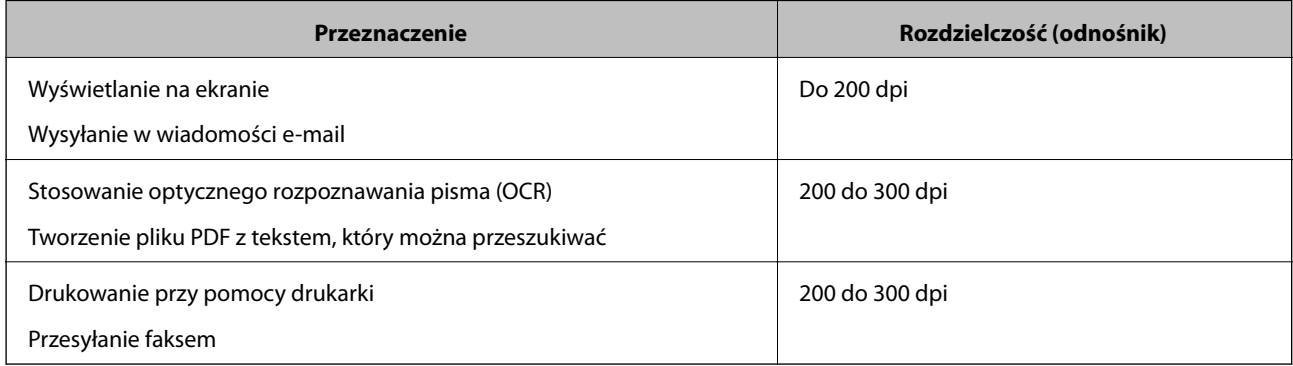

## **Widoczny wzór mory (cienie przypominające siatkę)**

Jeśli oryginał jest dokumentem drukowanym, na zeskanowanym obrazie może pojawić się wzór mory (cienie przypominające siatkę).

❏ Sprawdzić, czy funkcja **Usuwanie mory** jest włączona oraz czy w oknie Epson Scan 2 wybrano ustawienie **Niski**, **Średni** lub **Wysoki**. Aby skonfigurować aplikację Epson Scan 2 z poziomu aplikacji Document Capture Pro, należy zapoznać się z pomocą Document Capture Pro.

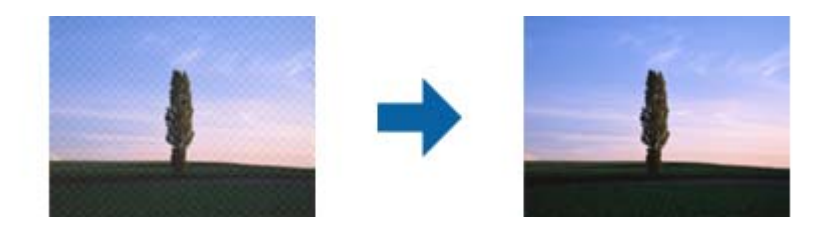

❏ Należy zmienić rozdzielczość, a następnie ponownie zeskanować.

## **Krawędź oryginału nie jest skanowana, kiedy włączona jest funkcja automatycznego wykrywania rozmiaru oryginału**

Zależnie od oryginału krawędź może nie być skanowana, kiedy włączona jest funkcja automatycznego wykrywania rozmiaru oryginału.

❏ Wyregulować opcję **Przycinaj marginesy przy rozmiarze "Auto"** w oknie Epson Scan 2. Aby ustawić aplikację Epson Scan 2 z poziomu aplikacji Document Capture Pro, należy zapoznać się z pomocą Document Capture Pro.

Na ekranie **Ustawienia rozmiaru dokumentu** wyregulować opcję **Przycinaj marginesy przy rozmiarze "Auto"**.

❏ W zależności od oryginału jego obszar może nie być poprawnie wykrywany podczas korzystania z opcji **Wykryj automatycznie**. Wybrać odpowiedni rozmiar oryginału z listy **Rozmiar dokumentu**.

### *Uwaga:*

Jeżeli rozmiaru oryginału, który ma być skanowany, nie ma na liście, należy utworzyć rozmiar ręcznie w oknie Epson Scan 2. Aby skonfigurować aplikację Epson Scan 2 z poziomu aplikacji Document Capture Pro, należy zapoznać się z pomocą Document Capture Pro.

Kliknąć pozycje *Ustawienia główne* > *Rozmiar dokumentu*, a następnie wybrać pozycję *Dostosuj*.

## **Znaki nie są rozpoznawane prawidłowo**

Sprawdzić poniższe punkty celem zwiększenia skuteczności rozpoznawania funkcji OCR (optyczne rozpoznawanie znaków).

- ❏ Sprawdzić, czy oryginał jest ułożony prosto.
- ❏ Użyć oryginału z wyraźnym tekstem. Jakość rozpoznawania tekstu może się obniżyć w przypadku podanych niżej oryginałów.
	- ❏ Oryginały, które zostały parokrotnie skopiowane
	- ❏ Oryginały otrzymane faksem (z niską rozdzielczością)
	- ❏ Oryginały, na których odstępy między literami lub liniami są za małe
	- ❏ Oryginały z liniami wprowadzonymi na tekst lub z podkreślonym tekstem
	- ❏ Oryginały z ręcznie napisanym tekstem
	- ❏ Oryginały z załamaniami lub pomarszczeniami
- ❏ Rodzaj papieru wykonany z papieru termicznego taki jak paragony, może ulegać degradacji ze względu na czas lub tarcie. Skanowanie go należy wykonać tak szybko, jak to możliwe.
- ❏ Podczas zapisywania do plików Microsoft® Office lub **PDF z opcją przeszukiwania**, sprawdzić czy wybrany został właściwy język.

## **Folia Arkusz nośny i folia ochronna do paszportów nie są rozpoznawane prawidłowo**

- ❏ Sprawdzić, czy folia Arkusz nośny lub folia ochronna do paszportów są włożone prawidłowo.
- ❏ Trzymając za uchwyty, prawidłowo dosunąć prowadnice boczne do obu końców oryginałów.
- ❏ W przypadku skanowania folii ochronnej do paszportów upewnić się, że opcja **Rozmiar dokumentu** jest ustawiona na **Paszport**.

### **Powiązane informacje**

- $\rightarrow$  ["Umieszczanie oryginałów o nieregularnym kształcie" na stronie 60](#page-59-0)
- & ["Wkładanie paszportów" na stronie 57](#page-56-0)
- $\blacktriangleright$  ["Umieszczanie zdjęć" na stronie 62](#page-61-0)

### **Nie można rozwiązać problemów w zeskanowanym obrazie**

Jeżeli użytkownik zastosował wszystkie rozwiązania, a nie rozwiązał problemu, powinien uruchomić ustawienia Epson Scan 2, korzystając z Epson Scan 2 Utility.

#### *Uwaga:*

Epson Scan 2 Utility to aplikacja towarzysząca Epson Scan 2.

- 1. Uruchomić aplikację Epson Scan 2 Utility.
	- ❏ Windows 10/Windows Server 2019/Windows Server 2016 Kliknąć przycisk Start, a następnie wybrać polecenia **EPSON** > **Epson Scan 2 Utility**.
	- ❏ Windows 8.1/Windows 8/Windows Server 2012 R2/Windows Server 2012

Wpisać nazwę aplikacji w panelu wyszukiwania, po czym wybrać wyświetloną ikonę.

❏ Windows 7/Windows Vista/Windows XP/Windows Server 2008 R2/Windows Server 2008/Windows Server 2003 R2/Windows Server 2003

Kliknąć przycisk Start, a następnie wybrać polecenia **Wszystkie programy** lub **Programy** > **EPSON** > **Epson Scan 2** > **Epson Scan 2 Utility**.

❏ Mac OS

Wybrać polecenia **Idź** > **Aplikacje** > **Epson Software** > **Epson Scan 2 Utility**.

- 2. Wybrać kartę **Inne**.
- 3. Kliknąć przycisk **Resetuj**.

#### *Uwaga:*

Jeżeli uruchomienie nie rozwiąże problemu, odinstalować, a następnie ponownie zainstalować Epson Scan 2.

## <span id="page-124-0"></span>**Odinstalowywanie i instalowanie aplikacji**

## **Odinstalowywanie aplikacji**

W celu rozwiązania pewnych problemów lub po uaktualnieniu systemu operacyjnego konieczne może być odinstalowanie i ponowne zainstalowanie aplikacji. Zaloguj się w komputerze jako administrator. Wpisz hasło administratora, jeżeli komputer o to poprosi.

### **Odinstalowywanie aplikacji w systemie Windows**

- 1. Zamknąć wszystkie uruchomione aplikacje.
- 2. Odłączyć skaner od komputera.
- 3. Otworzyć Panel sterowania:
	- ❏ Windows 10/Windows Server 2019/Windows Server 2016

Kliknąć przycisk Start, a następnie wybrać pozycje **System Windows** > **Panel sterowania**.

❏ Windows 8.1/Windows 8/Windows Server 2012 R2/Windows Server 2012

Wybrać **Pulpit** > **Ustawienia** > **Panel sterowania**.

❏ Windows 7/Windows Vista/Windows XP/Windows Server 2008 R2/Windows Server 2008/Windows Server 2003 R2/Windows Server 2003

Kliknąć przycisk Start i wybrać opcję **Panel sterowania**.

- 4. Otworzyć opcję **Odinstaluj program** (lub **Dodaj lub usuń programy**):
	- ❏ Windows 10/Windows 8.1/Windows 8/Windows 7/Windows Vista/Windows Server 2019/Windows Server 2016/Windows Server 2012 R2/Windows Server 2012/Windows Server 2008 R2/Windows Server 2008 Wybrać opcję **Odinstaluj program** w kategorii **Programy**.
	- ❏ Windows XP/Windows Server 2003 R2/Windows Server 2003 Kliknąć opcję **Dodaj lub usuń programy**.
- 5. Wybrać aplikację, która ma zostać odinstalowana.
- 6. Odinstalowywanie aplikacji:
	- ❏ Windows 10/Windows 8.1/Windows 8/Windows 7/Windows Vista/Windows Server 2019/Windows Server 2016/Windows Server 2012 R2/Windows Server 2012/Windows Server 2008 R2/Windows Server 2008

### Kliknąć **Odinstaluj/Zmień** lub **Odinstaluj**.

❏ Windows XP/Windows Server 2003 R2/Windows Server 2003

Kliknąć **Zmień/Usuń** lub **Usuń**.

### *Uwaga:*

Kiedy wyświetlone zostanie okno Kontrola konta użytkownika, kliknąć przycisk Kontynuuj.

<span id="page-125-0"></span>7. Postępować zgodnie z instrukcjami wyświetlanymi na ekranie.

#### *Uwaga:*

Może pojawić się komunikat informujący o konieczności ponownego uruchomienia komputera. Jeżeli tak się stanie, sprawdzić, czy zaznaczona jest opcja *Uruchom ponownie komputer teraz*, a następnie kliknąć *Zakończ*.

### **Odinstalowywanie aplikacji w systemie Mac OS**

#### *Uwaga:*

Upewnić się, że zainstalowane jest oprogramowanie EPSON Software Updater.

1. Pobrać program odinstalowujący z użyciem EPSON Software Updater.

Po pobraniu programu odinstalowującego nie trzeba już pobierać go ponownie za każdym razem po odinstalowaniu aplikacji.

- 2. Odłączyć skaner od komputera.
- 3. Aby odinstalować sterownik skanera, wybrać **Preferencje systemowe** w menu Apple > **Drukarki i skanery** (lub **Drukarka i skaner**, **Drukarka i faks**), a następnie usunąć skaner, wybierając go na liście dostępnych skanerów.
- 4. Zamknąć wszystkie uruchomione aplikacje.
- 5. Wybrać polecenia **Idź** > **Aplikacje** > **Epson Software** > **Deinstalator**.
- 6. Wybrać aplikację, która ma zostać odinstalowana, a następnie kliknąć przycisk Odinstaluj.

#### c *Ważne:*

Program odinstalowujący usuwa wszystkie sterowniki skanerów Epson z komputera. Jeżeli użytkownik korzysta z wielu skanerów Epson, a chce usunąć tylko wybrane sterowniki, powinien najpierw usunąć je wszystkie, a następnie ponownie zainstalować te niezbędne.

#### *Uwaga:*

Jeżeli na liście nie można znaleźć aplikacji, którą ma być odinstalowana, nie można jej odinstalować z użyciem programu odinstalowującego. W takim przypadku wybrać pozycje *Idź* > *Aplikacje* > *Epson Software*, wybrać aplikację, która ma zostać odinstalowana, a następnie przeciągnąć ją do ikony kosza.

### **Instalowanie aplikacji**

Poniżej znajdują się kroki instalowania niezbędnych aplikacji.

#### *Uwaga:*

- ❏ Zalogować się w komputerze jako administrator. Wpisać hasło administratora, jeżeli komputer o to poprosi.
- ❏ W przypadku ponownego instalowania aplikacji należy je najpierw odinstalować.
- 1. Zamknąć wszystkie uruchomione aplikacje.
- 2. Podczas instalowania Epson Scan 2 rozłączyć tymczasowo skaner i komputer.

#### *Uwaga:*

Nie łączyć komputera i skanera, dopóki nie pojawi się odpowiednia instrukcja.

3. Zainstalować aplikację, wykonując instrukcje podane na stronie internetowej wymienionej niżej.

### [http://epson.sn](http://epson.sn/?q=2)

### *Uwaga:*

W przypadku systemu Windows można również skorzystać z płyty z oprogramowaniem dołączonej do skanera.

# <span id="page-127-0"></span>**Parametry techniczne**

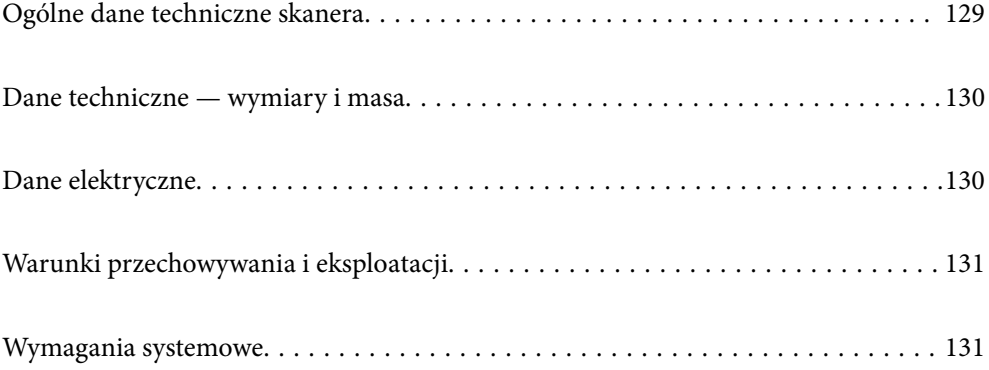

## <span id="page-128-0"></span>**Ogólne dane techniczne skanera**

### *Uwaga:*

Dane techniczne mogą ulec zmianie bez powiadomienia.

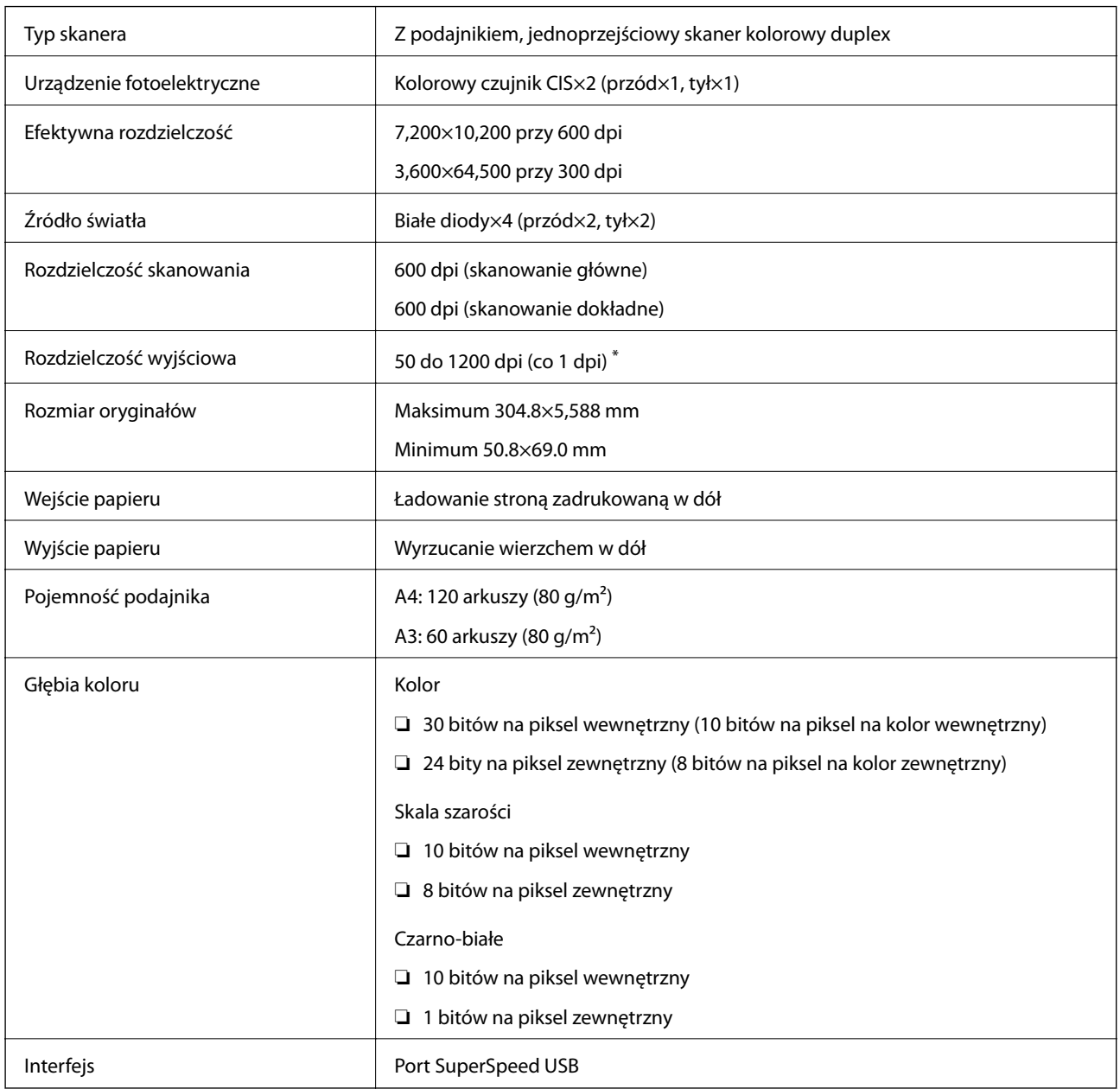

\* Można skanować różne długie papiery w następujących rozdzielczościach.

- ❏ Około 1346 mm (53 cale) lub mniej: do 600 dpi
- ❏ Około 5461 mm (215 cali) lub mniej: do 300 dpi
- ❏ Około 5588 mm (220 cali) lub mniej: do 200 dpi

## <span id="page-129-0"></span>**Dane techniczne — wymiary i masa**

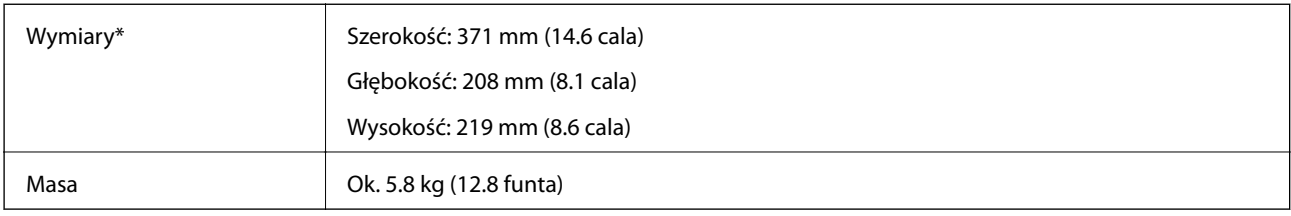

\* Bez wystających części i podajnika wejściowego.

## **Dane elektryczne**

## **Dane elektryczne skanera**

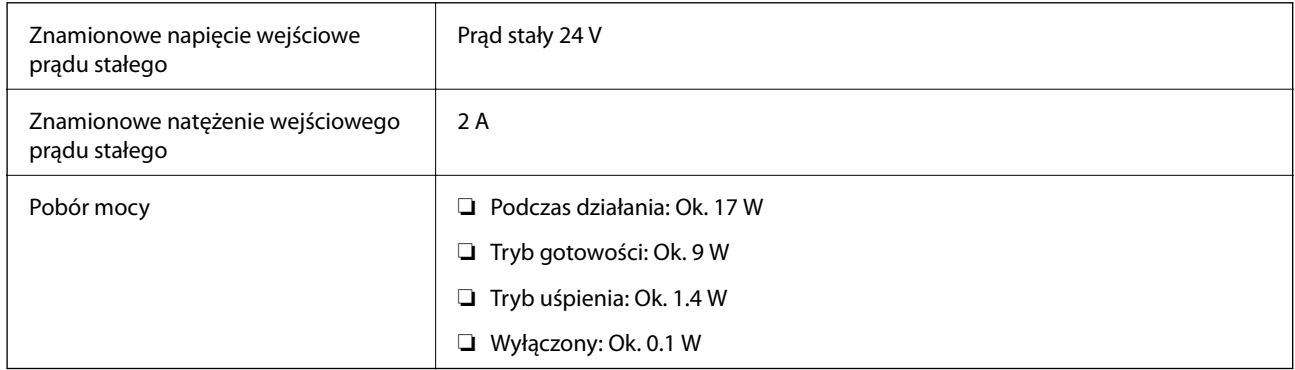

### *Uwaga:*

W przypadku użytkowników z Europy należy zapoznać się ze szczegółami poboru mocy na następującej witrynie:

<http://www.epson.eu/energy-consumption>

## **Dane elektryczne zasilacza**

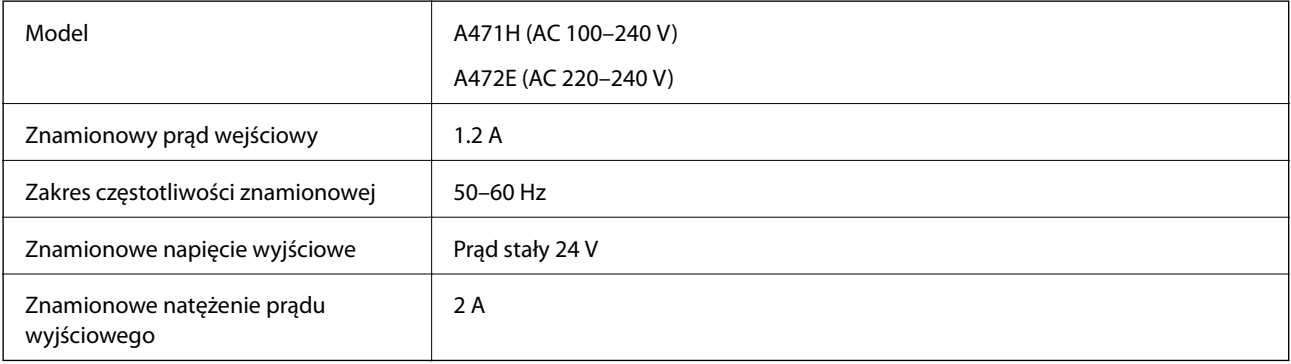

## <span id="page-130-0"></span>**Warunki przechowywania i eksploatacji**

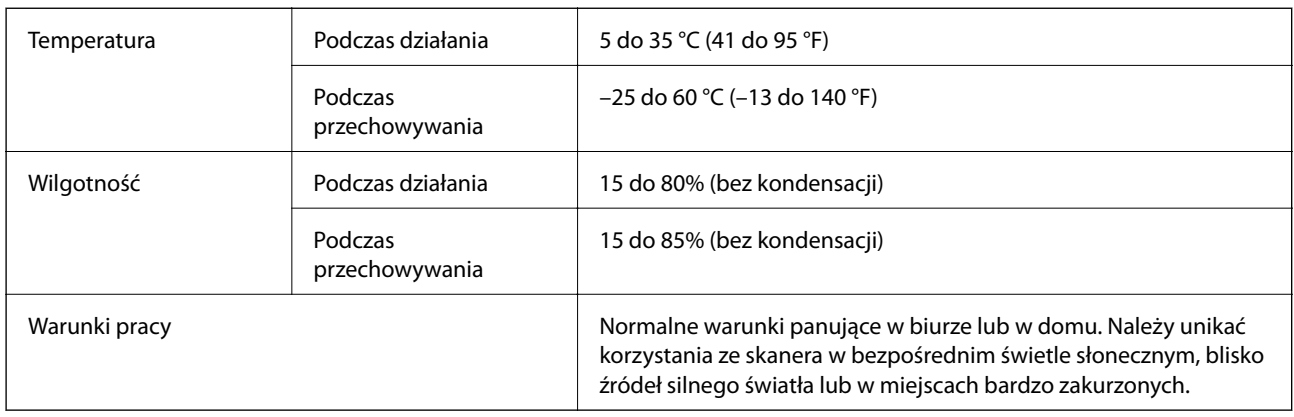

## **Wymagania systemowe**

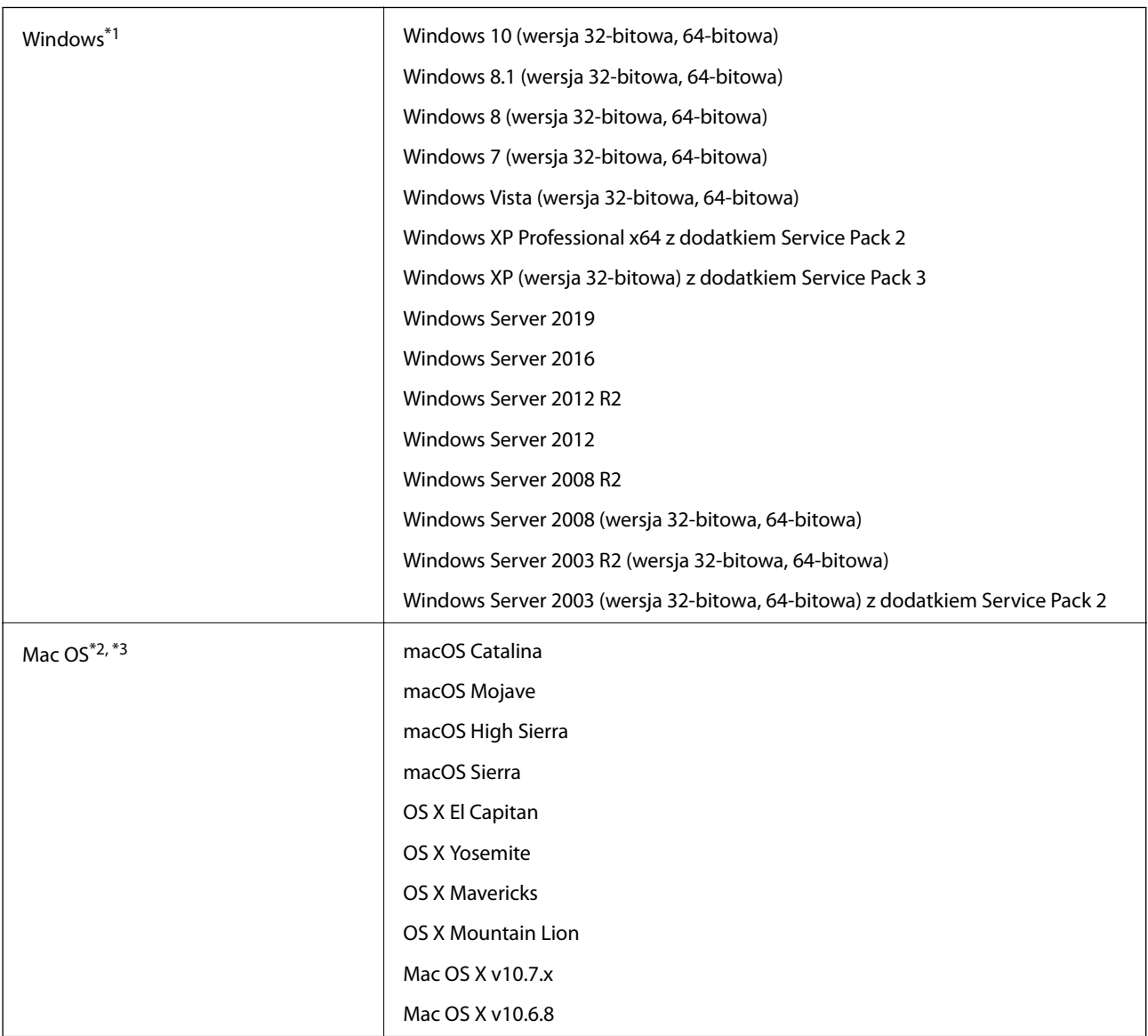

- \*1 Aplikacja Document Capture Pro nie jest obsługiwana w systemach Windows Vista, Windows XP i Windows Server.
- \*2 Funkcja szybkiego przełączania użytkowników nie jest obsługiwana w systemie Mac OS lub nowszym.
- \*3 W systemie Mac OS nie jest obsługiwany system plików UNIX (UFS).

# <span id="page-132-0"></span>**Standardy i normy**

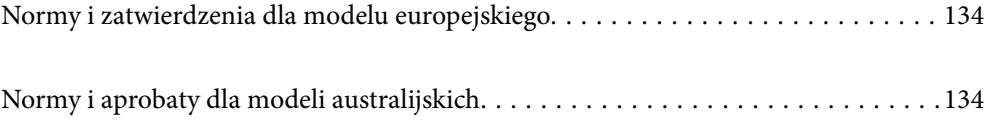

## <span id="page-133-0"></span>**Normy i zatwierdzenia dla modelu europejskiego**

### **Urządzenie i zasilacz**

Poniższe modele mają oznakowanie CE i są zgodne ze wszystkimi odpowiednimi dyrektywami Unii Europejskiej. Na niżej podanej stronie znajdują się dalsze szczegóły oraz pełna treść deklaracji zgodności z odniesieniami do dyrektyw i zharmonizowanych norm użytych do potwierdzenia zgodności.

<http://www.epson.eu/conformity>

J431A

A471H, A472E

## **Normy i aprobaty dla modeli australijskich**

### **Produkt**

Zgodność elektromagnetyczna | AS/NZS CISPR32 klasa B

### **Zasilacz (A471H)**

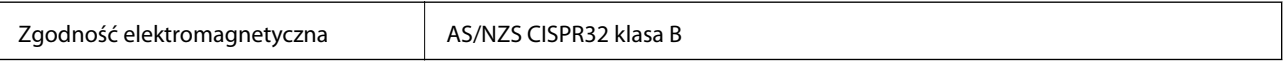

# <span id="page-134-0"></span>**Gdzie uzyskać pomoc**

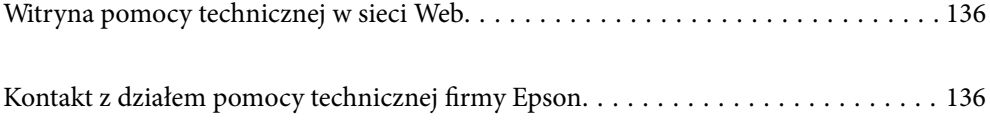

## <span id="page-135-0"></span>**Witryna pomocy technicznej w sieci Web**

Jeżeli potrzebujesz dalszej pomocy, odwiedź witrynę pomocy technicznej firmy Epson pod adresem podanym poniżej. Wybierz swój kraj lub region i przejdź do sekcji pomocy na swojej lokalnej witrynie internetowej firmy Epson. W witrynie tej dostępne też są najnowsze sterowniki, odpowiedzi na często zadawane pytania, instrukcje i inne materiały do pobrania.

<http://support.epson.net/>

<http://www.epson.eu/Support> (Europa)

Jeżeli urządzenie firmy Epson nie działa poprawnie i nie można rozwiązać problemu, należy skontaktować się z działem pomocy technicznej firmy Epson.

## **Kontakt z działem pomocy technicznej firmy Epson**

## **Przed skontaktowaniem się z firmą Epson**

Jeżeli urządzenie firmy Epson nie działa poprawnie i nie można rozwiązać problemu, korzystając z informacji podanych w dokumentacji urządzenia, należy skontaktować się z działem pomocy technicznej firmy Epson. Jeśli na liście nie ma działu pomocy technicznej dla klientów w wymaganym rejonie, należy skontaktować się z przedstawicielem handlowym, u którego urządzenie zostało kupione.

Aby usprawnić proces udzielania pomocy, należy przygotować następujące informacje:

❏ Numer seryjny urządzenia

(Etykieta z numerem seryjnym znajduje się zazwyczaj z tyłu urządzenia).

- ❏ Model urządzenia
- ❏ Wersja oprogramowania urządzenia

(W oprogramowaniu produktowym kliknij **O programie**, **Informacje o wersji** lub podobny przycisk).

- ❏ Marka i model komputera
- ❏ Nazwa i wersja systemu operacyjnego komputera
- ❏ Nazwy i wersje aplikacji używanych zazwyczaj z urządzeniem

### *Uwaga:*

W zależności od urządzenia dane listy wybierania faksu i/lub ustawień sieciowych mogą być przechowywane w pamięci urządzenia. Ze względu na uszkodzenie lub naprawę urządzenia dane mogą zostać utracone. Firma Epson nie ponosi odpowiedzialności za utratę danych, za wykonanie kopii zapasowej danych i/lub ustawień lub jej przywracanie nawet w okresie gwarancji. Zalecamy wykonanie kopii zapasowej we własnym zakresie lub wykonanie notatek.

## **Pomoc dla użytkowników w Europie**

Dokument Gwarancja Europejska zawiera informacje dotyczące sposobu kontaktowania się z działem pomocy technicznej firmy Epson.

## **Pomoc dla użytkowników na Tajwanie**

Informacje, wsparcie i obsługa:

### **WWW**

### [http://www.epson.com.tw](http://www.epson.com.tw/)

Dostępne są informacje dotyczące specyfikacji produktów, sterowniki do pobrania oraz odpowiedzi na zapytania dotyczące produktów.

### **Pomoc techniczna Epson**

Telefon: +886-2-80242008

Nasz dział pomocy technicznej może telefonicznie pomóc w przypadku następujących kwestii:

- ❏ Zapytania handlowe i informacje o produktach
- ❏ Pytania dotyczące wykorzystania produktów i problemów z nimi związanych
- ❏ Zapytania dotyczące usług naprawy i gwarancji

### **Centrum napraw serwisowych:**

### <http://www.tekcare.com.tw/branchMap.page>

Spółka TekCare to autoryzowanecentrum serwisowe firmy Epson Taiwan Technology & Trading Ltd.

## **Pomoc dla użytkowników w Australii**

Oddział Epson Australia pragnie zapewnić najwyższy poziom obsługi klienta. Poza dokumentacją produktu udostępniamy następujące źródła informacji:

### **Adres internetowy**

### [http://www.epson.com.au](http://www.epson.com.au/)

Dostęp do stron WWW oddziału Epson Australia. Warto od czasu do czasu odwiedzać tę stronę! Udostępnia ona obszar pobierania plików ze sterownikami, punkty kontaktowe firmy Epson, informacje o nowych produktach oraz pomoc techniczna za pośrednictwem poczty e-mail.

### **Pomoc techniczna Epson**

Telefon: 1300-361-054

Pomoc techniczna firmy Epson jest ostatnim środkiem zaradczym gwarantującym naszym klientom dostęp do porad. Operatorzy w pomocy technicznej mogą pomóc w instalacji, konfiguracji i używaniu produktów firmy Epson. Nasz zespół pomocy przedsprzedażowej może udostępnić dokumentację dotyczącą nowych produktów firmy Epson oraz poinformować, gdzie jest najbliższy punkt sprzedaży lub serwisu. Odpowiadamy na wiele rodzajów pytań.

Zachęcamy do przygotowania wszystkich odpowiednich informacji przed wybraniem numeru. Im więcej informacji zostanie przygotowanych, tym szybciej pomożemy w rozwiązaniu problemu. Dane te obejmują dokumentację do produktu Epson, informacje o rodzaju komputera, systemie operacyjnym, aplikacjach i wszystkie inne, które uważasz za niezbędne.

### **Transport produktu**

Firma Epson zaleca pozostawienie opakowania po produkcie na wypadek konieczności jego przenoszenia w przyszłości.

## **Pomoc dla użytkowników w Singapurze**

Źródła informacji, wsparcie i usługi udostępniane przez firmę Epson Singapore to:

### **WWW**

### [http://www.epson.com.sg](http://www.epson.com.sg/)

Dostępne są informacje dotyczące specyfikacji produktów, sterowniki do pobrania, najczęściej zadawane pytania (FAQ), zapytania handlowe i obsługa techniczna pocztą e-mail.

### **Pomoc techniczna Epson**

Numer bezpłatny: 800-120-5564

Nasz dział pomocy technicznej może telefonicznie pomóc w przypadku następujących kwestii:

- ❏ Zapytania handlowe i informacje o produktach
- ❏ Pytania dotyczące użytkowania produktów i rozwiązywania problemów
- ❏ Zapytania dotyczące usług naprawy i gwarancji

## **Pomoc dla użytkowników w Tajlandii**

Informacje, wsparcie i obsługa:

### **WWW**

### [http://www.epson.co.th](http://www.epson.co.th/)

Dostępne są informacje dotyczące specyfikacji produktów, sterowniki do pobrania, najczęściej zadawane pytania (FAQ) i poczta e-mail.

### **Infolinia Epson**

Telefon: 66-2685-9899

E-mail: support@eth.epson.co.th

Biuro obsługi może telefonicznie pomóc w przypadku następujących kwestii:

- ❏ Zapytania handlowe i informacje o produktach
- ❏ Pytania dotyczące wykorzystania produktów i problemów z nimi związanych
- ❏ Zapytania dotyczące usług naprawy i gwarancji

## **Pomoc dla użytkowników w Wietnamie**

Informacje, wsparcie i obsługa:

### **Centrum obsługi firmy Epson**

65 Truong Dinh Street, District 1, Hochiminh City, Vietnam.

Telefon (Ho Chi Minh): 84-8-3823-9239, 84-8-3825-6234

29 Tue Tinh, Quan Hai Ba Trung, Hanoi City, Vietnam

Telefon (Hanoi): 84-4-3978-4785, 84-4-3978-4775

## **Pomoc dla użytkowników w Indonezji**

Informacje, wsparcie i obsługa:

### **WWW**

[http://www.epson.co.id](http://www.epson.co.id/)

❏ Informacje dotyczące specyfikacji produktów i sterowniki do pobrania

❏ Najczęściej zadawane pytania (FAQ), zapytania handlowe, pytania przez e-mail

### **Gorąca linia firmy Epson**

Telefon: +62-1500-766

Faks: +62-21-808-66-799

Konsultanci naszej gorącej linii udzielają pomocy, telefonicznie lub faksem, w następujących kwestiach:

- ❏ Zapytania handlowe i informacje o produktach
- ❏ Pomoc techniczna

### **Centrum obsługi firmy Epson**

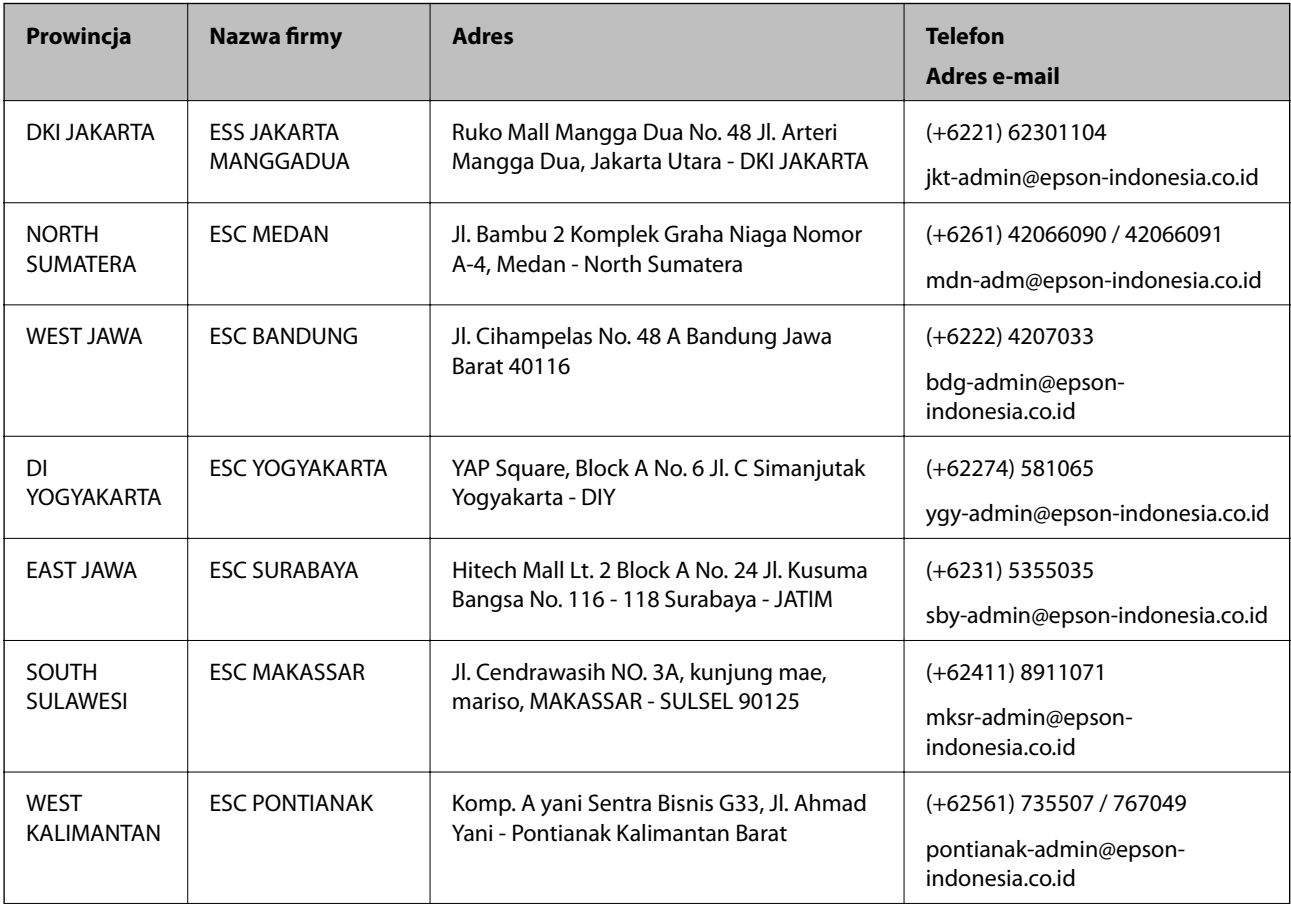

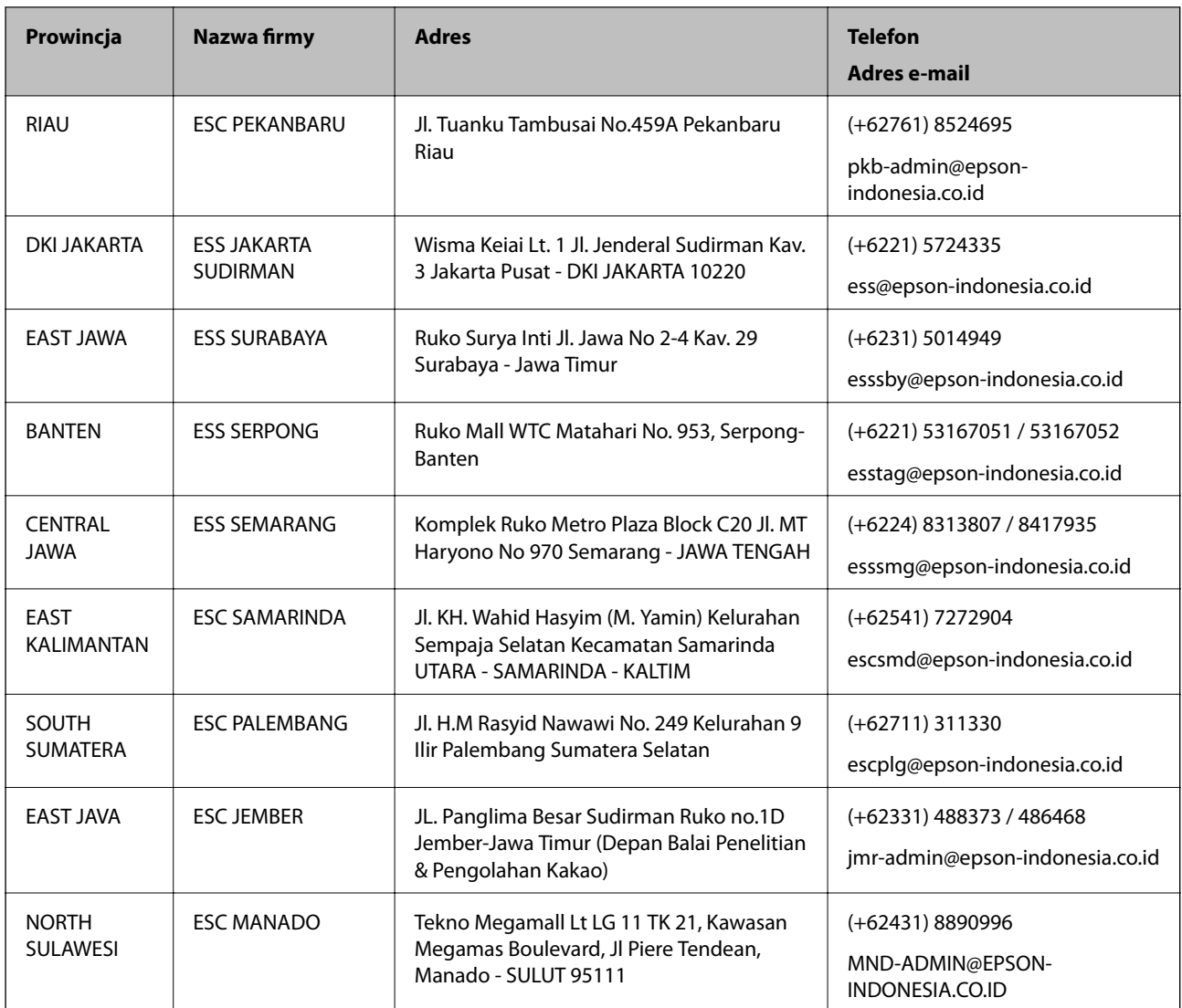

W przypadku niewymienionych tutaj miast należy zadzwonić na numer gorącej linii: 08071137766.

## **Pomoc dla użytkowników w Hongkongu**

W celu uzyskania wsparcia technicznego oraz innych usług świadczonych po sprzedaży użytkownicy mogą skontaktować się z firmą Epson Hong Kong Ltd.

### **Internetowa strona główna**

### [http://www.epson.com.hk](http://www.epson.com.hk/)

Firma Epson Hong Kong posiada stronę internetową w języku chińskim i angielskim, zawierającą następujące informacje:

- ❏ Informacje o produktach
- ❏ Odpowiedzi na często zadawane pytania (FAQ)
- ❏ Najnowsze wersje sterowników do produktów Epson

### **Gorąca linia obsługi technicznej**

Można również skontaktować się z naszym personelem technicznym pod następującymi numerami telefonu i faksu:

Telefon: 852-2827-8911

Faks: 852-2827-4383

## **Pomoc dla użytkowników w Malezji**

Informacje, wsparcie i obsługa:

### **WWW**

[http://www.epson.com.my](http://www.epson.com.my/)

- ❏ Informacje dotyczące specyfikacji produktów i sterowniki do pobrania
- ❏ Najczęściej zadawane pytania (FAQ), zapytania handlowe, pytania przez e-mail

### **Infolinia Epson**

Telefon: +60 1800-8-17349

- ❏ Zapytania handlowe i informacje o produktach
- ❏ Pytania dotyczące wykorzystania produktów i problemów z nimi związanych
- ❏ Zapytania dotyczące usług naprawy i gwarancji

### **Główne biuro**

Telefon: 603-56288288 Faks: 603-5628 8388/603-5621 2088

## **Pomoc dla użytkowników w Indiach**

Informacje, wsparcie i obsługa:

### **WWW**

### [http://www.epson.co.in](http://www.epson.co.in/)

Dostępne są informacje dotyczące specyfikacji produktów, sterowniki do pobrania oraz odpowiedzi na zapytania dotyczące produktów.

### **Pomoc telefoniczna**

❏ Serwis, informacje o produktach i zamawianie materiałów eksploatacyjnych (linie BSNL) Numer bezpłatny: 18004250011

Dostępność w godzinach od 9:00 do 18:00, od poniedziałku do soboty (z wyjątkiem świąt)

❏ Serwis (CDMA i użytkownicy mobilni)

Numer bezpłatny: 186030001600

Dostępność w godzinach od 9:00 do 18:00, od poniedziałku do soboty (z wyjątkiem świąt)

## **Pomoc dla użytkowników na Filipinach**

W celu uzyskania wsparcia technicznego oraz innych usług posprzedażnych użytkownicy mogą kontaktować się z firmą Epson Philippines Corporation pod następującymi numerami telefonów i faksów oraz adresami e-mail:

### **WWW**

### [http://www.epson.com.ph](http://www.epson.com.ph/)

Dostępne są informacje dotyczące specyfikacji produktów, sterowniki do pobrania, najczęściej zadawane pytania (FAQ) i odpowiedzi na zapytania pocztą e-mail.

### **Centrum obsługi klienta Epson**

Numer bezpłatny: (PLDT) 1-800-1069-37766

Numer bezpłatny: (Digital) 1-800-3-0037766

Aglomeracja Manili: (+632)441-9030

Witryna internetowa:<https://www.epson.com.ph/contact>

Adres e-mail: customercare@epc.epson.som.ph

Dostępność w godzinach od 9:00 do 18:00, od poniedziałku do soboty (z wyjątkiem świąt)

Nasz dział obsługi klienta może telefonicznie pomóc w przypadku następujących kwestii:

- ❏ Zapytania handlowe i informacje o produktach
- ❏ Pytania dotyczące wykorzystania produktów i problemów z nimi związanych
- ❏ Zapytania dotyczące usług naprawy i gwarancji

### **Epson Philippines Corporation**

Linia międzymiastowa: +632-706-2609 Faks: +632-706-2663